# **ConfigTool**

# **User's Manual**

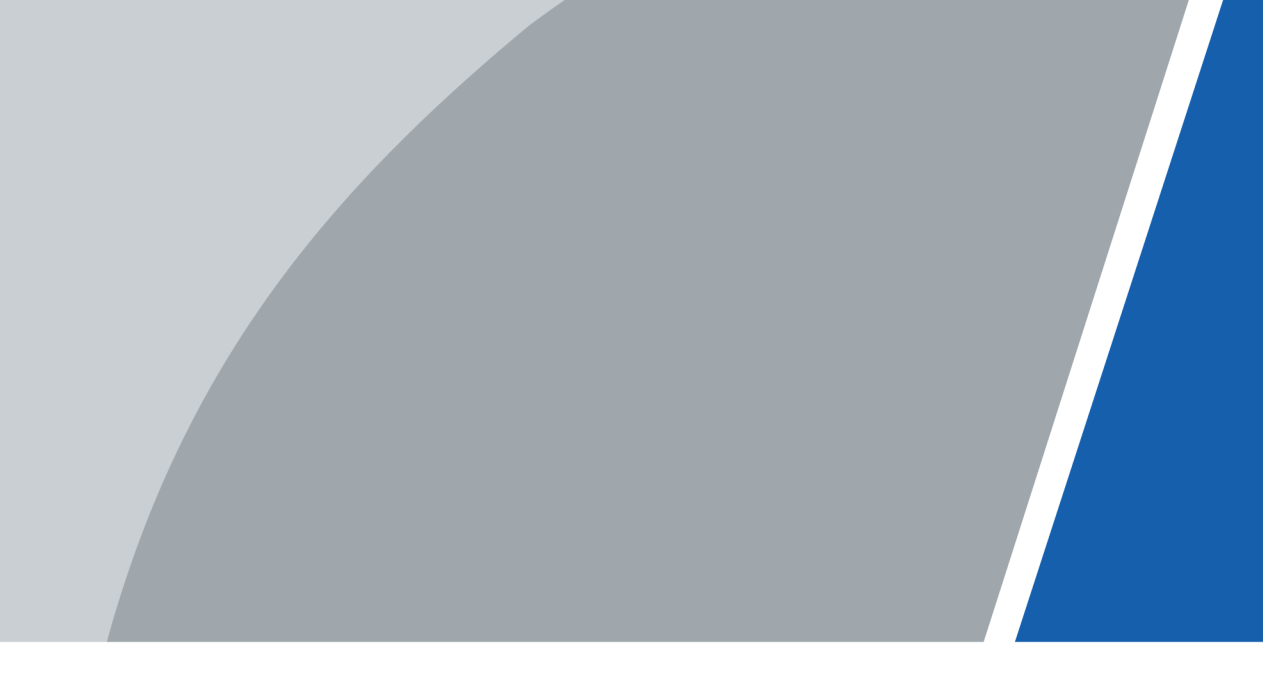

V1.2.6

# **Foreword**

# <span id="page-1-0"></span>General

This manual introduces the functions and operations of the ConfigTool (hereinafter referred to as "the Tool"). Read carefully before using the tool, and keep the manual safe for future reference.

# Safety Instructions

The following signal words might appear in the manual.

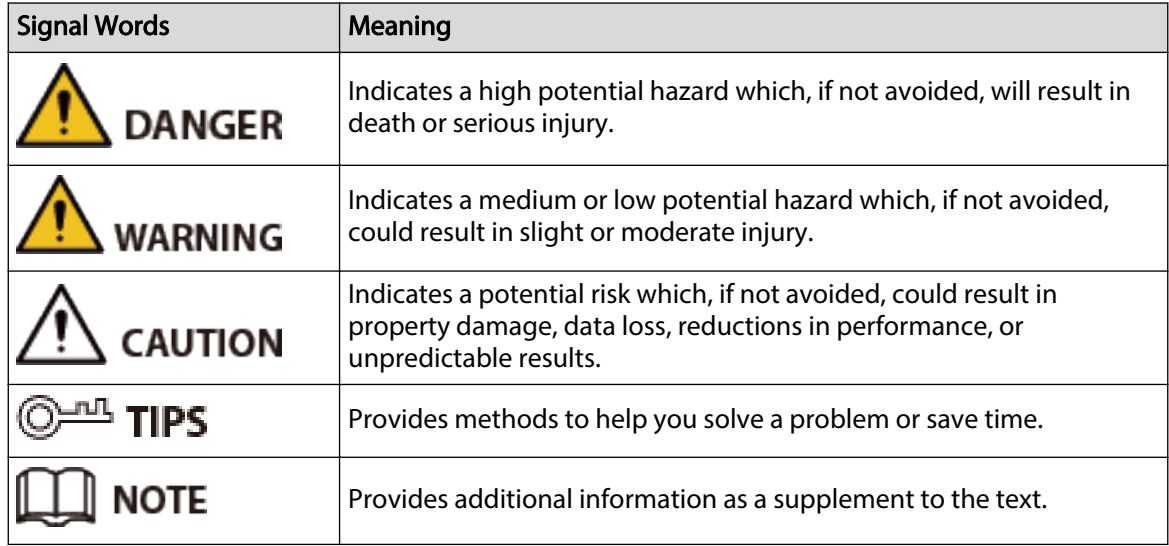

# Revision History

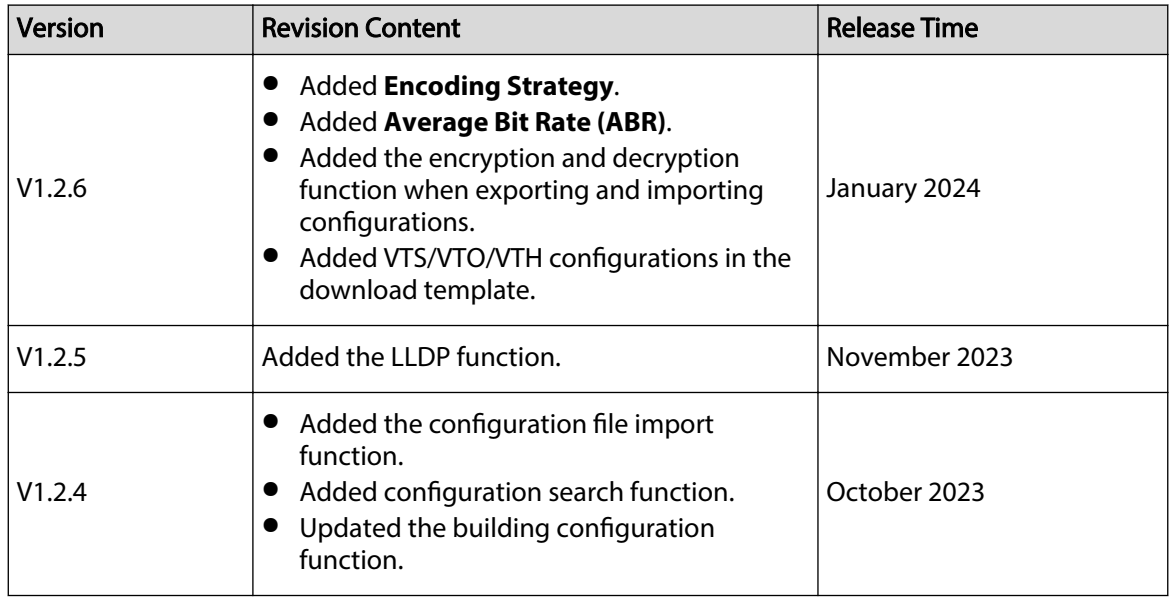

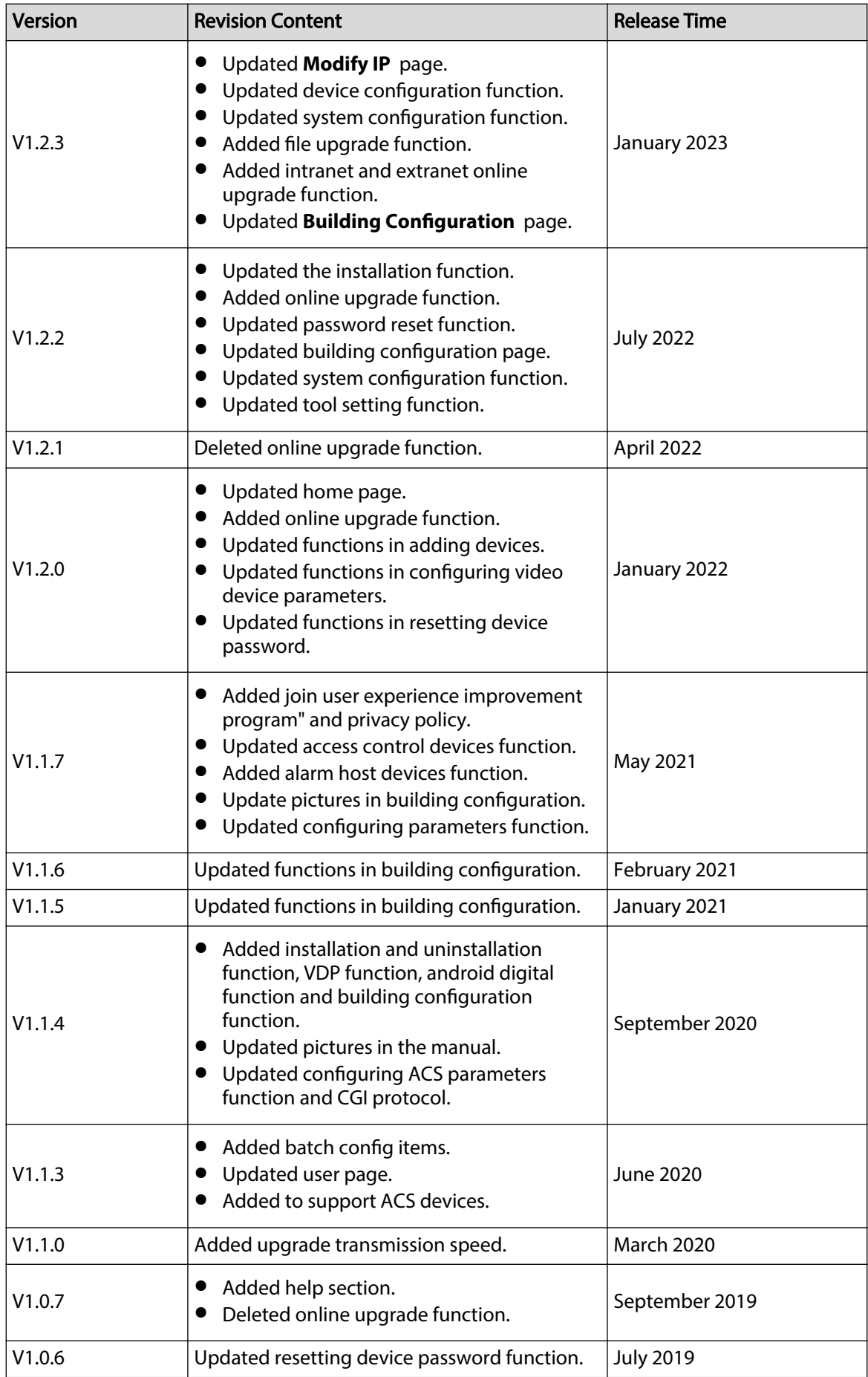

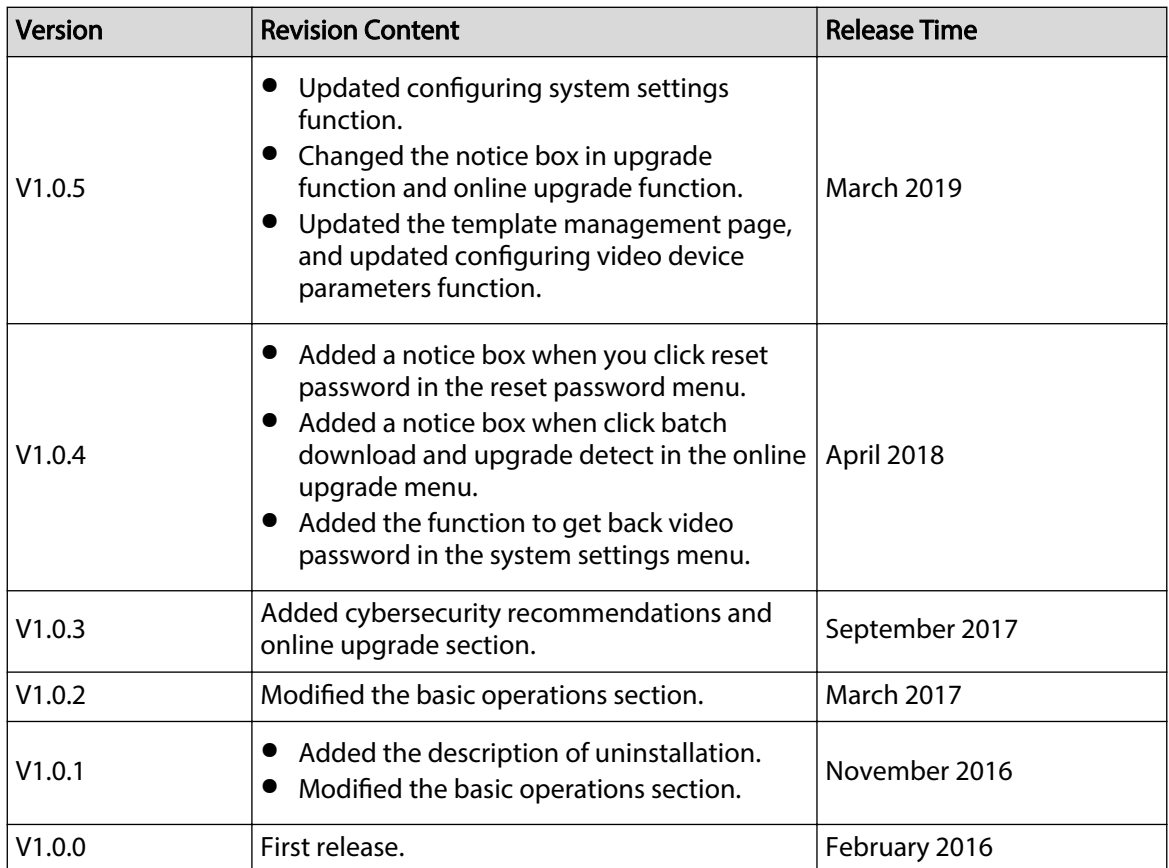

### Privacy Protection Notice

As the device user or data controller, you might collect the personal data of others such as their face, fingerprints, and license plate number. You need to be in compliance with your local privacy protection laws and regulations to protect the legitimate rights and interests of other people by implementing measures which include but are not limited: Providing clear and visible identification to inform people of the existence of the surveillance area and provide required contact information.

### About the Manual

- The manual is for reference only. Slight differences might be found between the manual and the product.
- We are not liable for losses incurred due to operating the product in ways that are not in compliance with the manual.
- The manual will be updated according to the latest laws and regulations of related jurisdictions. For detailed information, see the paper user's manual, use our CD-ROM, scan the QR code or visit our official website. The manual is for reference only. Slight differences might be found between the electronic version and the paper version.
- All designs and software are subject to change without prior written notice. Product updates might result in some differences appearing between the actual product and the manual. Please contact customer service for the latest program and supplementary documentation.
- There might be errors in the print or deviations in the description of the functions, operations and technical data. If there is any doubt or dispute, we reserve the right of final explanation.
- Upgrade the reader software or try other mainstream reader software if the manual (in PDF format) cannot be opened.
- All trademarks, registered trademarks and company names in the manual are properties of their respective owners.
- Please visit our website, contact the supplier or customer service if any problems occur while using the device.
- If there is any uncertainty or controversy, we reserve the right of final explanation.

# **Table of Contents**

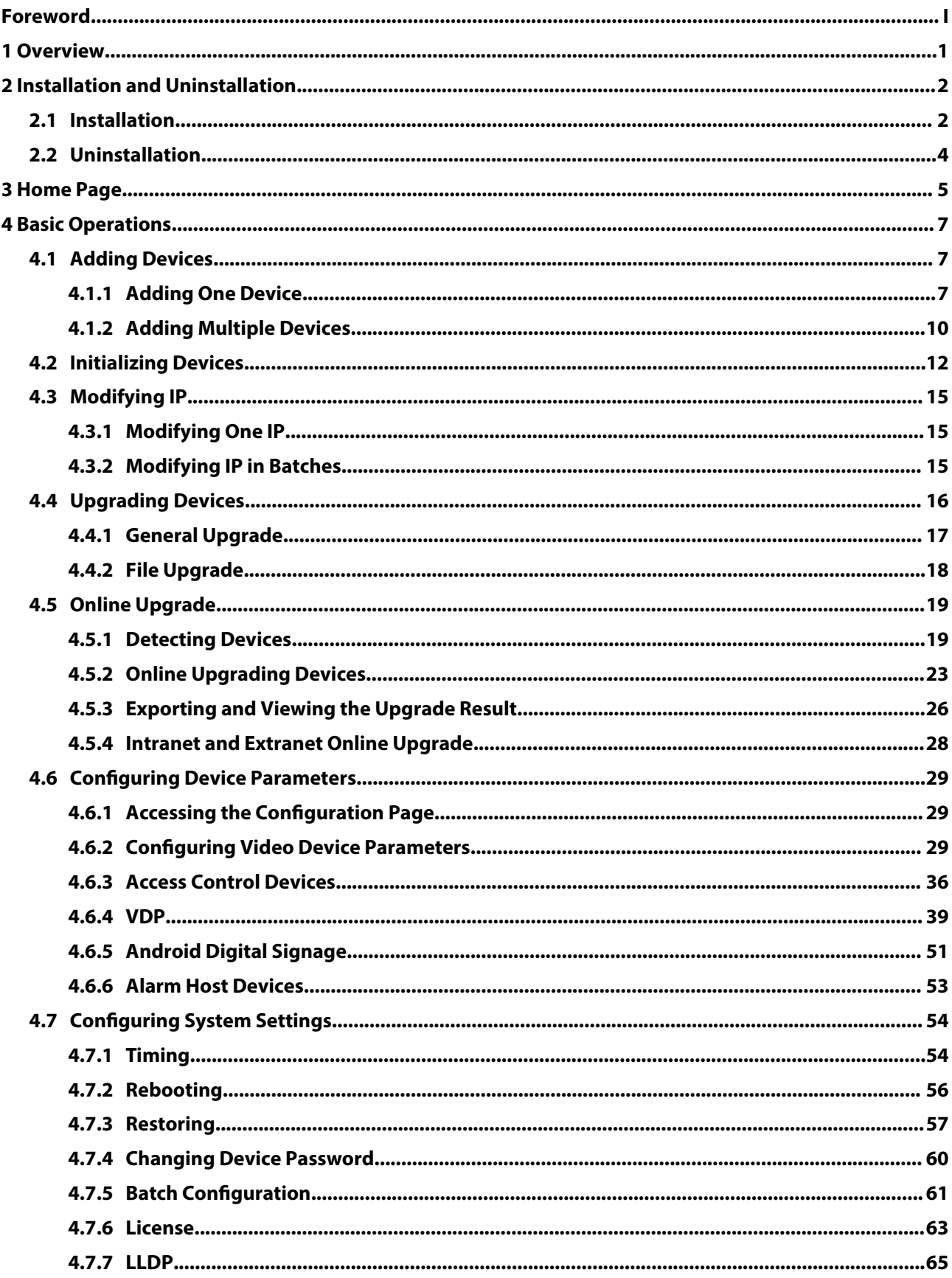

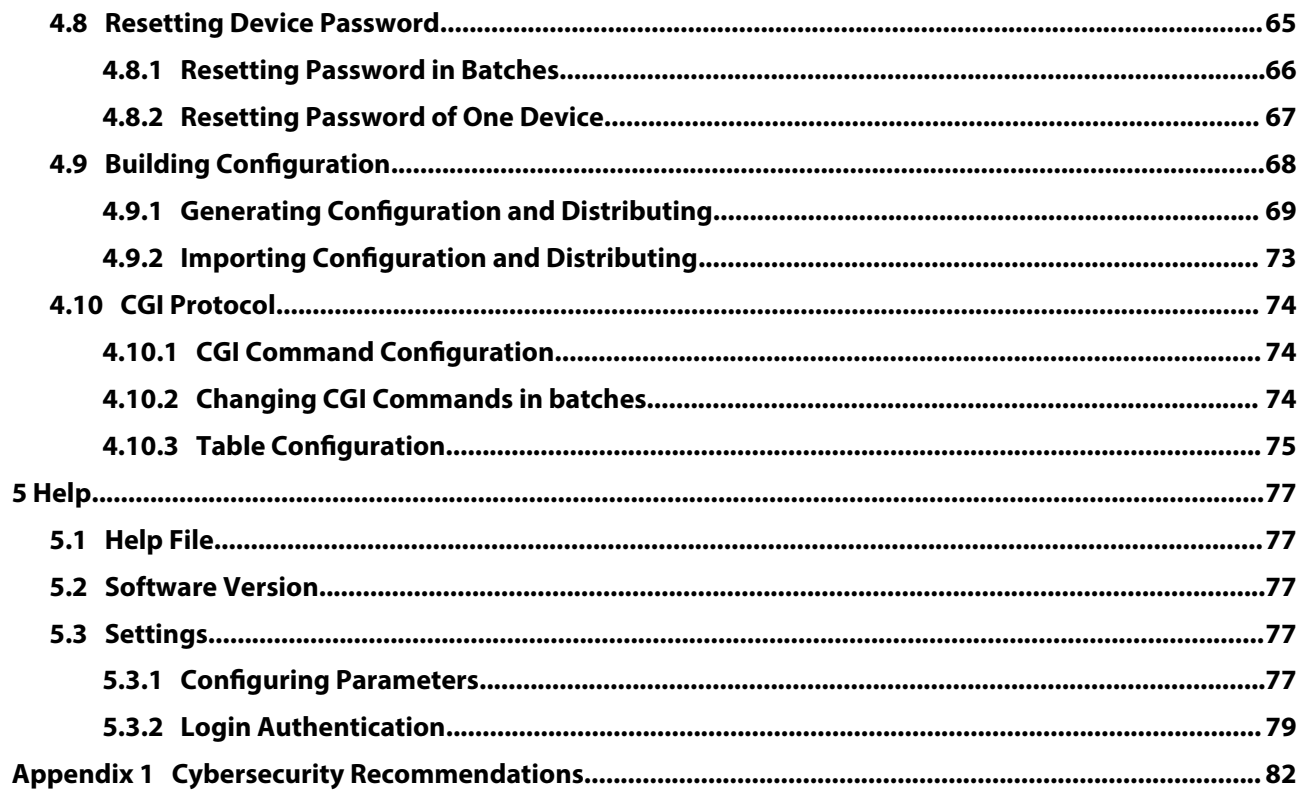

# **1 Overview**

<span id="page-7-0"></span>The Tool provides the following functions to configure and maintain devices such as IPC, NVR, access controller and video intercom:

- Initialize the device.
- Change device IP.
- Upgrade the device.
- Configure video parameters, encoding parameters and profile mode; Configure access controller (card number byte revert of different channels, TCP port number, log, and more); Configure VDP (device details, physical information, and Sip server information); Configure Android digital signage (APP configuration, Android commission, and log exporting).
- Synchronize device time, restart device, restore system default, modify device password, reset password and perform batch configuration.
- Configure VTO and VTH information.
- Configure device information in batches through CGI commands or tables.

#### $\square$

Do not use the Tool with Device Diagnostic Tool, SmartPSS (Smart Professional Surveillance System) or DSS (Digital Surveillance System) at the same time; otherwise it might cause device search exceptions.

# <span id="page-8-0"></span>**2 Installation and Uninstallation**

This chapter introduces how to install and uninstall the Tool.

# **2.1 Installation**

Make sure that you have the installation package of the Tool; if not, contact customer service.

### Procedure

Step 1 Double-click the installation package, and then the Tool pops up the **Installer Language**  dialog box.

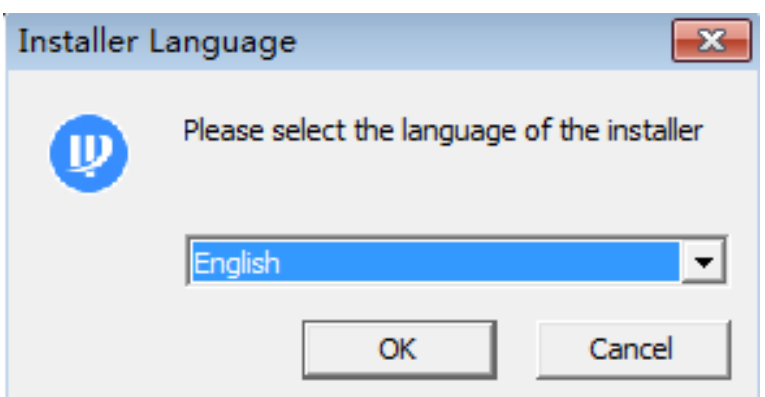

Figure 2-1 Install language

Step 2 Select **English** as the installer language, and then click **OK**.

Figure 2-2 Welcome

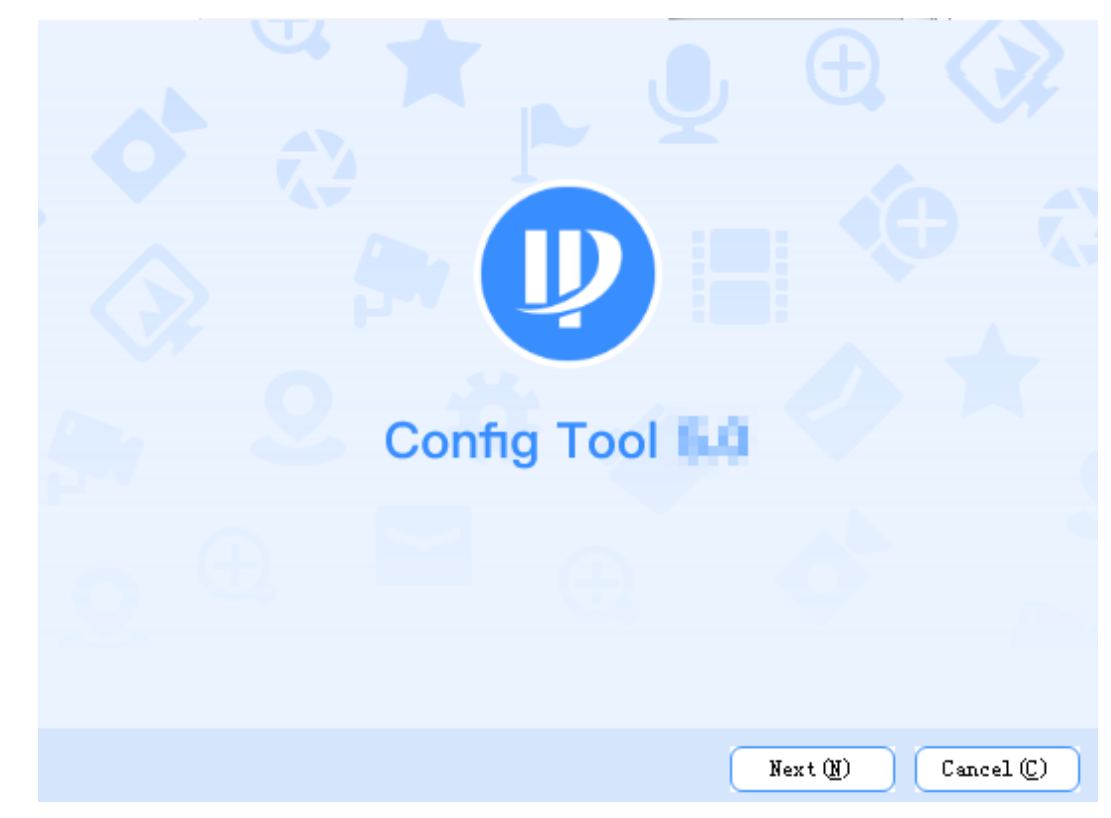

Step 3 Click **Next**.

- Step 4 Read the software license agreement, select **I agree** , and then click **Browse** to select save path.
- Step 5 Click **Install**.

 $\Box$ 

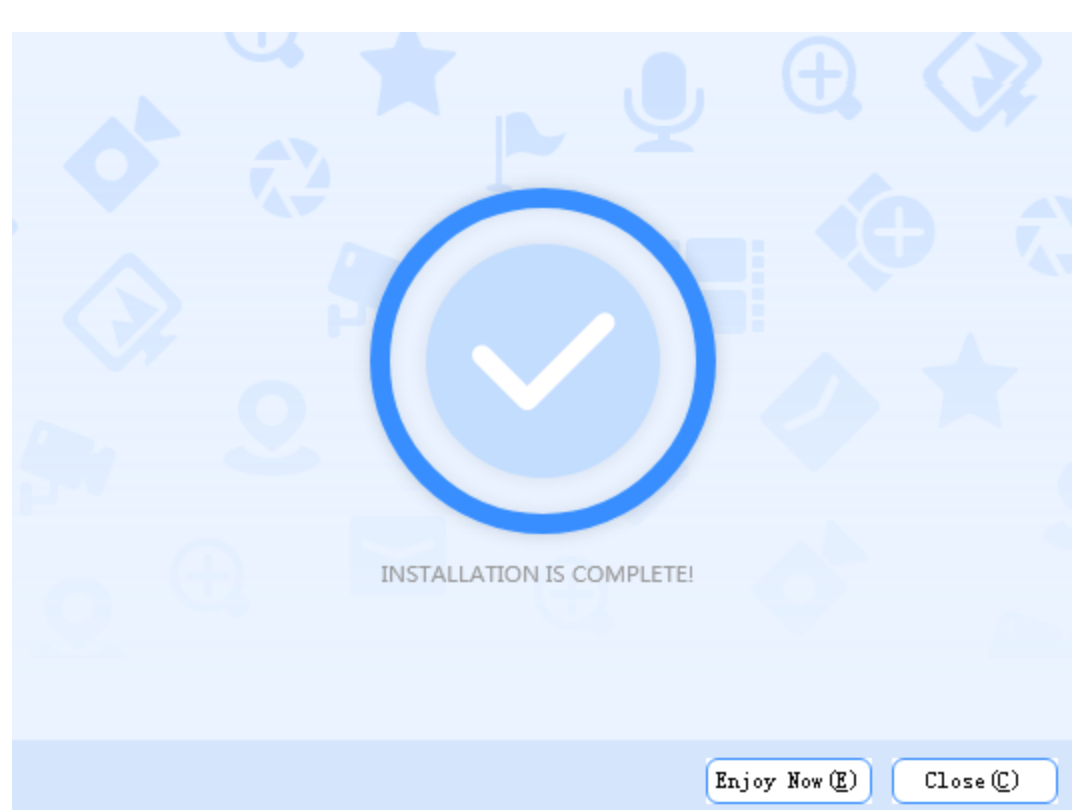

Figure 2-3 Install

- Step 6 Click **Enjoy Now** to complete the installation and start the Tool, or click **Close** to exit.
- Step 7 Read software license agreement and Config Tool privacy policy, select **I have read and accepted** , and then click **Agree and continue**.
- Step 8 Click **Agree** to join user experience improvement program.

Click **Privacy Policy** to view the specific content.

Figure 2-4 Join user experience improvement program

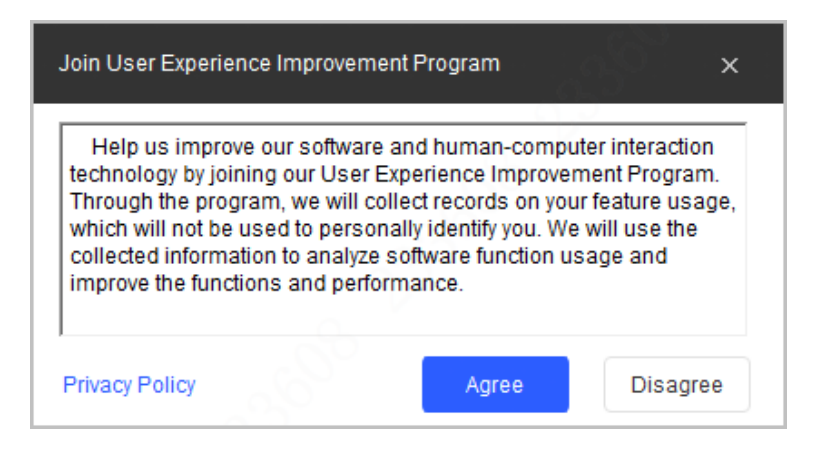

# <span id="page-10-0"></span>**2.2 Uninstallation**

### Procedure

Step 1 Click **Start** > **All Programs** > **CongTool** > **Uninstall CongTool** on your computer (uses Windows 7 as an example).

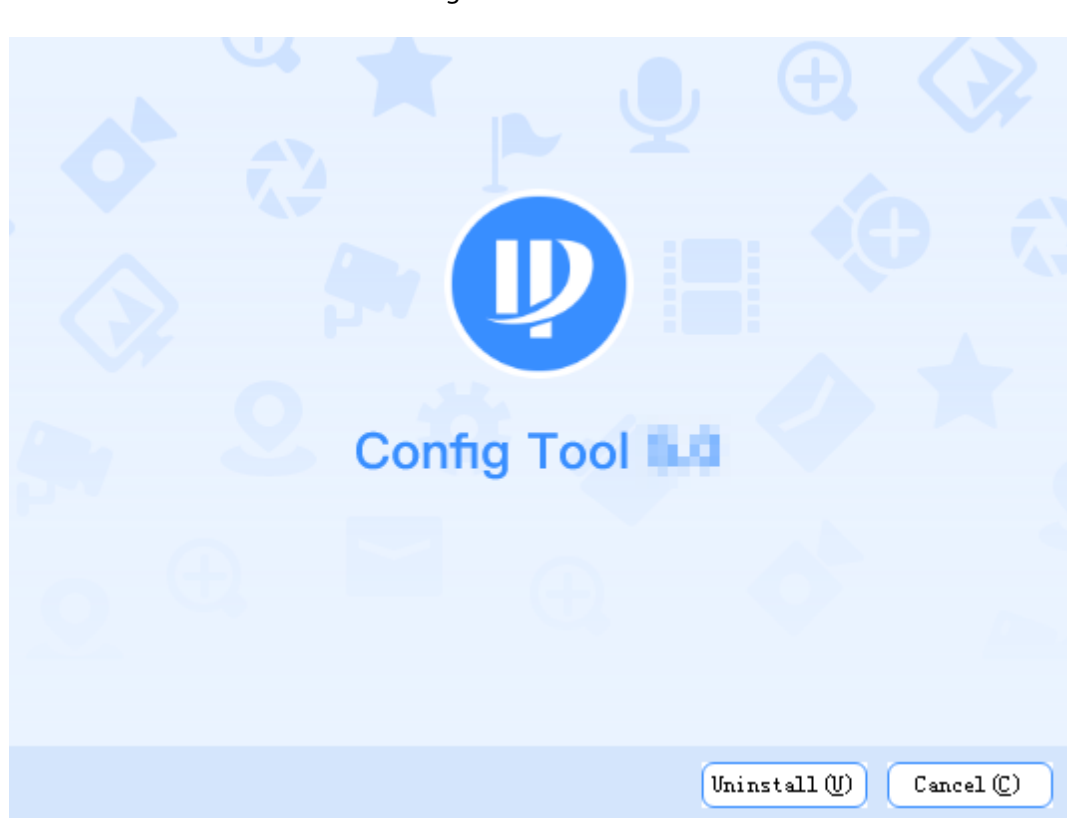

Figure 2-5 Uninstall

Step 2 Click **Uninstall** to uninstall the Tool.

After the uninstallation is completed, the **Prompt** page will be displayed**.**

Figure 2-6 Prompt

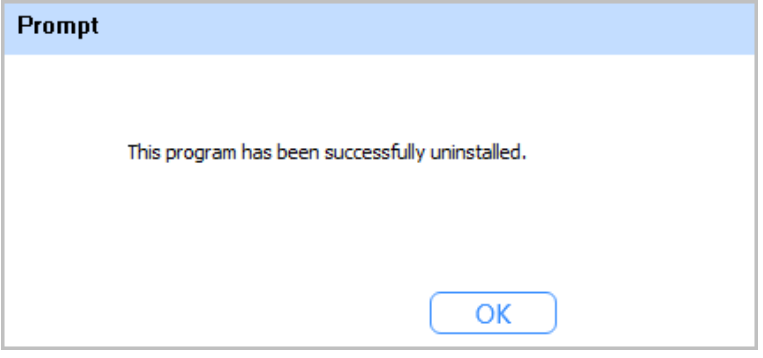

Step 3 Click OK to complete the uninstallation.

# **3 Home Page**

<span id="page-11-0"></span>After starting the Tool, the home page is displayed.

### $\Box$

- After starting the Tool, the Tool searches devices according to the network segments set in **Search setting**.
- **Current Segment Search** checkbox is selected by default.

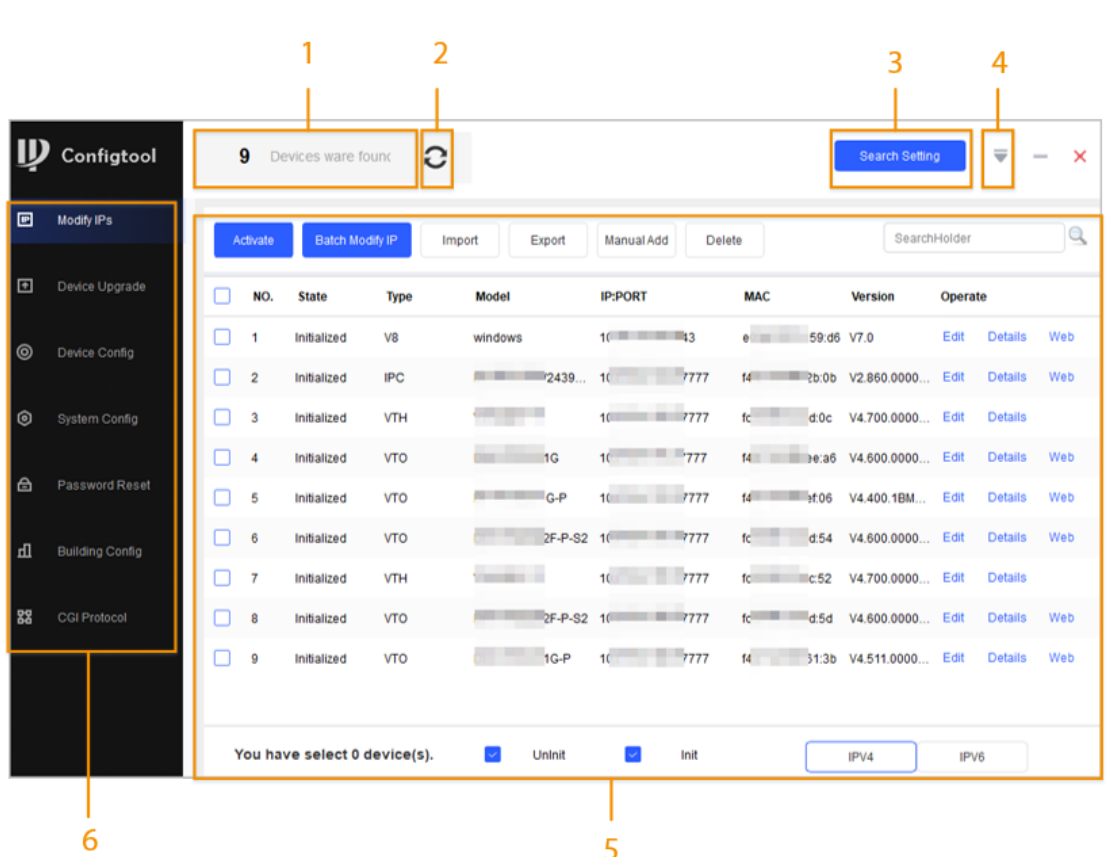

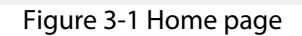

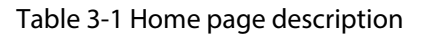

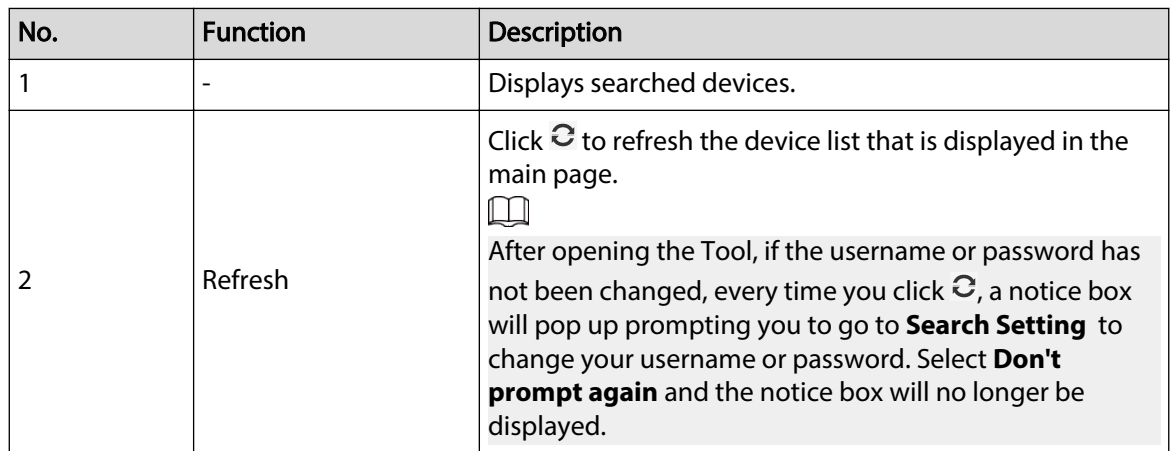

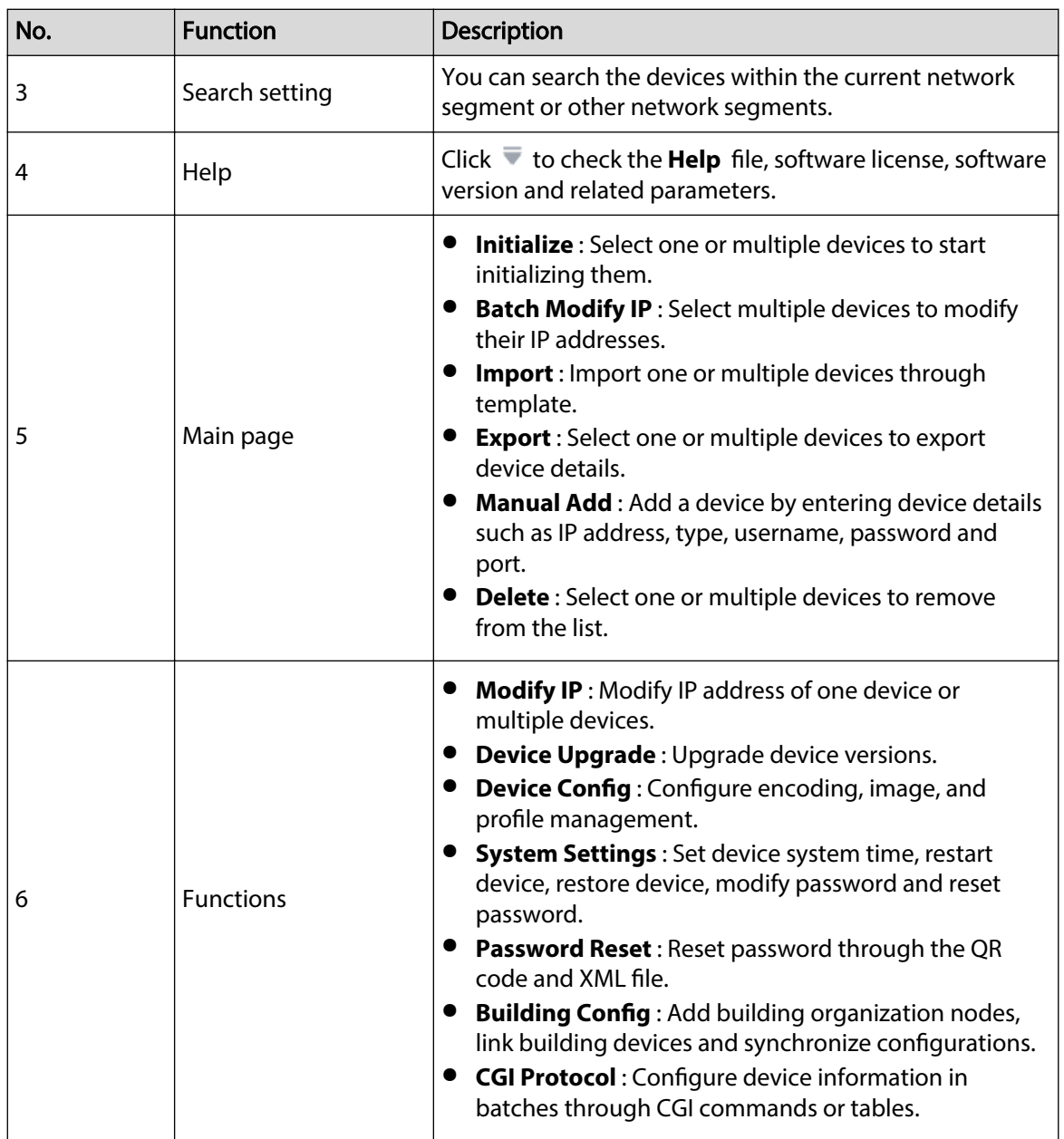

# **4 Basic Operations**

# <span id="page-13-0"></span>**4.1 Adding Devices**

You can add one or more devices.

 $\square$ 

Make sure that the device is in the same network segment with the PC installed with the Tool; otherwise the Tool cannot find the device.

# **4.1.1 Adding One Device**

# **4.1.1.1 Adding by IP Address**

Procedure

- **Step 1** Click **E** Modify **P**, and then select **Manual Add > IP Address.**
- Step 2 Configure manual add parameters, and then click **OK**.

Figure 4-1 Manual add (IP address)

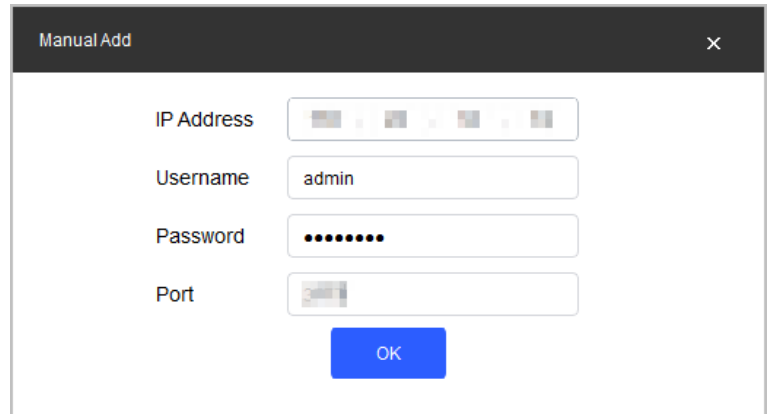

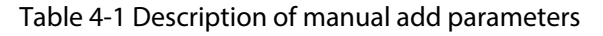

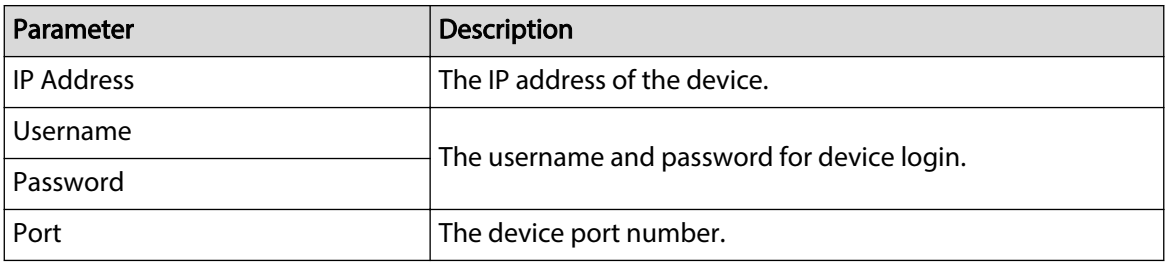

Step 3 Click **OK**.

The newly added device is in the device list.

### **4.1.1.2 Adding by Registering**

Under the internal and external network scenario, if ConfigTool cannot be directly connected to the device but the device can access the computer where ConfigTool is located, you can obtain and deliver device configurations through registering.

### Procedure

- Step 1 Click **E** Modify P<sub>,</sub> and then select **Manual Add** > **Register**.
- Step 2 Enter the **Server IP** and **Server Port**, and then click next to the **Server** to enable registering function.

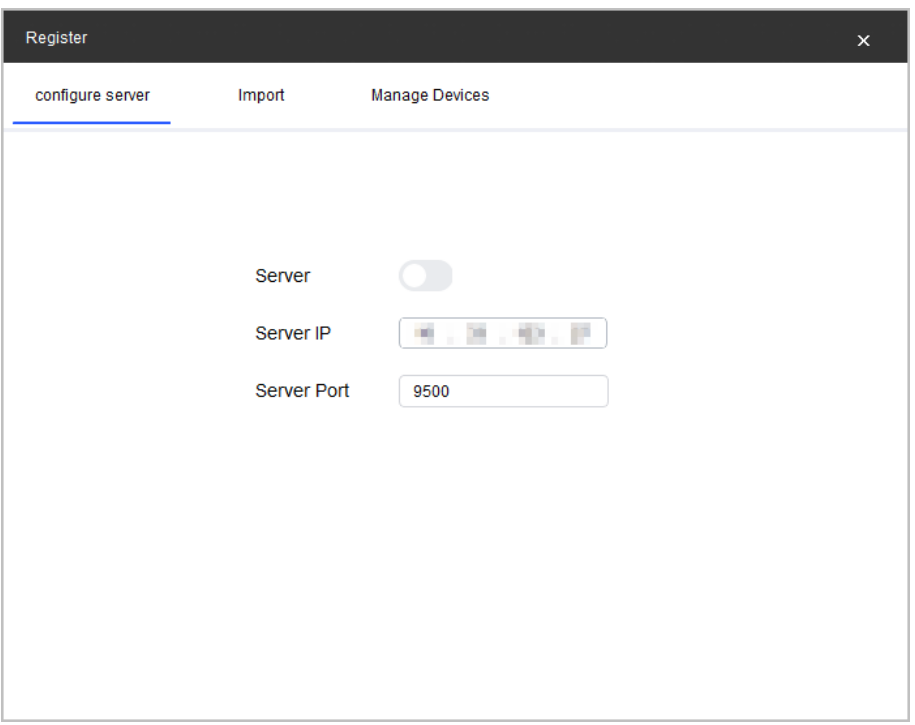

Figure 4-2 Configure the Server

Step 3 Click the **Import** tab, and then click **Download** to download the registering template.

#### Figure 4-3 Download the template

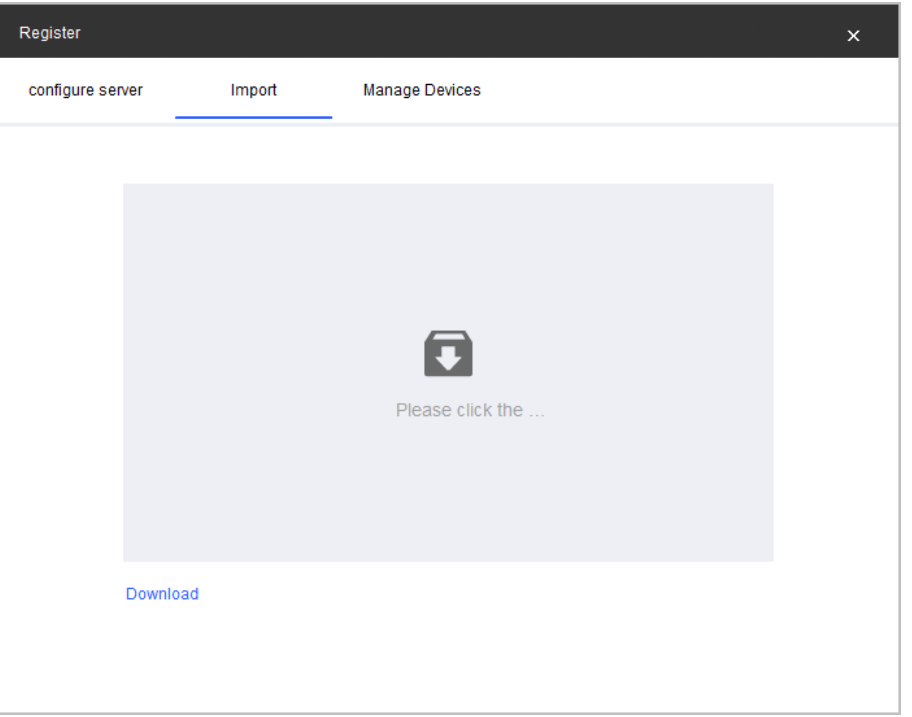

Step 4 Enter the device registration information in the downloaded excel file, and then click to import the device.

 $\Box$ 

- Supports adding multiple devices.
- The imported devices can be viewed on the **Manage Devices** page.
- Step 5 Click **Manage Devices** tab to view the imported devices.

 $\Box$ 

- The **IP** and **Port** columns display the IP and port numbers of the device.
- The devices whose status is **Synced** are automatically added to the device list on the **Modify IP** page.

#### Figure 4-4 Manage the Device

<span id="page-16-0"></span>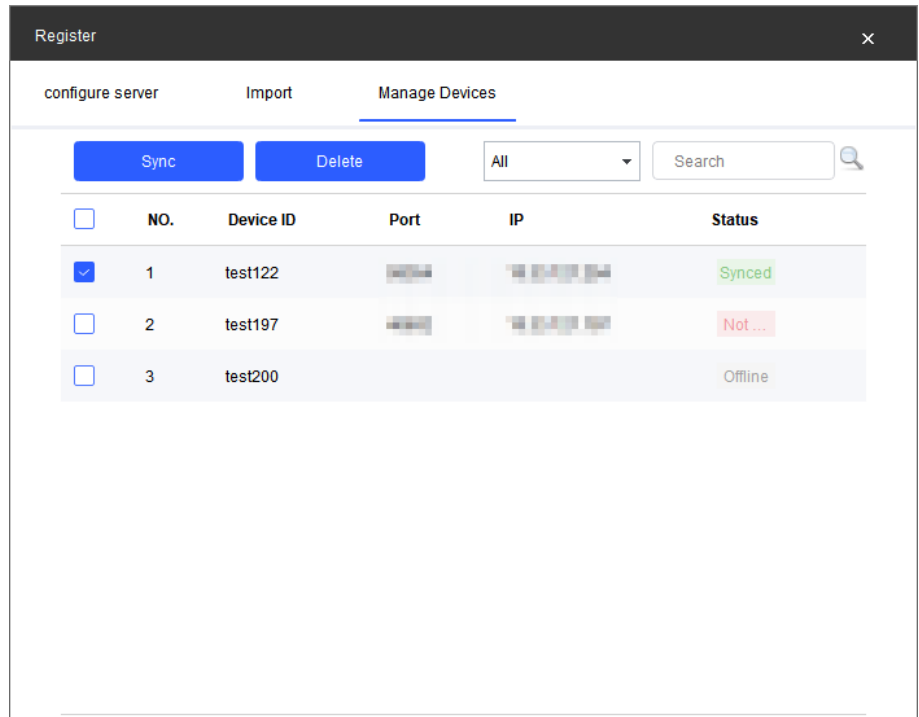

#### Table 4-2 Description of status parameters

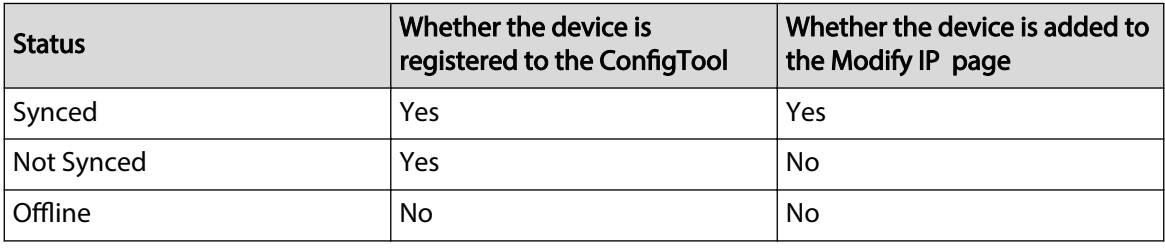

Step 6 (Optional) Select the device that is not synced, and then click **Sync** to add the device to the device list on the **Modify IP** page and the status of the device switches to **Synced**.

# **4.1.2 Adding Multiple Devices**

You can add multiple devices through searching devices or importing the template.

### **4.1.2.1 Adding by Searching**

You can add multiple devices by searching in the current segment or other segment.

### Background Information

 $\square$ 

You can set filtering conditions to search specified devices quickly.

### Procedure

Step 1 Click **Search Setting**.

Figure 4-5 Setting

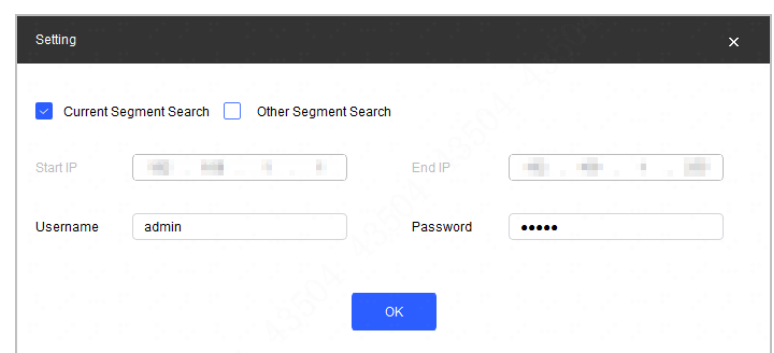

Step 2 Select search method.

- **Current Segment Search** : Select the **Current Segment Search** checkbox. Enter the username in the **Username** box and the password in the **Password** box. The system will search devices accordingly. **Current Segment Search** is selected by default.
- **Other Segment Search** : Select the **Other Segment Search** checkbox. Enter IP address in the **Start IP** box and **End IP** box respectively. Enter username and password. The system will search the devices accordingly.

#### M

- If you select both the **Current Segment Search** checkbox and the **Other Segment Search** checkbox, the system searches devices under both conditions.
- Use the login username and password when you want to modify IP, configure the system, update the device, restart the device, and other operations.
- Supports searching up to 16 network segments simultaneously.

#### Step 3 Click **OK**.

Results will appear in the device list on the main user page.

 $\square$ 

- $\bullet$  Click  $\circled{c}$  to refresh the device list.
- The system saves the search conditions when exiting the software, and reuses the same conditions when the software is launched again.

### **4.1.2.2 Adding by Importing Device Template**

You can add devices by filling in and importing an Excel template. You can import 1000 devices at most.

### Background Information

 $\square$ 

Close the template file before importing devices; otherwise the import will fail.

#### Procedure

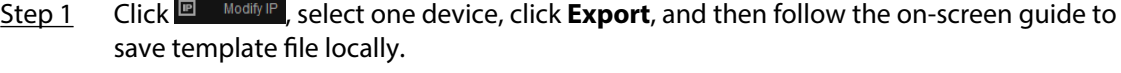

- Step 2 Open the template file, and then fill in the information of devices to be added.
- Step 3 Click **Import** , select the template, and then click **Open**.

The system imports the device details. After the import completes, a success prompt will be displayed.

<span id="page-18-0"></span>Step 4 Click **OK**.

The newly imported devices appear in the device list.

# **4.2 Initializing Devices**

You can initialize one or multiple devices.

### Background Information

- This function is available on select models.
- The initializing operation can only be performed to the devices within the local area network.
- Any operation cannot be performed on uninitialized devices.

### Procedure

Step 1 Click **E** Modify P

Step 2 Select devices to be initialized, and then click **Initialize**.

Figure 4-6 Device initialization (1)

|    | Device initialization |            |                                                                                 |                            |                   | ×                      |
|----|-----------------------|------------|---------------------------------------------------------------------------------|----------------------------|-------------------|------------------------|
|    |                       |            | 1 device(s) have not been initialized                                           |                            |                   |                        |
| V. | NO.                   | Type       | Model                                                                           | IP                         | <b>MAC</b>        | <b>Version</b>         |
|    | 1                     | <b>IPC</b> | IPC                                                                             | <b>T-A Contract Line 1</b> | <b>MARINER RE</b> | <b>CALL CARD CARDS</b> |
|    |                       |            |                                                                                 |                            |                   |                        |
|    |                       |            |                                                                                 |                            |                   |                        |
|    |                       |            |                                                                                 |                            |                   |                        |
|    |                       |            |                                                                                 |                            |                   |                        |
|    |                       |            |                                                                                 |                            |                   |                        |
|    |                       |            |                                                                                 |                            |                   |                        |
|    |                       |            | *The list only shows connected LAN devices, you cannot initialize crossing LAN. |                            |                   | Initialize             |

Step 3 Configure initialization parameters, and then click **Next**.

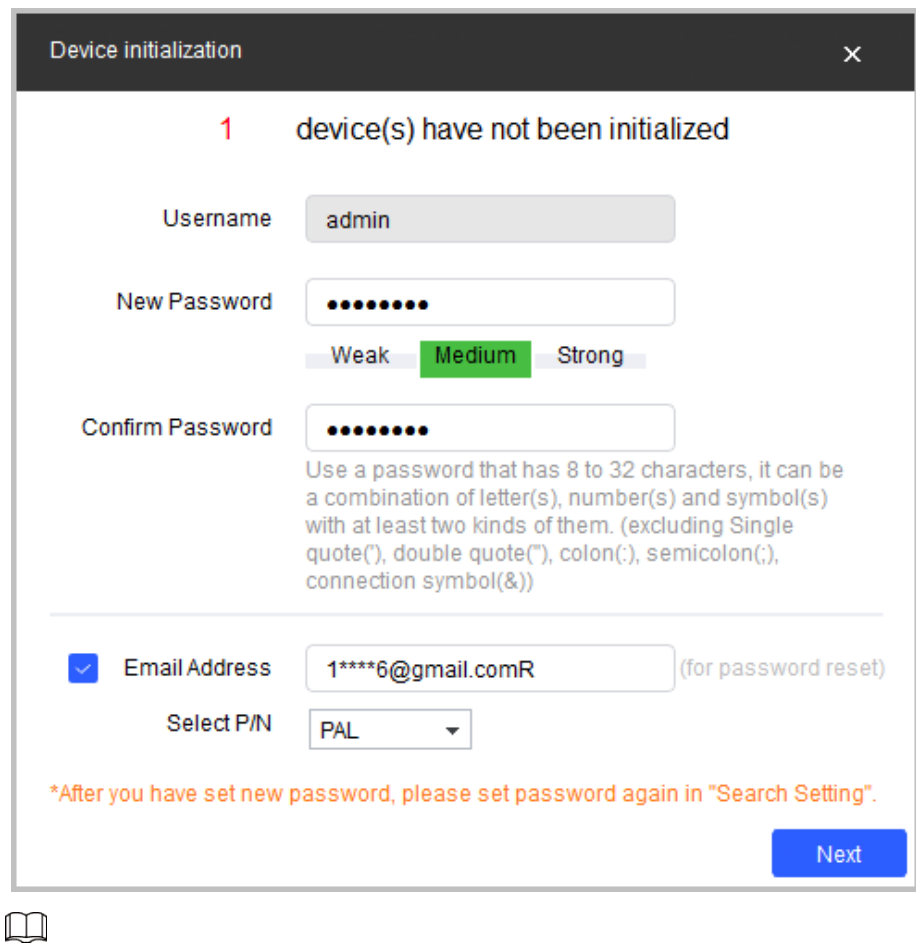

#### Figure 4-7 Device initialization (2)

- If you do not provide the email address for password reset, you can only reset the password through XML file.
- When initializing multiple devices, the Tool initializes all devices based on the password reset mode of the first selected device.

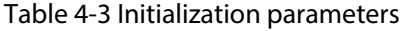

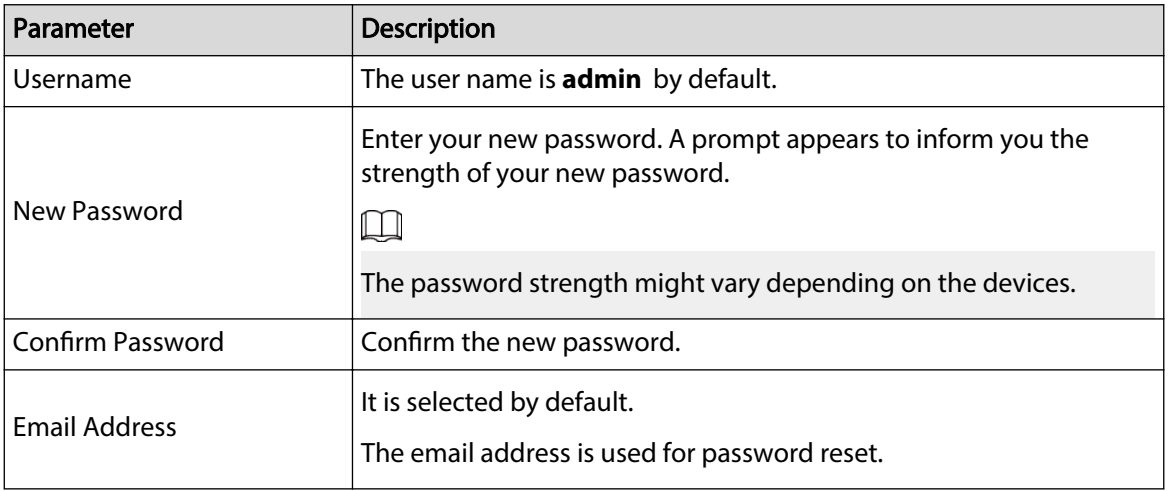

Step 4 Select **Easy4ip** or select **Auto-check for updates**, and then click **OK**. If neither is needed, leave them unselected.

 $\Box$ 

Some devices do not support automatic detection and Easy4ip.

Figure 4-8 Device initialization (3)

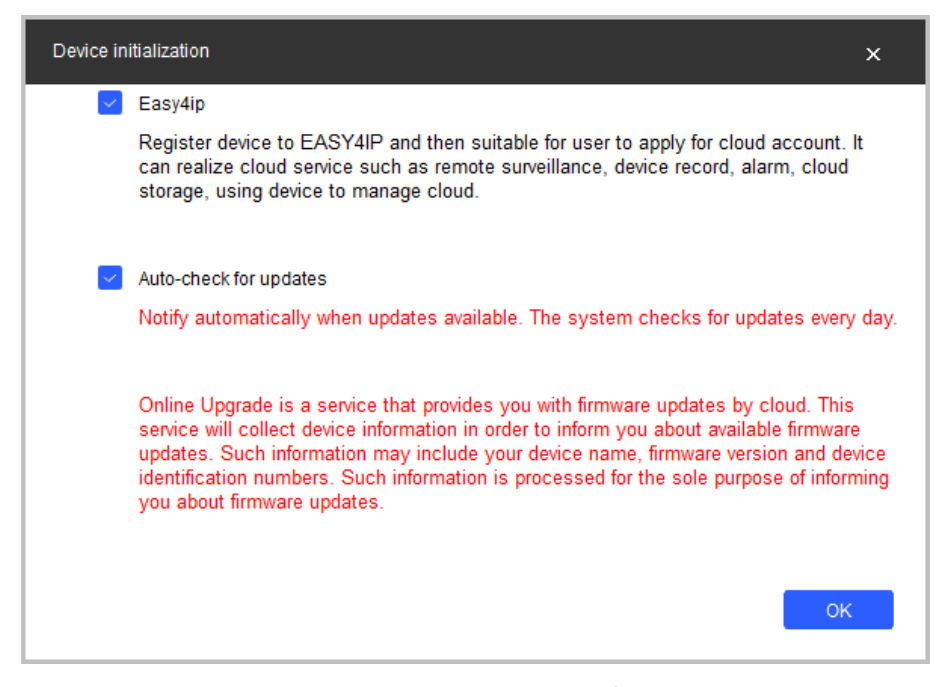

Step 5 Click the success icon ( $\checkmark$ ) or click the failure icon ( $\hat{A}$ ) for details.

Figure 4-9 Initialization

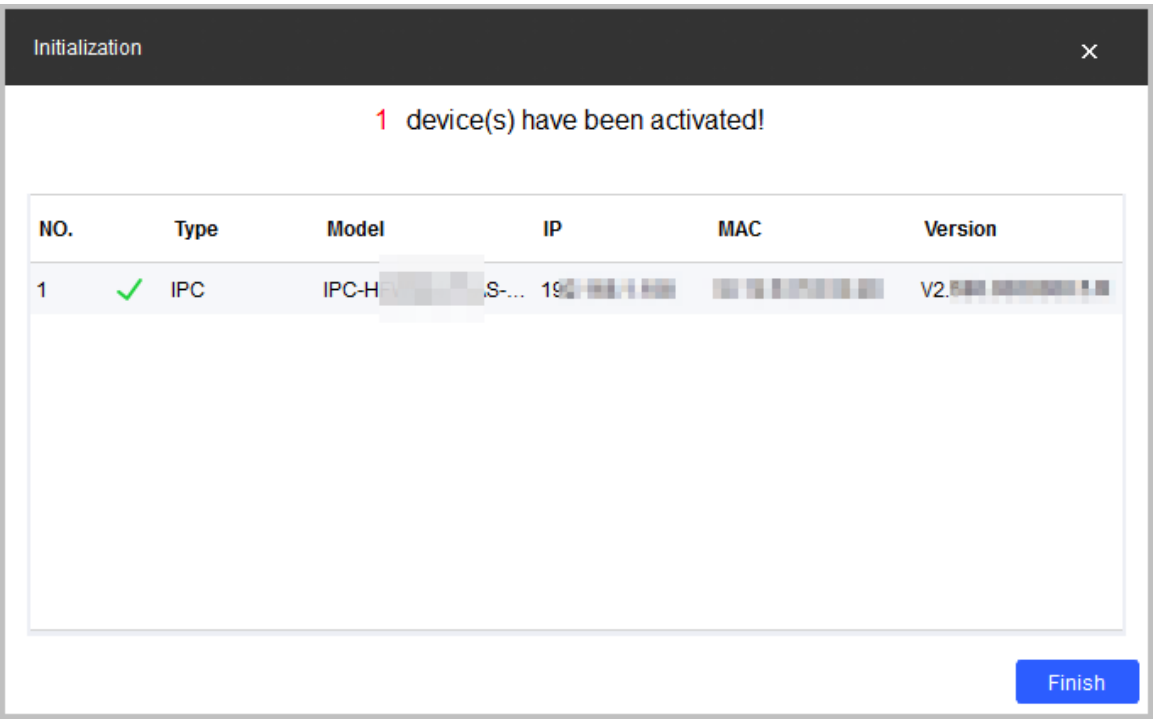

#### Step 6 Click **Finish**.

After initialization is completed, the status of the devices shows as **Initialized** on the main page of the Tool. The devices also appear on other pages of the Tool.

# <span id="page-21-0"></span>**4.3 Modifying IP**

You can modify IP for one or more devices at a time.

You can modify IP in batches only if the login passwords for all the devices are the same; otherwise you can only modify one IP at a time.

# **4.3.1 Modifying One IP**

### Procedure

Step 1 Click **P** Modify P

Step 2 Select the device for which you want to modify IP, and then click **Edit**.

 $\Box$ 

If the device is not in the device list, perform search again. For details, see ["4.1 Adding](#page-13-0) [Devices".](#page-13-0)

Figure 4-10 Modify IP address

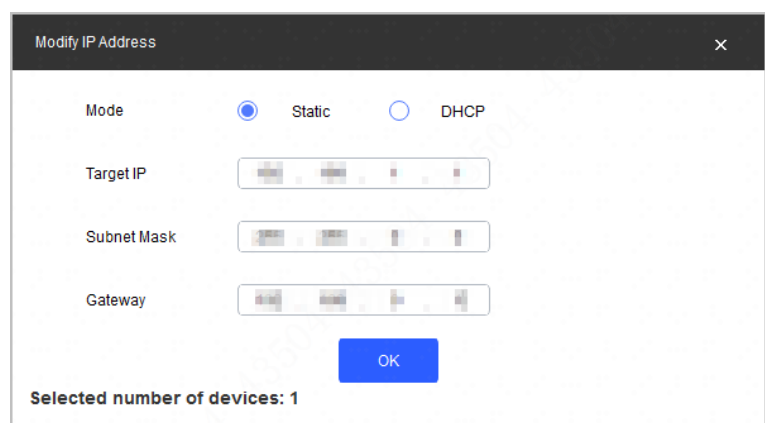

Step 3 Configure IP address.

- **DHCP mode** : If the DHCP server is available in the network, when you select **DHCP**, the device will automatically obtain the IP address from the DHCP server.
- **Static mode** : When you select **Static**, you need to enter **Target IP**, **Subnet Mask**, and **Gateway**. The IP address of the device will be changed to the one you set.

Step 4 Click **OK**.

# **4.3.2 Modifying IP in Batches**

### Procedure

Step 1 Click<sup>II Modify</sup> IP

Step 2 Select the devices for which you want to modify IP.

 $\square$ 

If the device is not in the device list, perform search again. For details, see ["4.1 Adding](#page-13-0) [Devices".](#page-13-0)

Step 3 Click **Batch Modify IP.** 

<span id="page-22-0"></span>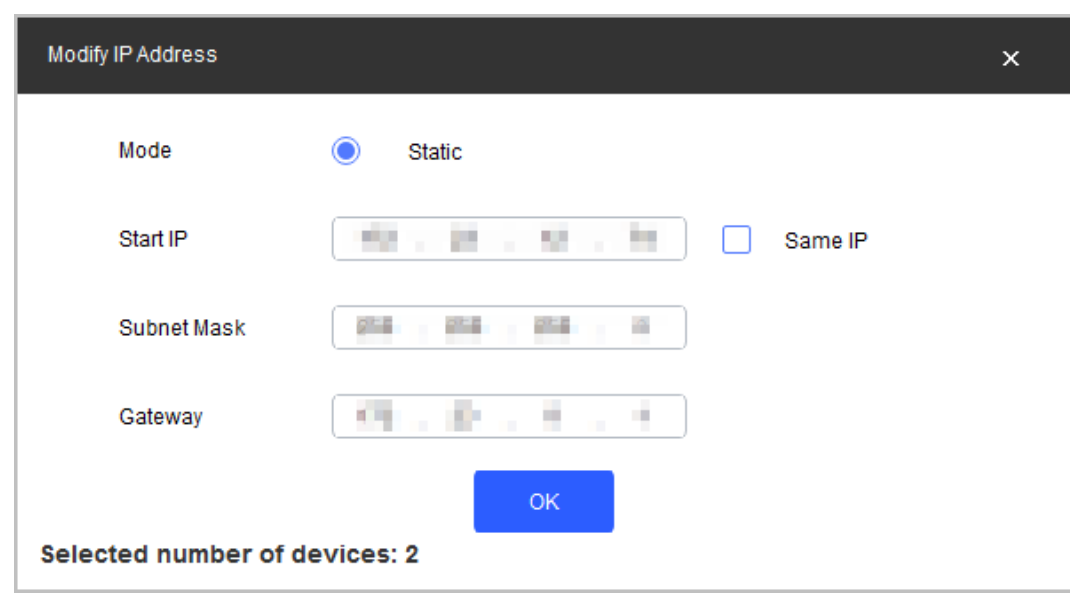

Figure 4-11 Modify IP address (3)

Step 4 Configure IP address.

- **DHCP mode** : If the DHCP server is available in the network, when you select **DHCP**, the device will automatically obtain the IP address from the DHCP server.
- **Static mode** : When you select **Static**, you need to enter **Start IP**, **Subnet Mask**, and **Gateway**. The IP addresses of the devices will be modified successively starting from the first IP entered.

#### $\Box$

If you select the **Same IP** checkbox, the IP address of the devices will be set to the same one.

Step 5 Click **OK**.

# **4.4 Upgrading Devices**

Supports upgrading device separately or in batches, and upgrading through files.

Upgrade speed varies depending on the package size.

- If package < 100 MB, the Tool loads the package 1 KB every time. The speed cannot be modified.
- If package size ≥ 200 MB, the Tool loads the package at 16 KB every time. The speed cannot be modified.
- $\bullet$  If 100 MB  $\leq$  package size  $<$  2 GB, the Tool loads the package 1 KB every time. To speed up the process, you can set the speed to 16 KB every time. For details, see ["5.3 Settings"](#page-83-0).

M

If the device disconnects during update, the device might restart and automatically tries to update again.

- If the system notices **Upgraded successfully**, search the devices again and the devices with upgraded versions show up.
- If the system notices **Wait for retry**, wait for 1 2 minutes and then retry.
- If the system notices **Upgrade overtime** or **Failed to upgrade**, search the device and upgrade again.

# <span id="page-23-0"></span>**4.4.1 General Upgrade**

# **4.4.1.1 Upgrading One Device**

### Procedure

Step 1 Click **E** Device Upgrade

Figure 4-12 Upgrade

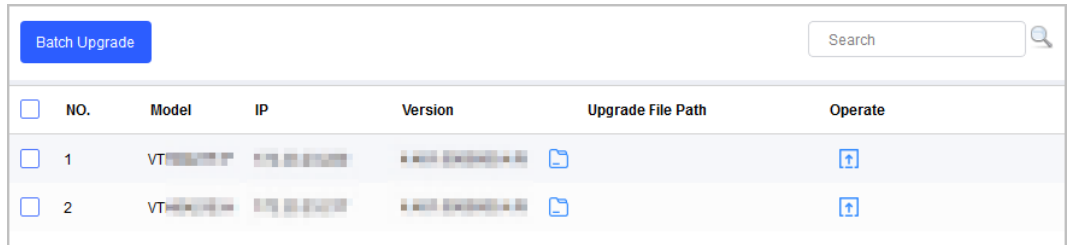

Step 2 Click  $\Box$  next to the device that you want to upgrade. Select the specific file that needs to be upgraded, and then click **Open**.

 $\Box$ 

If the device is not in the device list, perform search again. For details, see ["4.1 Adding](#page-13-0) [Devices".](#page-13-0)

Step 3 Click  $\boxed{\text{1}}$  to start upgrading.

After upgrade is complete, a **Prompt** dialog box will be displayed indicating the device will be restarted, and then the device restarts automatically.

# **4.4.1.2 Upgrading Devices in Batches**

You can upgrade multiple devices in the same software version.

### Procedure

Step 1 Click<sup>El Device Upgrade</sup>

Step 2 Select the devices that need to be upgraded.

 $\square$ 

- If the device is not in the device list, perform search again. For details, see ["4.1 Adding](#page-13-0) [Devices"](#page-13-0).
- Make sure all selected devices can receive the same software update.

#### Figure 4-13 Batch upgrade

<span id="page-24-0"></span>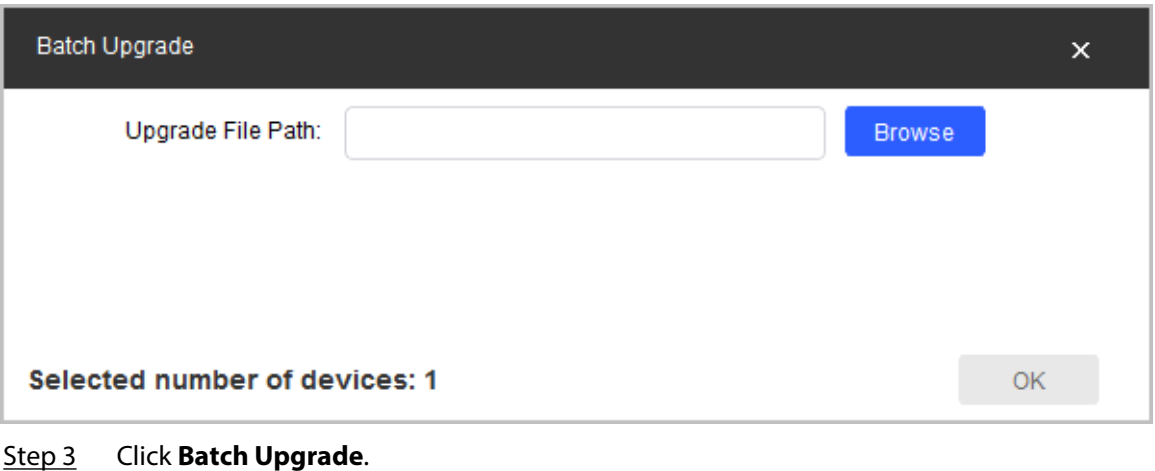

- Step 4 Click **Browse** to select the files that need to be upgraded.
- Step 5 Click **OK**.

# **4.4.2 File Upgrade**

## Procedure

- Step 1 Click **E** Device Upgrade
- Step 2 Click  $\Box$  on the lower-right corner of the page to switch to file upgrade mode.
- Step 3 Click **Open Template**, and then enter the IP address, port, username, password and upgrade file path of the device.
- Step 4 Click **Import** to import the filled template.

<span id="page-25-0"></span>

|            | 100 Device(s) found     | G                            |                  |        |                                  | Search Setting | x |
|------------|-------------------------|------------------------------|------------------|--------|----------------------------------|----------------|---|
|            | Stop Upgrading          | Open Template                | Import<br>Delete |        |                                  |                |   |
| $\backsim$ | NO.                     | <b>Import Path</b>           |                  |        | <b>Upgrade</b>                   |                |   |
|            | 1                       | D:/python/test_1.xlsx        |                  | $\Box$ | $\boxed{1}$                      |                |   |
|            | $\overline{\mathbf{c}}$ | D:/python/test_2.xlsx        |                  | C      | 団                                |                |   |
|            | 3                       | D:/python/test_3.xlsx        |                  | ⊡      | 団                                |                |   |
|            | 4                       | D:/python/test_4.xlsx        |                  | ⊡      | $\boxed{1}$                      |                |   |
|            | 5                       | D:/python/test_5.xlsx        |                  | ⊡      | $\boxed{1}$                      |                |   |
|            | 6                       | D:/python/test_6.xlsx        |                  | ⊡      | 団                                |                |   |
|            | $\overline{7}$          | D:/python/test_7.xlsx        |                  | ⊡      | $\boxed{1}$                      |                |   |
|            | 8                       | D:/python/test_8.xlsx        |                  | $\Box$ | $\boxed{1}$                      |                |   |
|            | 9                       | D:/python/test_9.xlsx        |                  | ⊡      | $\boxed{\underline{\textbf{1}}}$ |                |   |
| П          | 10                      | D:/python/test_10.xlsx       |                  | G      | $\boxed{1}$                      |                |   |
|            |                         | You have selected 13 file(s) |                  |        |                                  |                |   |

Figure 4-14 File upgrade

Step 5 Upgrade the device.

The upgrading steps of the file upgrade mode is consistent with the general mode. For details, see ["4.4.1 General Upgrade"](#page-23-0).

# **4.5 Online Upgrade**

# **4.5.1 Detecting Devices**

### Prerequisites

Make sure that the PC where ConfigTool is installed is connected to the Internet.

Procedure

Step 1 Click<sup><sup>6</sup> Online Upgrade</sup>

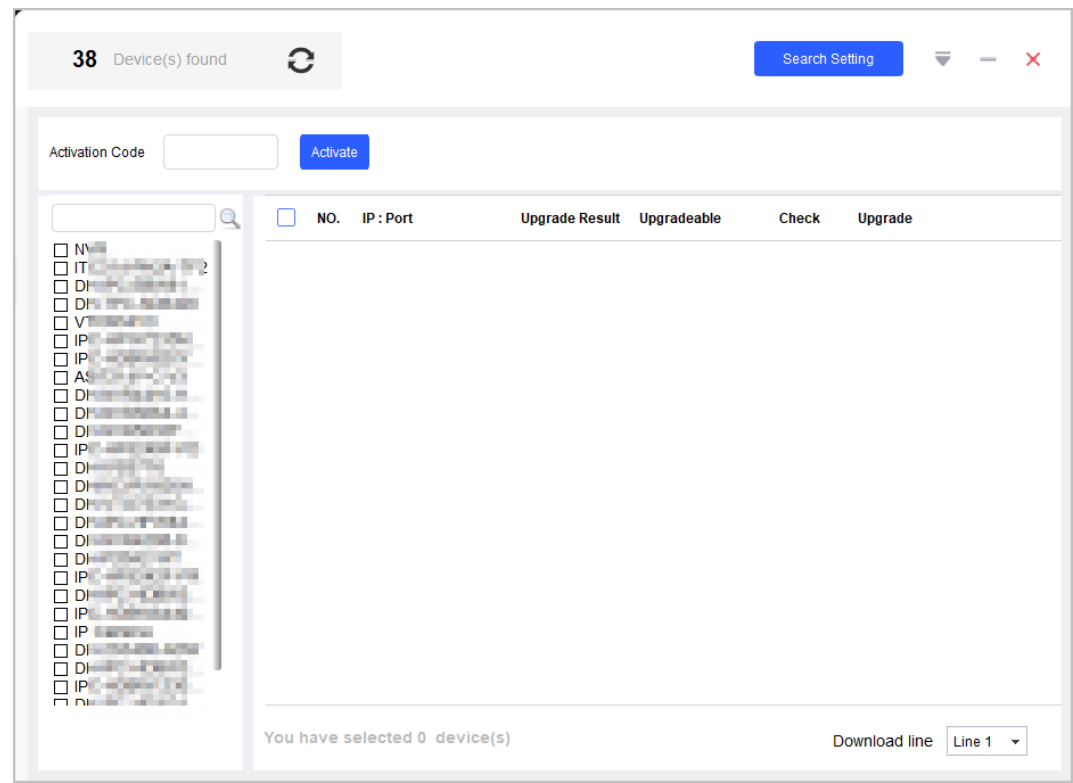

Figure 4-15 Online upgrade page

Step 2 Enter the **Activation Code** , and then click **Activate**.

 $\Box$ 

Inactive users cannot perform online upgrade operations. The activation code needs to be applied for from the service provider.

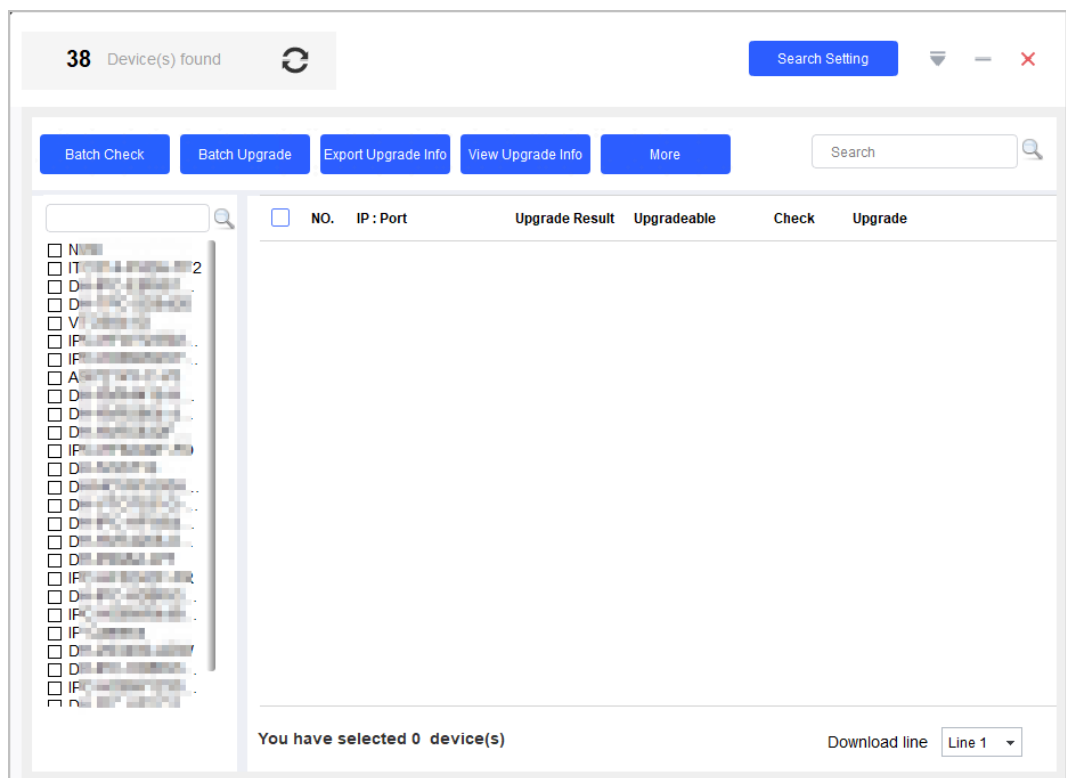

#### Figure 4-16 Online upgrade page after activation

- Step 3 Select the model to be operated on the left side of the page, and then the corresponding device information will be displayed in the device list.
	- $\boxed{1}$

Multiple devices of the different models can be upgraded in batches at one time.

| 38 Device(s) found                                                                           | G                    |                                 |                       |                    | <b>Search Setting</b> |                | ╤ | ×               |
|----------------------------------------------------------------------------------------------|----------------------|---------------------------------|-----------------------|--------------------|-----------------------|----------------|---|-----------------|
| <b>Batch Check</b>                                                                           | <b>Batch Upgrade</b> | Export Upgrade Info             | View Upgrade Info     | More               |                       | Search         |   | Q               |
| Q                                                                                            | NO.                  | IP: Port                        | <b>Upgrade Result</b> | <b>Upgradeable</b> | <b>Check</b>          | <b>Upgrade</b> |   |                 |
| $\Box$ NV $\Box$<br>$\Box$ if $\Box$ is the $\Box$ $\Box$ 2<br><b>CONTROLLING</b>            | 1                    | 172 and the second control      |                       |                    | <b>Check</b>          | 囨              |   |                 |
| $\Box$ Dec $\Box$ Contains the<br>$\Box$ View $\Box$                                         | $\overline{2}$       | 172 - - - - - - - -             |                       |                    | Check                 | $\sqrt{t}$     |   |                 |
| <b>CLIPS AT LONGITARY</b><br><b>CLIFT OF BUILDING</b><br>$\Box A$                            | 3                    | 1725-The State Street, Toronto. |                       |                    | <b>Check</b>          | ⊡              |   |                 |
| $\Box$ Distance is a set of $\Box$<br>$\Box$ DH-Haffman and                                  | 4                    | 1724 To 100 To 100              |                       |                    | Check                 | $\overline{t}$ |   |                 |
| $\Box$ Define the set of $\Box$<br><b>CLIFT AND REAL AND</b><br>$\Box$ Die later and         |                      |                                 |                       |                    |                       |                |   |                 |
| $\Box$ Denote the set $\Box$<br><b>OBJECT TO</b>                                             |                      |                                 |                       |                    |                       |                |   |                 |
| $\Box$ Define the set of $\Box$<br>$\Box$ Decrease that $\Box$<br>$\Box$ Distribution $\Box$ |                      |                                 |                       |                    |                       |                |   |                 |
| <b>CIPC INTERNATIONAL</b><br><b>DEALER</b>                                                   |                      |                                 |                       |                    |                       |                |   |                 |
| <b>OF THEFT</b><br><b>VIF</b> Service<br>$\Box$ Dec 21 and 24 and 25                         |                      |                                 |                       |                    |                       |                |   |                 |
| $\Box$ Direction and $\Box$<br>ELIPSUS MODELS<br><b>CLOSE AND SERVICE</b>                    |                      |                                 |                       |                    |                       |                |   |                 |
|                                                                                              |                      | You have selected 0 device(s)   |                       |                    |                       | Download line  |   | Line $1 - \tau$ |

Figure 4-17 Select online upgrade devices

- Step 4 Click **Check** corresponding to the device or select the devices to be checked, and then click **Batch Check** to check whether there is a new upgrade program.
	- If the device is upgradable, the **Upgradeable** column displays **yes** and the **Upgrade Result** column is empty.
	- If the device is not upgradable, the **Upgradable** column displays **no**.
	- $\bullet$  If the check fails, click  $\blacktriangle$  to view the failure reason.

<span id="page-29-0"></span>

| <b>Batch Check</b>                                                                                             | <b>Batch Upgrade</b>     |                         |                | Export Upgrade Info                        | View Upgrade Info     | More        |              |              | Search      |  |  |
|----------------------------------------------------------------------------------------------------|--------------------------|-------------------------|----------------|--------------------------------------------|-----------------------|-------------|--------------|--------------|-------------|--|--|
|                                                                                                    | Q                        | $\overline{\mathbf{v}}$ | NO.            | IP: Port                                   | <b>Upgrade Result</b> | Upgradeable |              | <b>Check</b> | Upgrade     |  |  |
| $\Box$ Marin<br><b>STERN BARRASSER</b><br>п<br>п                                                               |                          | $\sim$                  | 1              | <b>HOOKS IN NO. 14</b>                     |                       | yes         |              | Check        | $\sqrt{1}$  |  |  |
| <b>STATISTICS IN THE REAL PRO</b><br>п<br><b>STATISTICS</b>                                                    |                          |                         | $\overline{2}$ | <b>ALCOHOL: NE HELL HE</b>                 |                       | yes         | $\checkmark$ | Check        | $\boxed{1}$ |  |  |
| <b>BOX AND AND A STATE</b><br>п<br>п<br><b>BOX 1985 BROWNELL BLV</b><br>All and a<br>п                         |                          |                         | 3              | <b>ALCOHOL: NEWSFILMS</b>                  |                       | yes         | ✓            | Check        | $\sqrt{1}$  |  |  |
| <b>The and You of </b><br>п<br><b>Controlled A</b><br>п                                                        |                          |                         | 4              | <b>PERSONAL PROPERTY AND</b>               |                       | yes         |              | Check        | $\boxed{1}$ |  |  |
| <b>PAINT NAME AND</b><br>□<br><b>Mid-Tigarran chees</b>                                                        |                          |                         | 5              | <b>PERSONAL PROPERTY AND</b>               |                       | <b>yes</b>  | ✓            | <b>Check</b> | 団           |  |  |
| □<br>п<br>ARRESTS CONTROLLED BY<br><b>Barnett College</b><br>$\overline{\mathbf{y}}$                           |                          |                         | 6              | ALC: YES AND ARRESTS AND                   |                       | yes         |              | Check        | 団           |  |  |
| П<br><b>Contract And Contract Ave</b><br>п                                                                     |                          | $\checkmark$            | $\overline{7}$ | 珊<br><b>STATISTICS</b><br><b>The State</b> |                       | yes         | J            | Check        | 团           |  |  |
| <b>Contract Contract</b><br>п<br><b>BATTLE AND REAL PROPERTY</b><br>п<br>п<br><b>DESCRIPTION AND RESIDENTS</b> |                          |                         | 8              | <b>STATISTICS</b> AND MOVING               |                       | yes         | J            | <b>Check</b> | $\boxed{1}$ |  |  |
| <b>BY AN INDIANA</b><br>□<br>П<br><b>B</b> Campaig                                                             |                          |                         | 9              | <b>DOLL PR</b><br><b>STATISTICS</b>        |                       | yes         |              | Check        | $\boxed{1}$ |  |  |
| п<br>School St. Law Life Links                                                                                 | <b>SHE MANAGER CORP.</b> | $\checkmark$            | 10             | <b>The Property State</b>                  |                       | yes         | ✓            | Check        | $\sqrt{t}$  |  |  |

Figure 4-18 Check upgrade status

Step 5 (Optional) When the device checks multiple upgradeable programs at the same time, if the detection is successful, the upgradeable column displays **Unknown** . Point to **Unknown** to display specific prompts.

Figure 4-19 Check multiple upgradeable programs

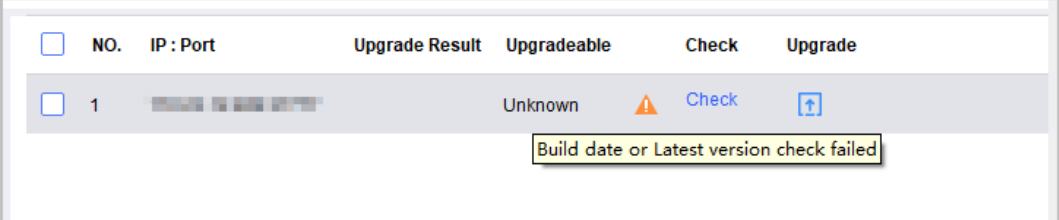

# **4.5.2 Online Upgrading Devices**

### Prerequisites

- The online upgrade function has been activated. For details, see ["4.5.1 Detecting Devices".](#page-25-0)
- All devices that need to be upgraded have successfully completed the checking, and those that have not been checked or failed to be checked will not be added to the upgrade queue.

### Procedure

Step 1 Click  $\boxed{1}$  corresponding to the device, or select the devices to be upgraded, and then click **Batch Upgrade**.

### $\Box$

The upgrade result displays only the latest upgrade result. If the upgrade succeeds, the **Upgrade Result** displays as **Success**; if the upgrade fails, the **Upgrade Result** displays as **Fail**. If there is no upgrade record or the last upgrade is more than 3 months old, nothing is displayed.

Step 2 (Optional) If the device detects multiple upgradeable programs at the same time, select the **Upgrade File Name** and **Type**, and then click **OK**.

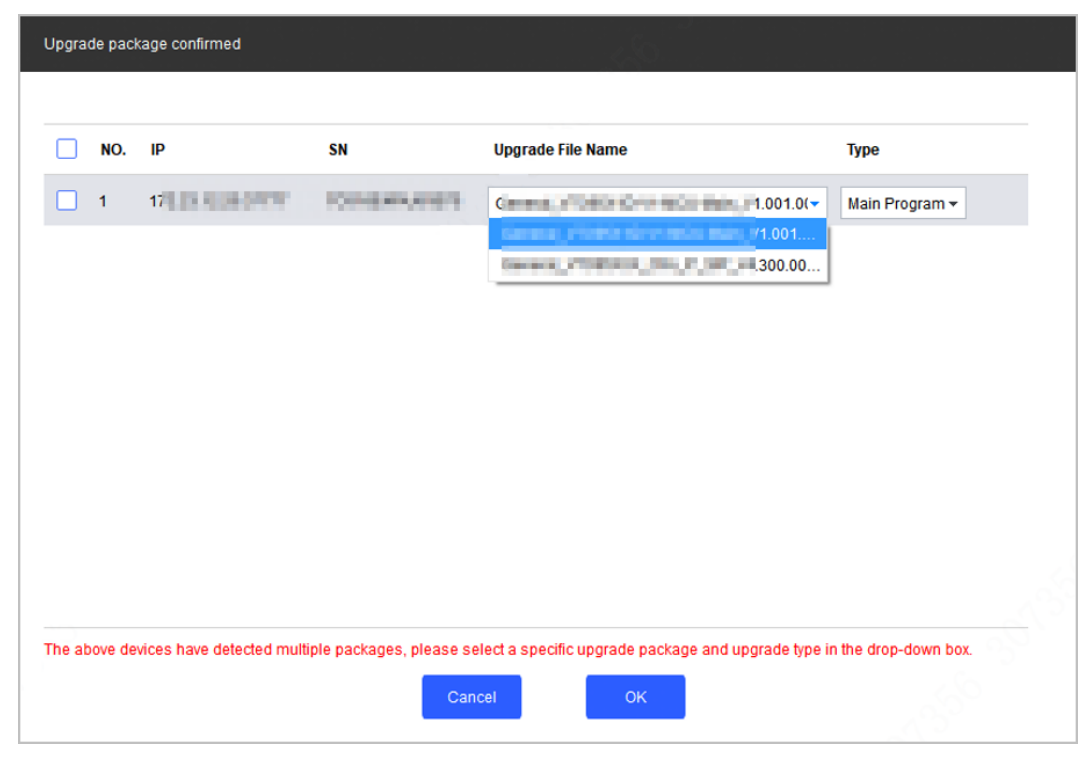

Figure 4-20 Select upgrade package

Step 3 After clicking **Batch Upgrade** , you need to confirm whether key information such as the device OSD and third-party access configuration is lost before the upgrade of the first device. After confirmation, click **OK**.

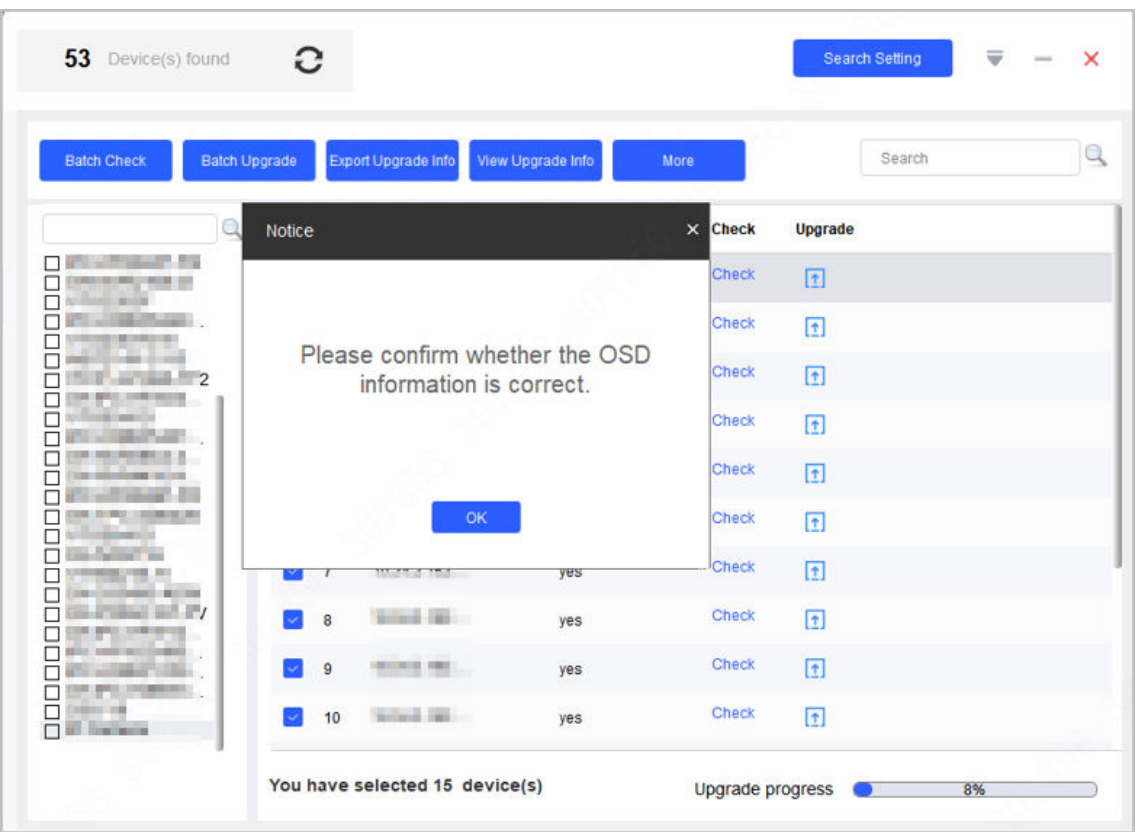

#### Figure 4-21 Confirm ODS information

Step 4 After the OSD information is confirmed, the Tool collects online rates for all devices in the remaining task queue.

The Tool first upgrades 20% of the remaining devices, waits for 3 minutes when the last device of the 20% is upgraded, and then checks whether the 20% of the devices can log in normally. If the online rate exceeds 90%, the remaining 80% of the devices will be upgraded directly. If the online rate is lower than 90%, a pop-up dialog will prompt that the remaining 80% of devices cannot start normally. Click **OK** to continue upgrading the remaining devices, otherwise all the subsequent upgrades will be cancelled.

<span id="page-32-0"></span>

| <b>Batch Check</b>                                                  | Batch Upgrade  | Export Upgrade Info                                       | View Upgrade Info | More                         |                      | Search |  |
|---------------------------------------------------------------------|----------------|-----------------------------------------------------------|-------------------|------------------------------|----------------------|--------|--|
|                                                                     | Notice         |                                                           |                   | $\mathsf{x}$<br><b>Check</b> | Upgrade              |        |  |
| 1.55<br>П<br>□<br><b>CARD IN 1992 COLLECTION</b>                    |                |                                                           |                   | <b>Check</b>                 | 団                    |        |  |
| г<br>301130<br>Г<br>□                                               |                |                                                           |                   | Check                        | $\sqrt{t}$           |        |  |
| □<br>г                                                              |                | Please confirm whether the OSD<br>information is correct. |                   | <b>Check</b>                 | $\boxed{\tau}$       |        |  |
| Г<br><b>JOHN HALL</b><br>□<br><b>WELL-MELLOW</b><br>□               |                |                                                           |                   | <b>Check</b>                 | $\boxed{t}$          |        |  |
| <b>28 103 2011 801 31</b><br>⊏<br>г<br>精神技术                         |                |                                                           |                   | <b>Check</b>                 | $\sqrt{1}$           |        |  |
| г<br>08 13 000 1300 00 00<br>П<br>□                                 |                | OK                                                        |                   | <b>Check</b>                 | $\boxed{\textbf{t}}$ |        |  |
| п<br><b>STERN</b>                                                   |                | <b>BASE RESIDENT</b>                                      | yes               | Check                        | ⊡                    |        |  |
| г<br><b>CONTRACTOR</b><br>$\mathbb{Z}$<br>г<br><b>BRUCK CONTROL</b> | 8              | <b>William Call</b>                                       | yes               | Check                        | $\boxed{t}$          |        |  |
| г<br>FOR SHARE RESIDENCE                                            | $\overline{9}$ | 491104102 1003                                            | yes               | Check                        | 囨                    |        |  |
| <b>CAPE OVERALL</b><br>□<br><b>CHECK ON</b><br>$\Box$               | 10             | <b>William &amp; Care</b>                                 | yes               | Check                        | $\boxed{1}$          |        |  |

Figure 4-22 Collect online rate

# **4.5.3 Exporting and Viewing the Upgrade Result**

● Click **Export Info** to export the upgrade result to the computer.

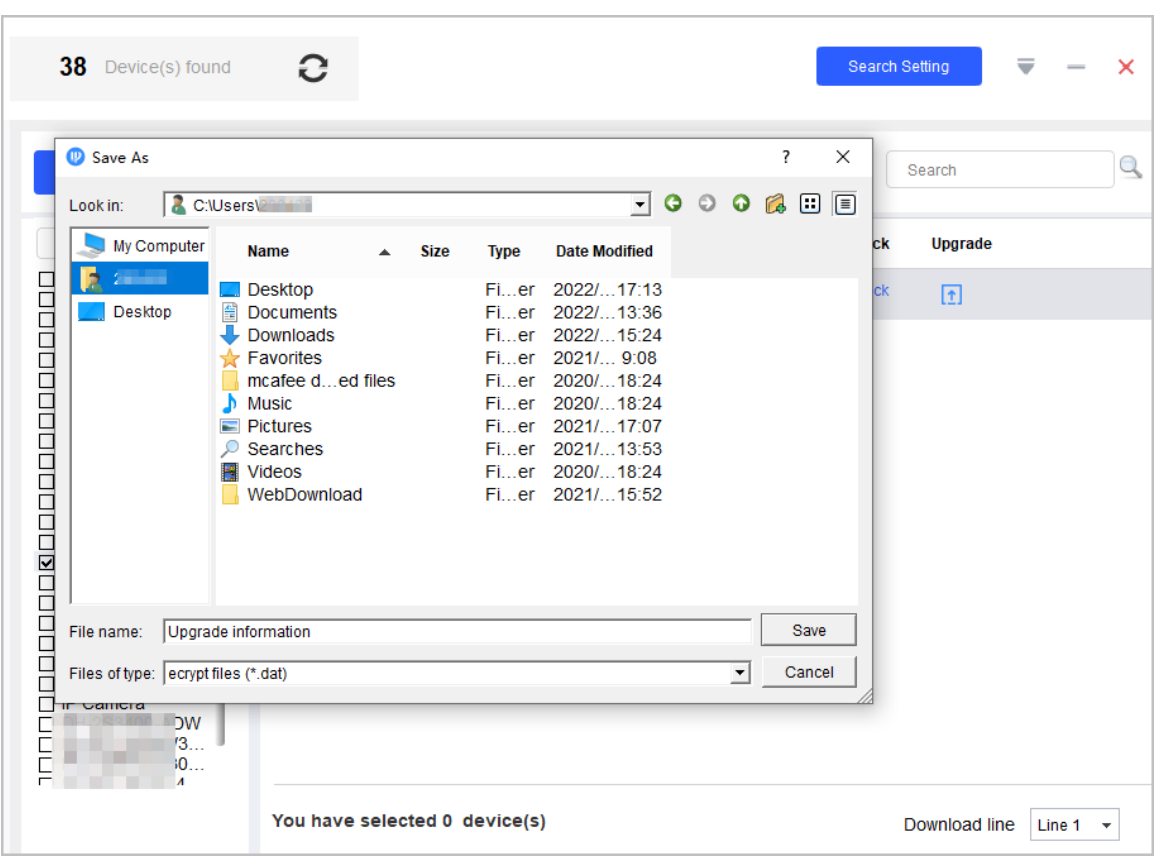

Figure 4-23 Export upgrade result

● Click **View Info** to view the exported .dat file.

Figure 4-24 View upgrade result

| NO.            | IP                         | SN                                  | <b>MAC</b>                                 |
|----------------|----------------------------|-------------------------------------|--------------------------------------------|
| $\overline{1}$ | <b>School County Teles</b> | The Control of the Seattle          | <b><i>Contract Services</i></b>            |
| $\overline{2}$ | <b>S. S. PRODUCT</b>       | <b>CONTRACTOR</b>                   | <b><i><u><b>ALL DE BE REIN</b></u></i></b> |
| 3              | <b>BUILDING</b>            | THE R. P. LEWIS CO., LANSING, MICH. | <b>Ellen Grabe de Co</b>                   |
| 4              | <b>Side Country</b>        | The Control of Control of           | <b><i>Contractor Services</i></b>          |
| 5              | <b>STATISTICS</b>          | <b>STATISTICS</b>                   |                                            |
| 6              | the first product of their | The Company of the                  | <b>Ellen Grabe Service</b>                 |
| $\overline{7}$ | <b>School Council Co.</b>  | Total Art Archives                  | <b><i>Constitution Service</i></b>         |
| 8              | <b>SALES CONTROL</b>       | _____                               | <b><i><u>P.O. O. D. D. D. D.</u></i></b>   |

# <span id="page-34-0"></span>**4.5.4 Intranet and Extranet Online Upgrade**

### Procedure

 $\Box$ 

Step 1 Click **Intranet Export** to export device information.

- After clicking **Intranet Export** , all devices in the device list will be exported. If there are any devices that do not need to be upgraded, you can delete them on the **Modify IP** page.
	- Make sure the account password is correct.

Figure 4-25 Intranet and extranet online upgrade

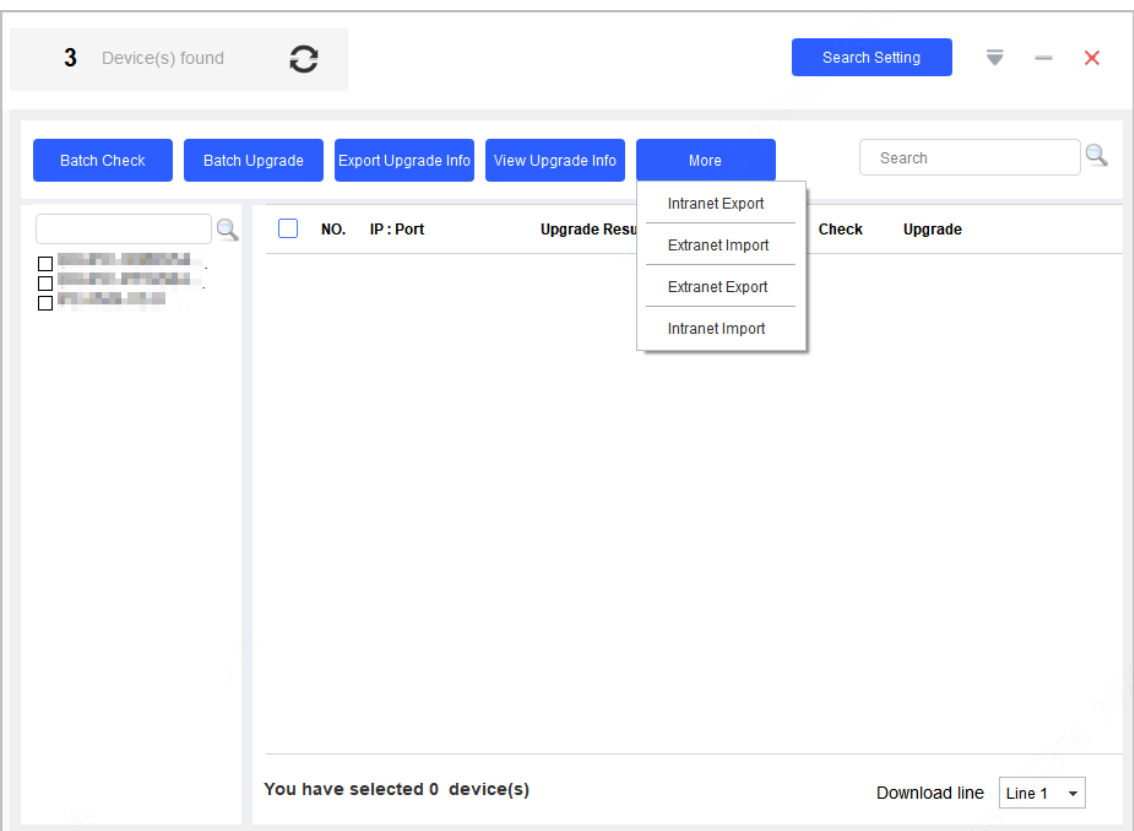

Step 2 Copy the exported file to the computer that can be connected to the Internet, click **Extranet Import**, and then select the file.

 $\Box$ 

After the import is successful, the Tool automatically starts to detect and download the upgrade package, and the download directory of the upgrade package can be selected

and viewed through  $\rightarrow$  **Setting** on the upper right corner of the Tool.

Step 3 Click **Extranet Export** to copy the exported dat file and the upgrade package to the intranet computer.

 $\Box$ 

The upgrade package must be stored in the default download path of the Intranet computer. Otherwise, the upgrade will fail.

Step 4 Click **Intranet Import** on the intranet computer, select the exported dat file and the device to be upgraded, and then click **Upgrade** or **Batch Upgrade**.

# <span id="page-35-0"></span>**4.6 Configuring Device Parameters**

Configure device parameters such as encoding, video and profile.

# **4.6.1 Accessing the Configuration Page**

### Procedure

- Step 1 Click<sup>O Device Config</sup>
- Step 2 Select the device in the device list, and then click **Get Device Info** or double-click the device.

 $\Box$ 

If the device is not in the device list, perform search again. For details, see ["4.1 Adding](#page-13-0) [Devices".](#page-13-0)

- Step 3 (Optional) If the login dialog box is displayed, enter your username and password, and then Click **OK**.
	- For an encoder, the **Encode** page is displayed.
	- **•** For an ACS device, the **ACS Config** page is displayed.

# **4.6.2 Configuring Video Device Parameters**

You can configure device parameters such as the encoding, video and profile.

 $\square$ 

The page and parameters might vary depending on the device type and model.

# **4.6.2.1 Configuring Encoding Parameters**

You can configure parameters such as code stream type, compression and resolution of the device. Procedure

- Step 1 Complete Step 1 to Step 3 in "4.6.1 Accessing the Configuration Page".
- Step 2 On the **Encode** page, configure the parameters for main stream and sub stream.
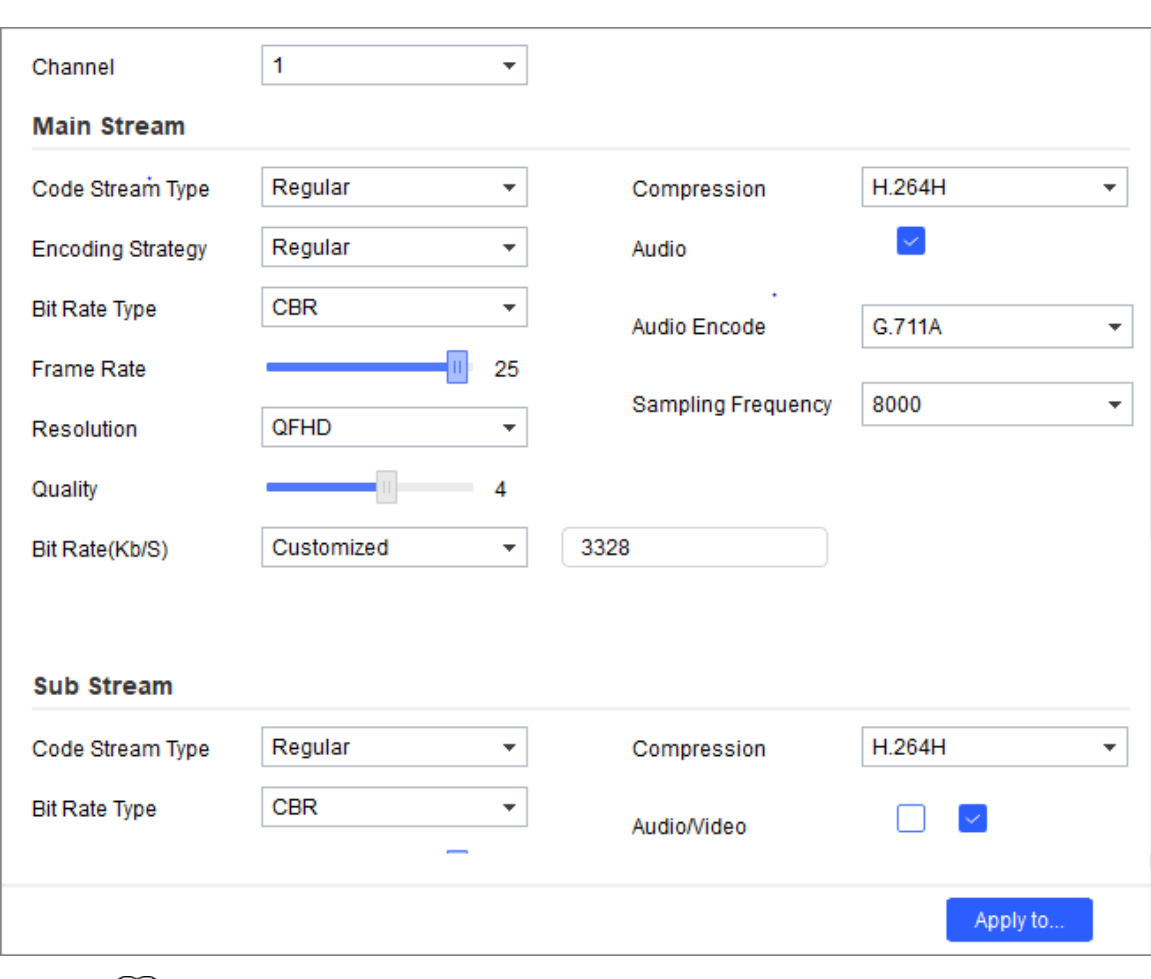

Figure 4-26 Encode

 $\Box$ 

The encoding parameters might vary with different models.

Table 4-4 Encode parameters

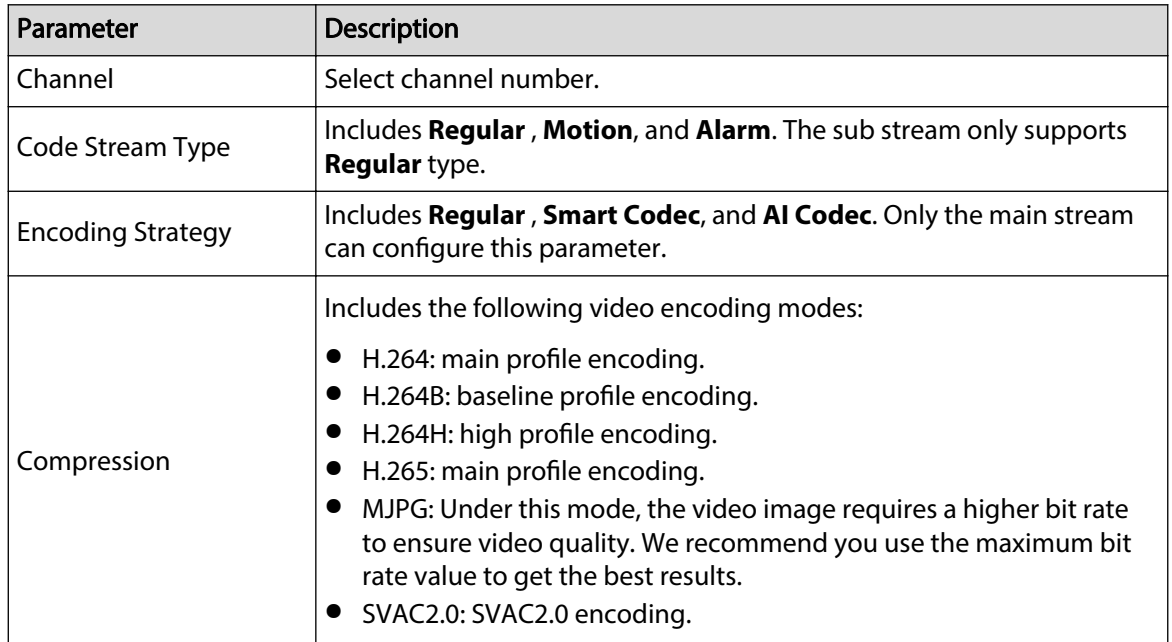

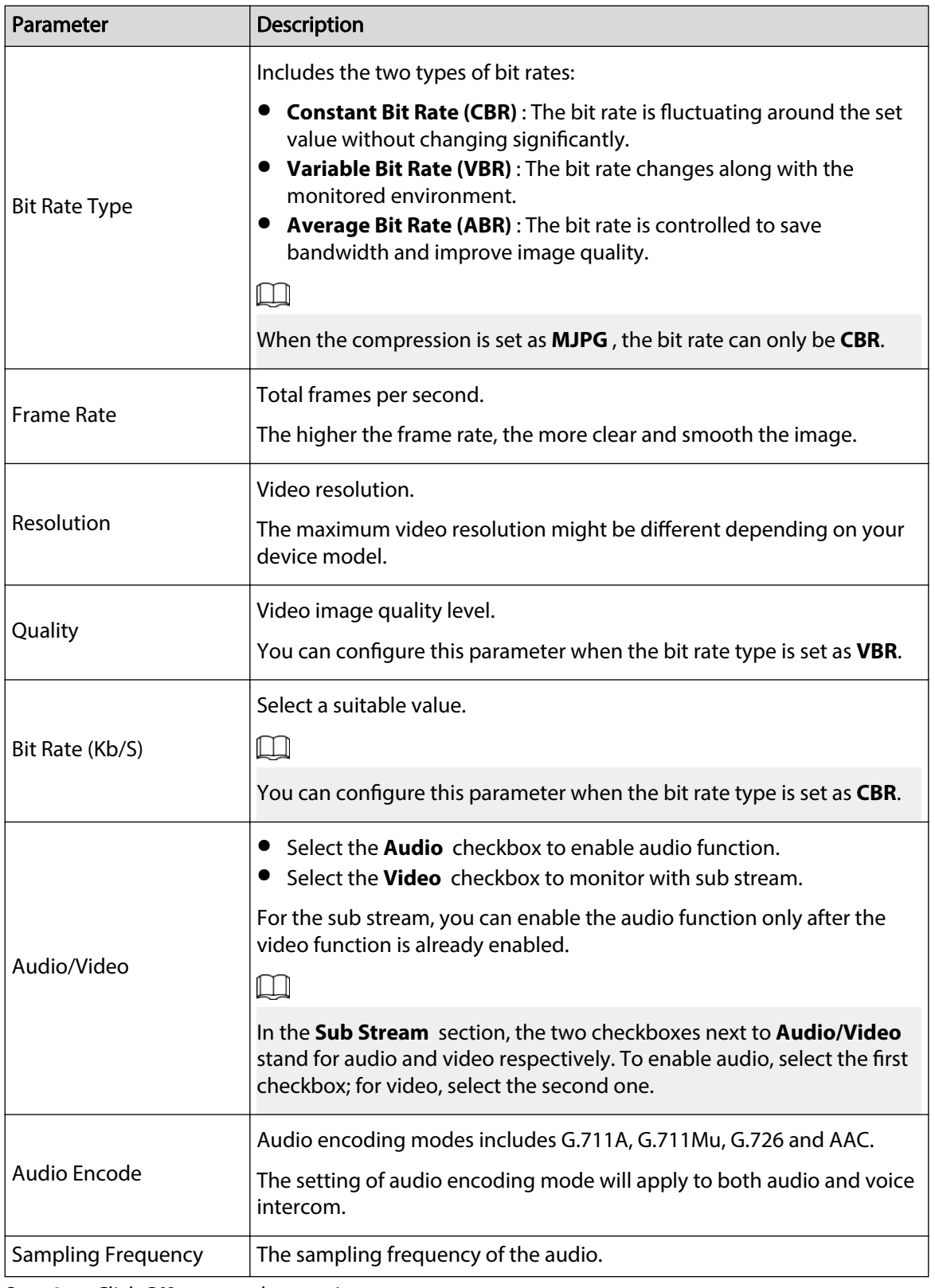

Step 3 Click OK to complete settings.

Step 4 (Optional) Apply the configuration to other devices.

- 1. Click **Apply to** , select the devices that you need to sync the configured parameters to, and then click **Config**. The success icon ( $\checkmark$ ) will be displayed if the application is successful; otherwise the failure icon ( $\triangle$ ) will be displayed.
- 2. Click **Return** to return to the configuration page.

# **4.6.2.2 Configuring Video Parameters**

You can check the live video and set video effects.

## Procedure

- [Step 1](#page-35-0) Complete Step 1 to [Step 3 i](#page-35-0)n ["4.6.1 Accessing the Configuration Page"](#page-35-0).
- Step 2 Click the **Image** tab.

 $\Box$ 

- Click **Default** to restore the default parameters settings.
- Roll mouse wheel on the image to zoom in or zoom out. Right-click on the image to return to default size.
- $\bullet$  On the image, click  $\blacksquare$  to display in full screen, and then click  $\blacksquare$  on full screen to restore the default.

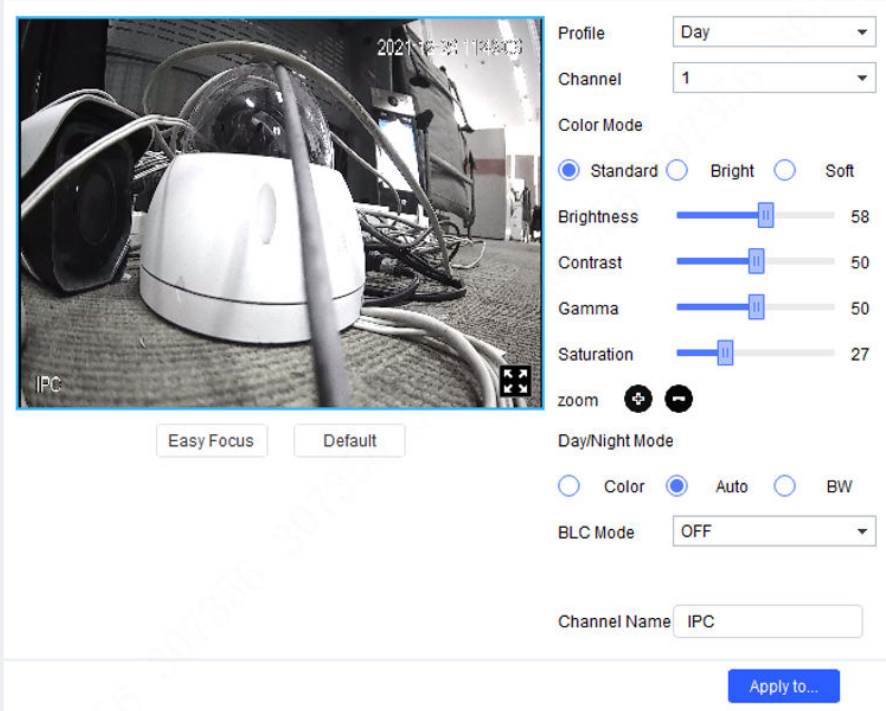

Figure 4-27 Image

Step 3 Configure the video parameters.

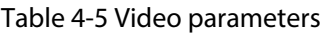

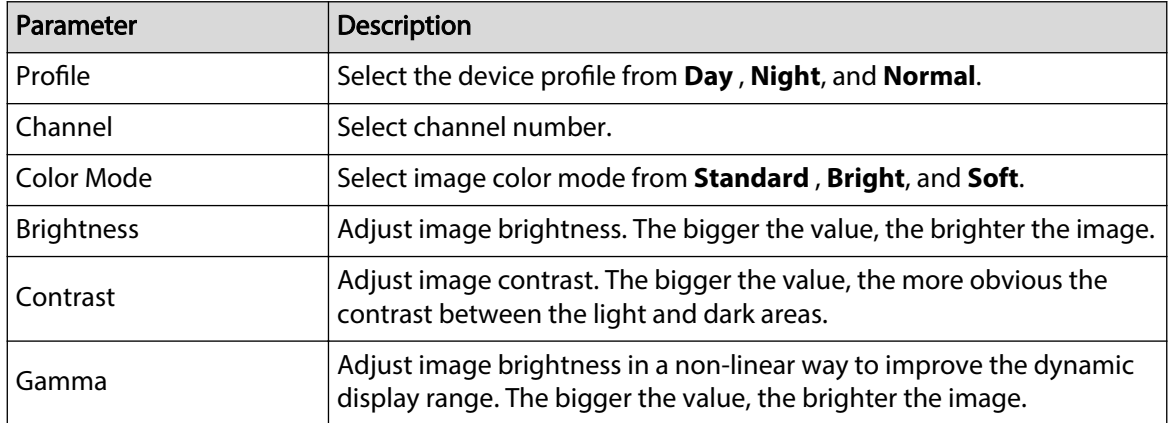

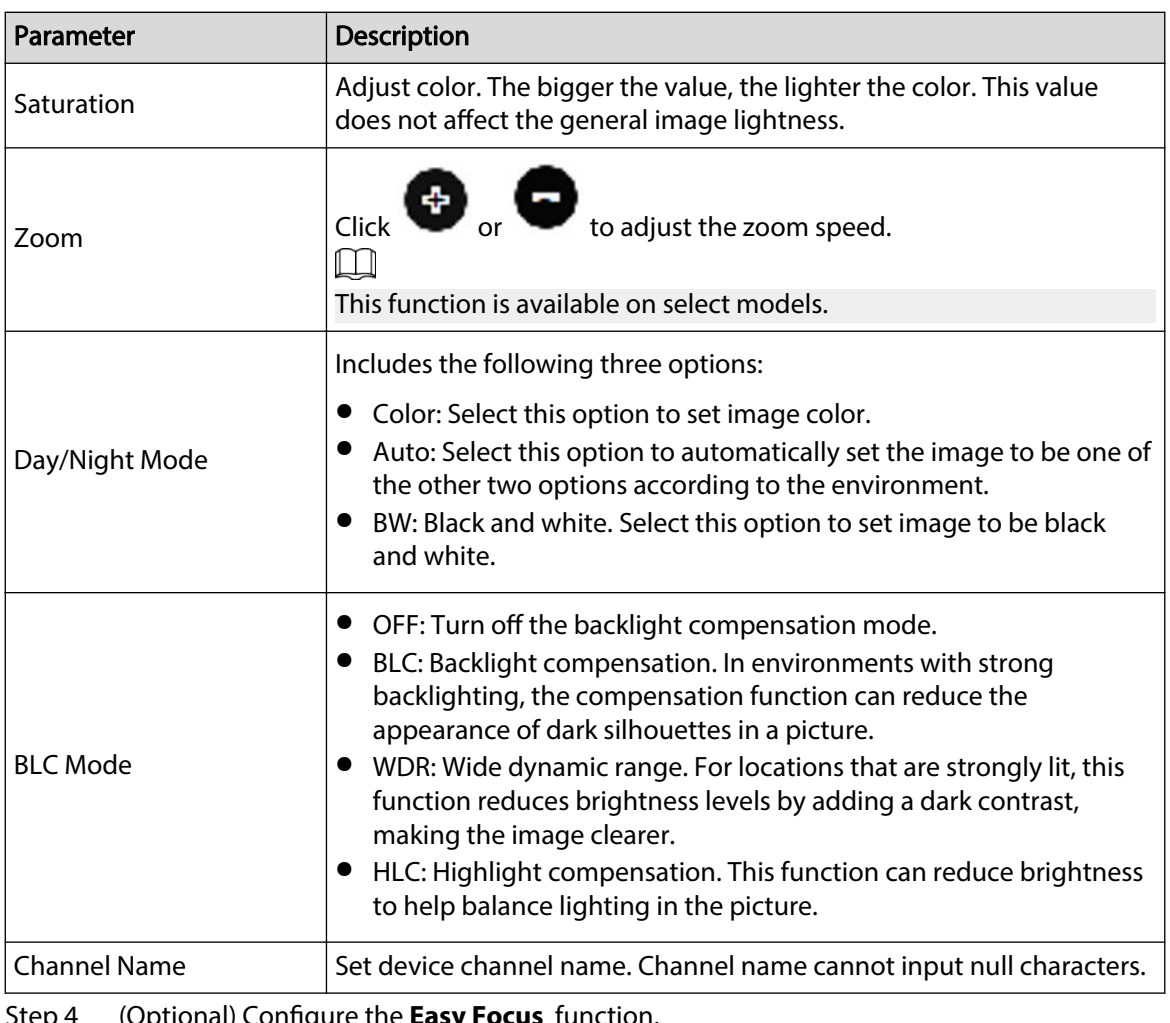

Step 4 (Optional) Configure the **Easy Focus** function.

 $\Box$ 

Complete this step when you need to make fine adjustments to the focal distance.

1. Click **Easy Focus**.

Figure 4-28 Easy focus

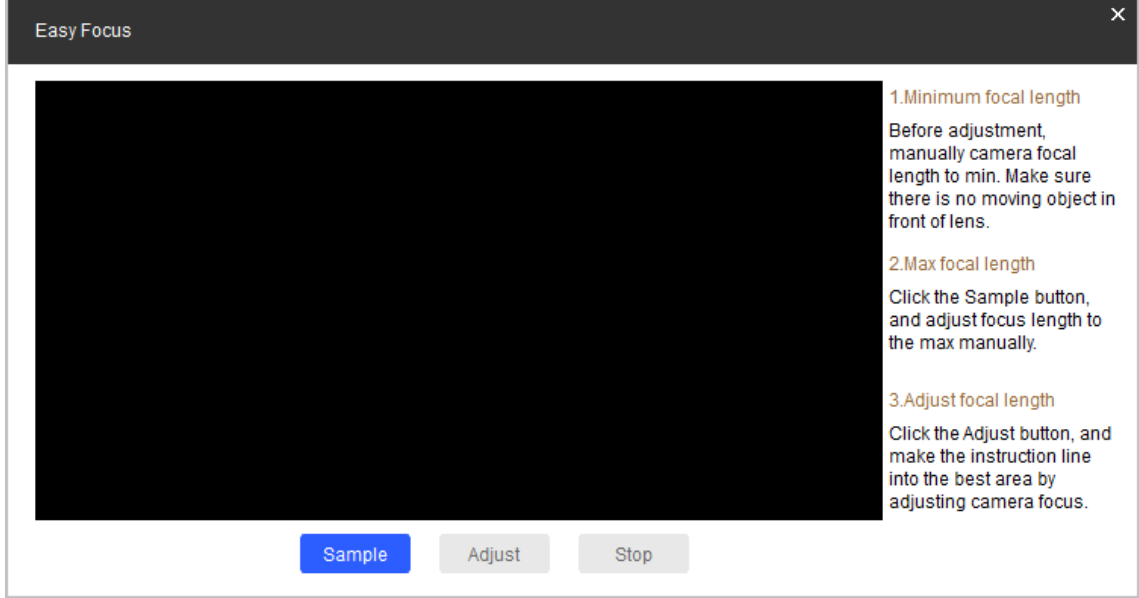

2. Manually adjust the device focal length to the minimum value, and then click **Sampling**. Meanwhile, manually adjust the device focal length to the maximum value.

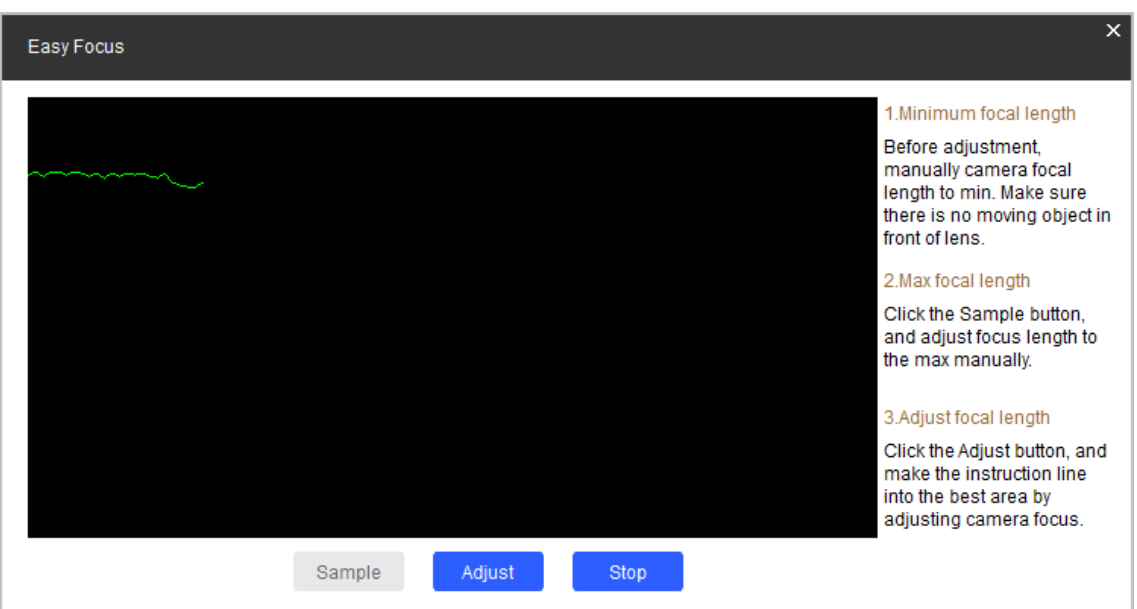

Figure 4-29 Sampling

3. Click **Adjust**.

The **Best Area** page is displayed. Manually adjust the focus until the focal length indicating line is in the best area.

 $\square$ 

- The red line indicates the image definition value, and the green line indicates the definition value when the focal length changes from minimum to maximum.
- Click **Stop** to stop making fine adjustments to the focal distance.

Figure 4-30 Final result

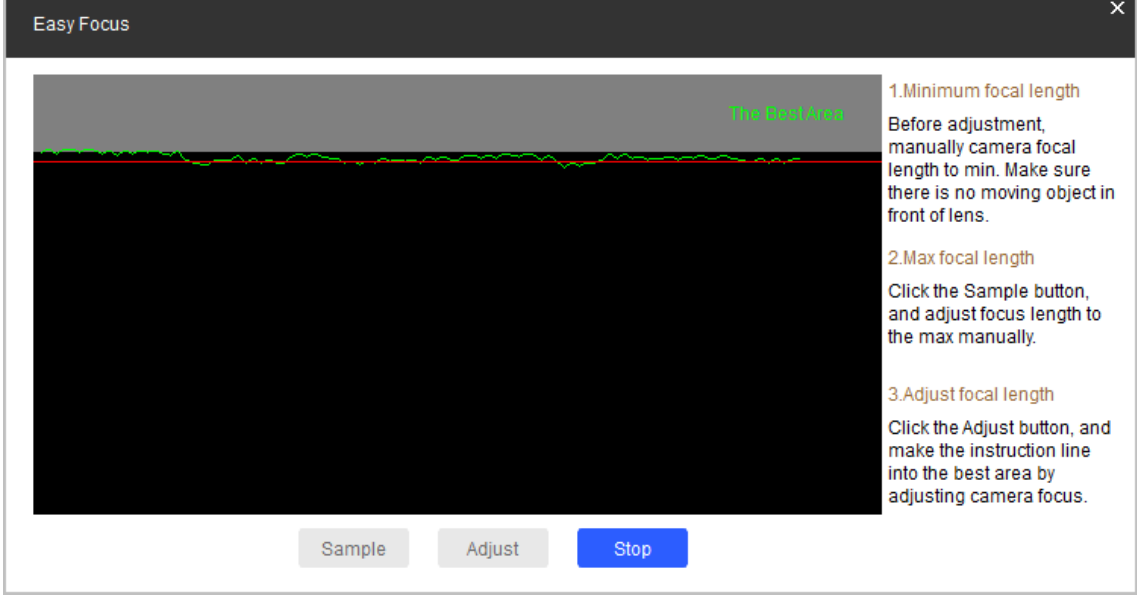

# **4.6.2.3 Configuring Profile Parameters**

You can set the switch methods to let the device switch profiles automatically while working. This function corresponds to the profile management function of cameras. For more details, see the user's manual of the camera.

Procedure

- [Step 1](#page-35-0) Complete Step 1 to [Step 3 i](#page-35-0)n ["4.6.1 Accessing the Configuration Page"](#page-35-0).
- Step 2 Click the **Profile Management** tab.
- Step 3 Configure parameters.
	- Select **Normal** . The device works according to the **Normal** profile.
	- Select **Full Time** , and then select **Day** or **Night**. The device works according to the **Day** or **Night** profile.

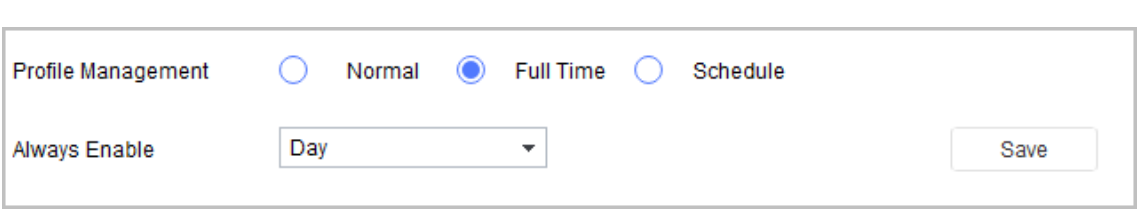

Figure 4-31 Full time

● Select **Schedule** , and then type **Day Start Time** and **Day End time**. The rest time is defined to be night by default. For example, if you set 8:00–17:00 as day, 0:00–8:00 and 18:00–24:00 as night, and the device switches profiles according to the schedule.

Figure 4-32 Schedule

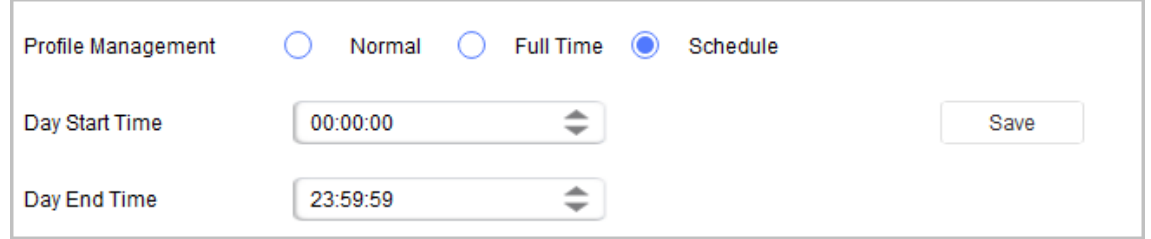

Step 4 Click **Save** to complete settings.

Step 5 (Optional) Apply configuration to other devices.

- 1. Click **Apply to** , select the devices that you need to sync the configured parameters to, and then click **Config**. The success icon  $(\checkmark)$  will be displayed if the application is successful; otherwise the failure icon ( $\triangle$ ) will be displayed.
- 2. Click **Return** to return to the configuration page.

## **4.6.2.4 Configuring Alarm Tone**

Supports uploading alarm tones separately or in batches to video devices.

## Background Information

 $\square$ 

Only devices with alarm tone function can display this tab.

## Procedure

[Step 1](#page-35-0) Complete Step 1 to [Step 3 i](#page-35-0)n ["4.6.1 Accessing the Configuration Page"](#page-35-0).

- Step 2 Click the **Alarm Tone** tab.
- Step 3 Click **Select** to select the alarm tone from the computer.

Figure 4-33 Select alarm tone

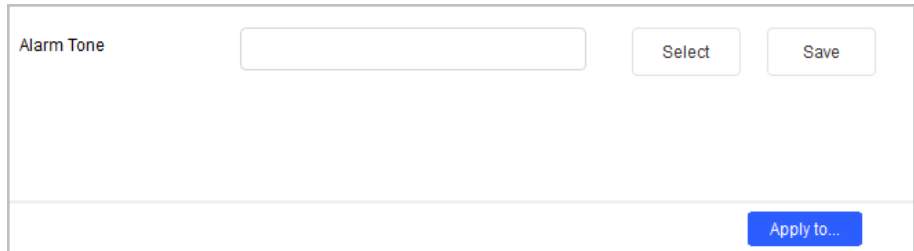

Step 4 Click **Save** to complete settings.

Step 5 (Optional) Apply configuration to other devices.

- 1. Click **Apply to** , select the devices that you need to sync the configured parameters to, and then click **Config**. The success icon  $(\checkmark)$  will be displayed if the application is successful; otherwise the failure icon  $($ **A**) will be displayed.
- 2. Click **Return** to return to the configuration page.

## **4.6.2.5 Importing ITC Configuration Files**

You can import configuration files to ITC devices. This function is only available on ITC devices.

#### Procedure

Step 1 Double-click a ITC device on the device tree, and then enter the username and password of the device to log in to the device.

#### Step 2 Click **Import ITC Config**, and then click **Import**.

Figure 4-34 Import configuration file

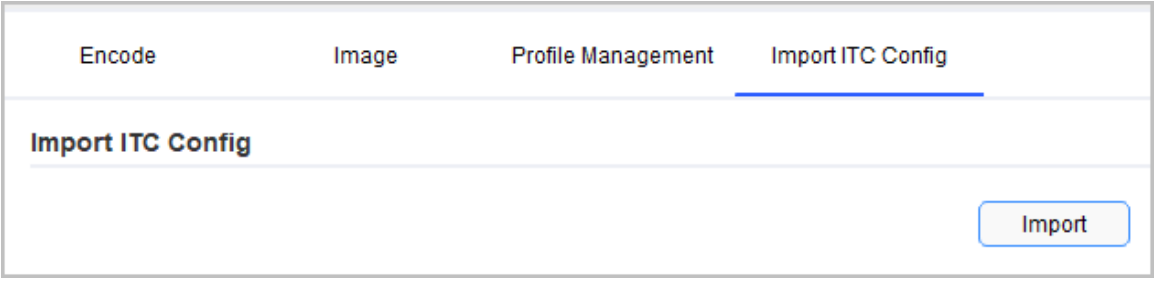

Step 3 Select the configuration file and then import it to the system.

Step 4 (Optional) Apply the configurations to other ITC devices.

- 1. Click **Apply to**, and then select ITC devices.
- 2. Click **Configuration**.

The configurations will be applied to the selected devices. The success icon  $(\checkmark)$  will be displayed if the application is successful; otherwise the failure icon ( $\triangle$ ) will be displayed.

# **4.6.3 Access Control Devices**

For access control devices, you can configure the parameters on the **Device Cong** page, such as device channel number, card number, TCP port, and bit rate. You can also get system logs and enable OSDP (Open Supervised Device Protocol) for access control devices.

# **4.6.3.1 Configuring Access Control Parameters**

## Procedure

- Step 1 Open the Tool, and then select  $\bullet$  Device Config .
- Step 2 Select an access control device in the device list, and then click **Get Device Info**, or double-click the device.
- Step 3 (Optional) If the login dialog box is displayed, enter the username and password for the device, and click **OK**.
- Step 4 Configure access control parameters.

#### Figure 4-35 Access control config

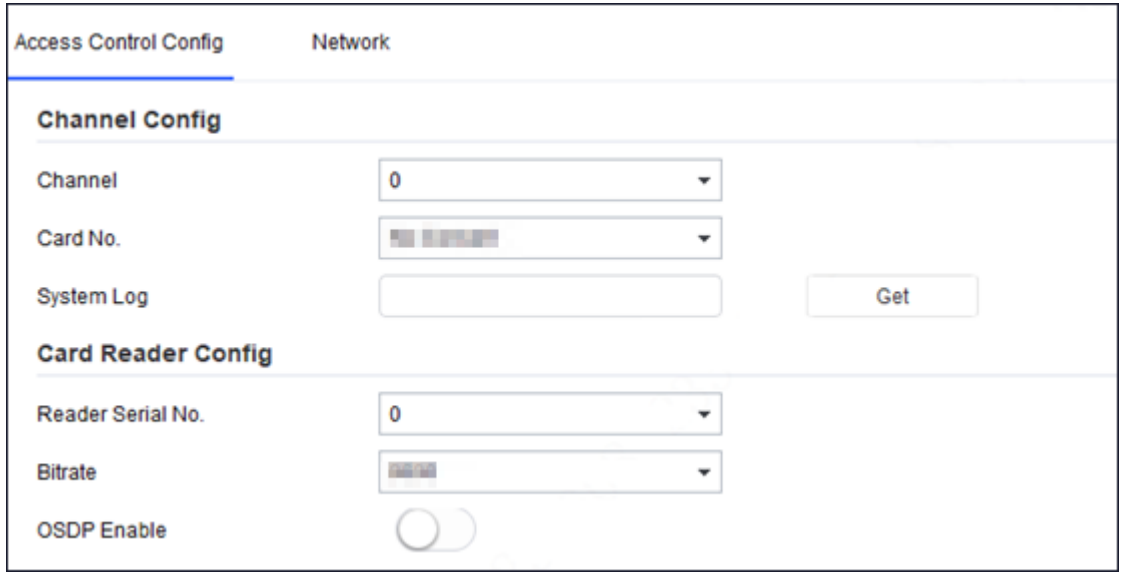

 $\square$ 

The page and parameters are for reference only, and might differ from the actual device type and model.

#### Table 4-6 Access control parameters description

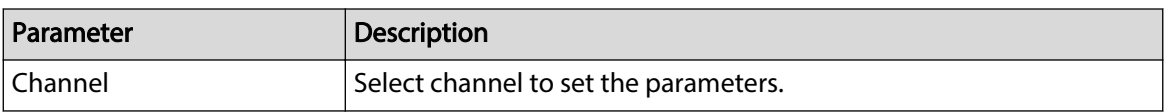

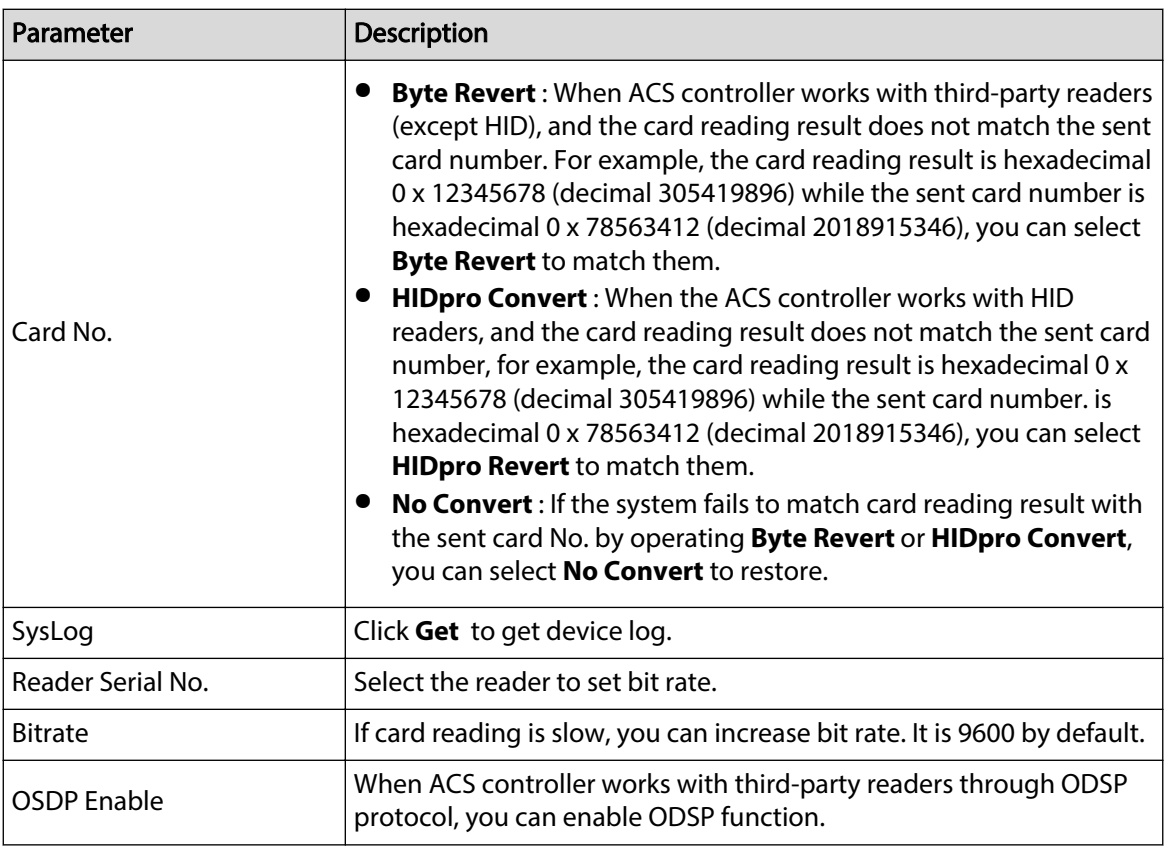

Step 5 (Optional) Apply the configuration to other devices.

- 1. Click **Apply to** , select the devices that you need to sync the configured parameters to, and then click **Config**. The success icon  $(\checkmark)$  will be displayed if the application is successful; otherwise the failure icon ( $\triangle$ ) will be displayed.
- 2. Click **Return** to return to the configuration page.

## **4.6.3.2 Configure Network Parameters**

## Procedure

- Step 1 Open the Tool, and then select  $\bullet$  Device config .
- Step 2 Select an access control device in the device list, and then click **Get Device Info**, or double-click the device.
- Step 3 (Optional) If the login dialog box is displayed, enter your username and password, and click **OK**.
- Step 4 Configure parameters.

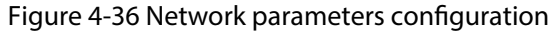

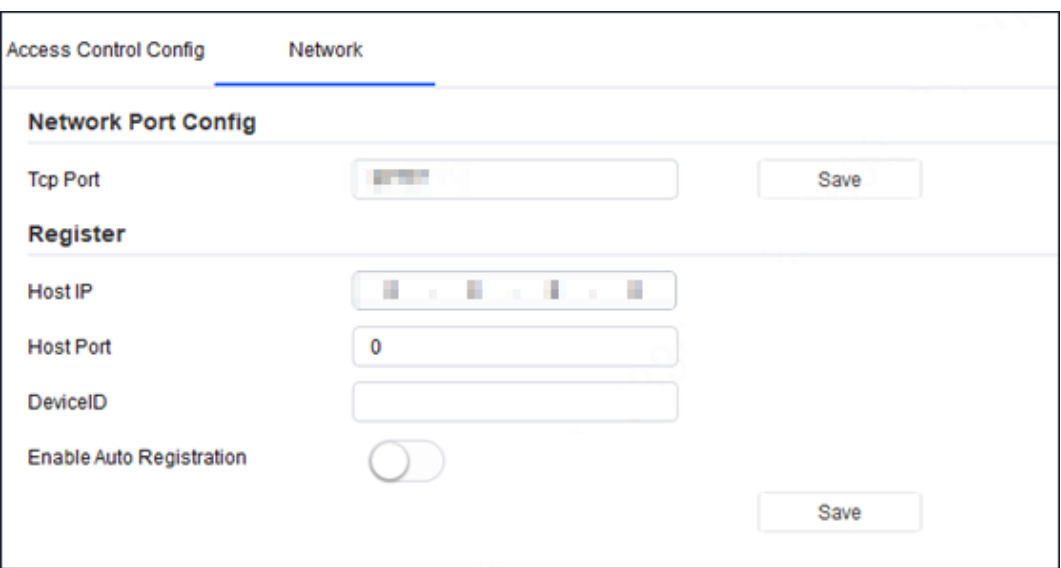

Table 4-7 Network parameters description

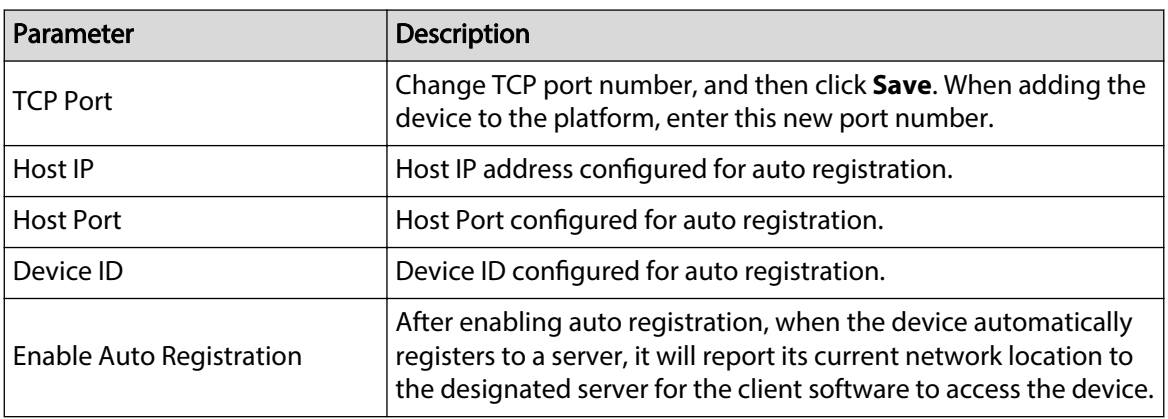

Step 5 After the configuration, click **Save** to send the auto registration parameters to the device.

- Step 6 (Optional) Apply the configuration to other devices.
	- 1. Click **Apply to** , select the devices that you need to sync the configured parameters to, and then click **Config.**
	- 2. The success icon  $(\checkmark)$  will be displayed if the application is successful; otherwise the failure icon  $($ **A** $)$  will be displayed.
	- 3. Click **Return** to return to the configuration page.

# **4.6.4 VDP**

# **4.6.4.1 VTO**

## Procedure

[Step 1](#page-35-0) Complete Step 1 to [Step 3 i](#page-35-0)n ["4.6.1 Accessing the Configuration Page"](#page-35-0). Step 2 Configure VTO parameters.

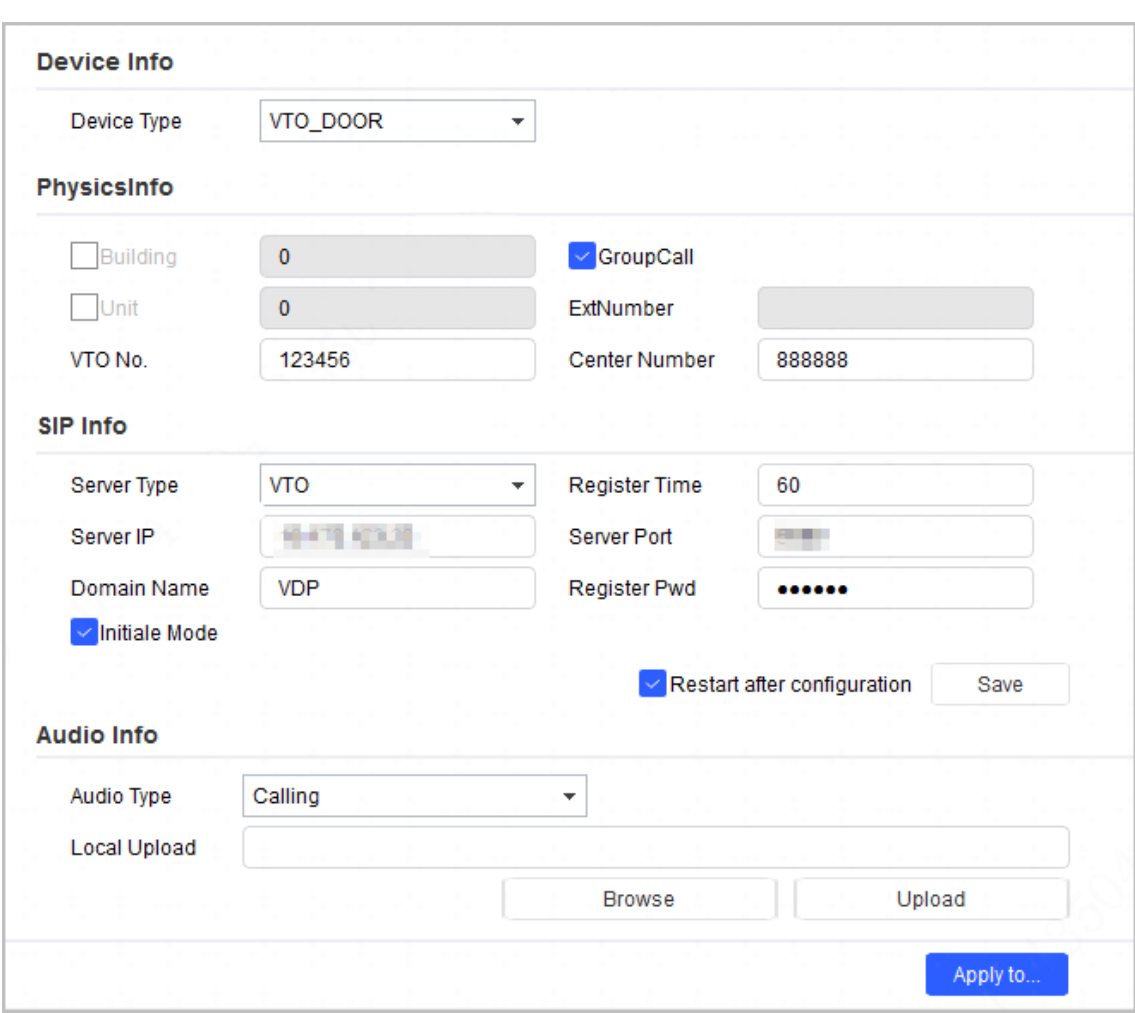

Figure 4-37 VTO configuration

Table 4-8 VTO parameters

| Parameter   |                 | <b>Description</b>                                                          |
|-------------|-----------------|-----------------------------------------------------------------------------|
| Device Type |                 | Select the <b>Device Type</b> from VTO_DOOR and<br>VTO WALL.                |
| PhysicsInfo | <b>Building</b> | Enter the number of the building where the VTO<br>is installed.             |
|             | Unit            | Enter the number of the unit where the VTO is<br>installed.                 |
|             | VTO No.         | VTO number.                                                                 |
|             | GroupCall       | When the device acts as a server, enable or<br>disable group call function. |
|             | ExtNumber       | Extension number of the VTO.                                                |
|             | Center Number   | Center call number.                                                         |
| SIP Info    | Server Type     | Select the server type.                                                     |
|             | Server IP       | The IP address of the SIP server.                                           |
|             | Domain Name     | Domain name of the SIP server.                                              |

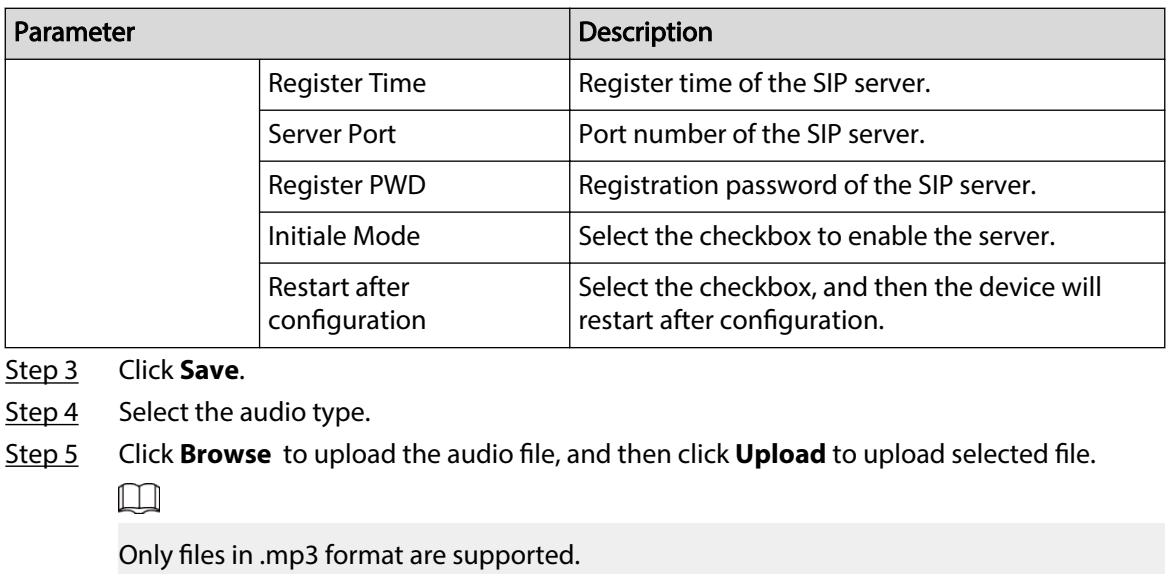

- Step 6 (Optional) Apply the configuration to other devices.
	- 1. Click **Apply to** , select the devices that you need to sync the configured parameters to, and then click **Save**. The success icon  $(\checkmark)$  will be displayed if the application is successful; otherwise the failure icon  $($ **A** $)$  will be displayed.
	- 2. Click **Return** to return to the configuration page.

# **4.6.4.2 VTH**

## **4.6.4.2.1 Network Configuration**

## Procedure

- [Step 1](#page-35-0) Complete Step 1 to [Step 3 i](#page-35-0)n ["4.6.1 Accessing the Configuration Page"](#page-35-0).
- Step 2 Click the **Network Config** tab, and then configure the parameters.

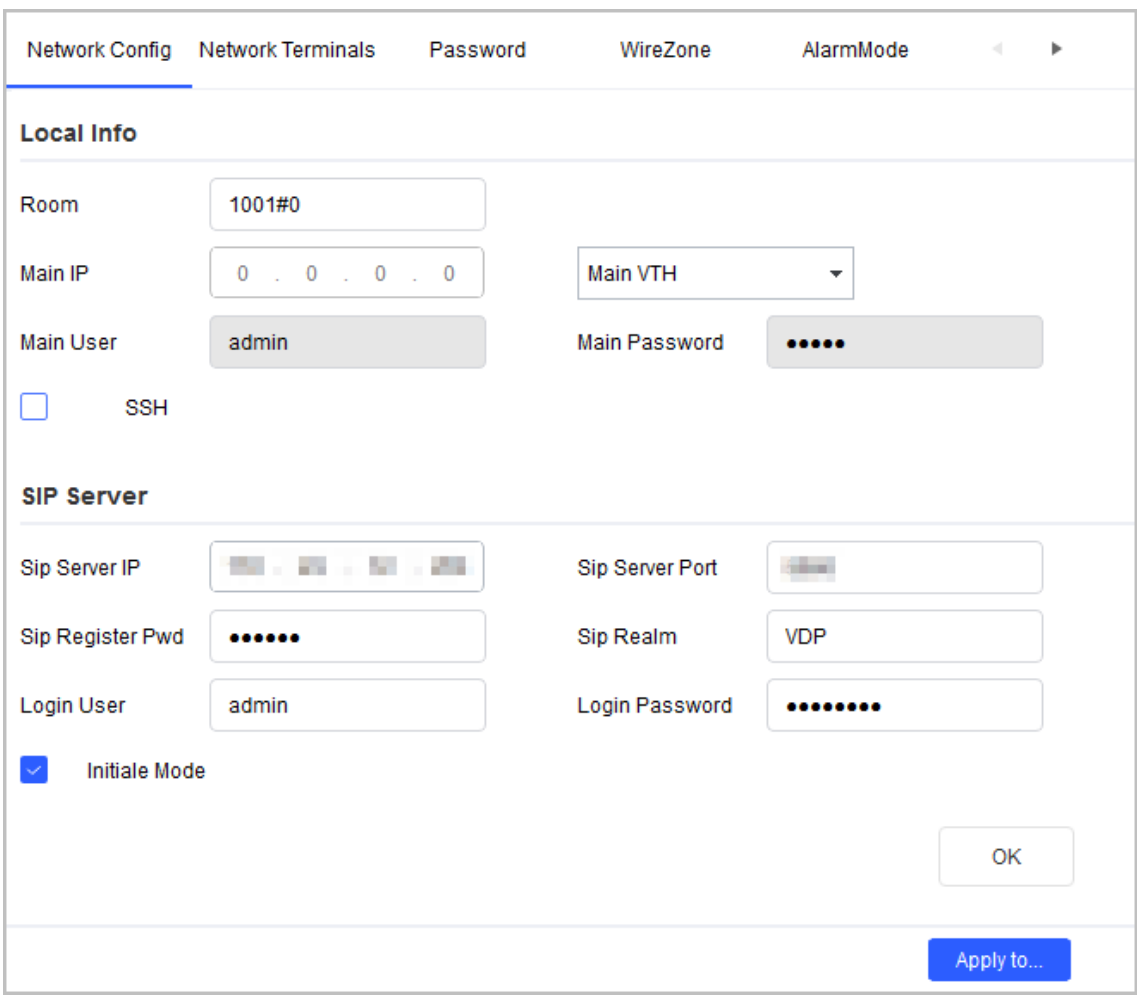

## Figure 4-38 Network configuration

## Table 4-9 Network configuration parameters

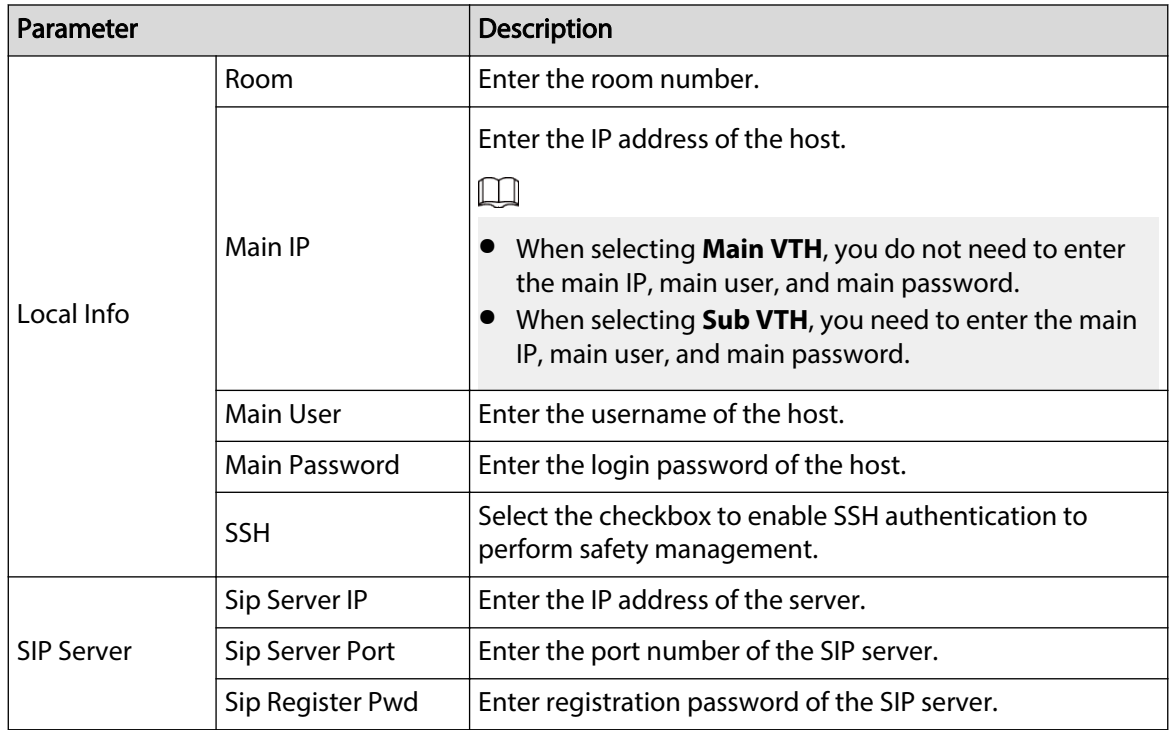

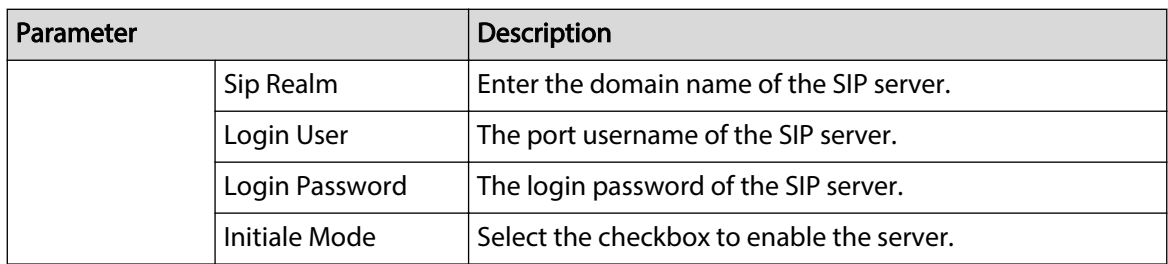

Step 3 Click **OK**.

Step 4 (Optional) Apply configuration to other devices.

- 1. Click **Apply to** , select the devices that you need to sync the configured parameters to, and then click **Config**. The success icon  $(\checkmark)$  will be displayed if the application is successful; otherwise the failure icon  $($ **A** $)$  will be displayed.
- 2. Click **Return** to return to the configuration interface.

#### **4.6.4.2.2 Network Terminals**

## Procedure

[Step 1](#page-35-0) Complete Step 1 to [Step 3 i](#page-35-0)n ["4.6.1 Accessing the Configuration Page"](#page-35-0).

Step 2 Click the **Network Terminals** tab, select the main VTO, and then configure parameters.

#### Figure 4-39 Network Terminals

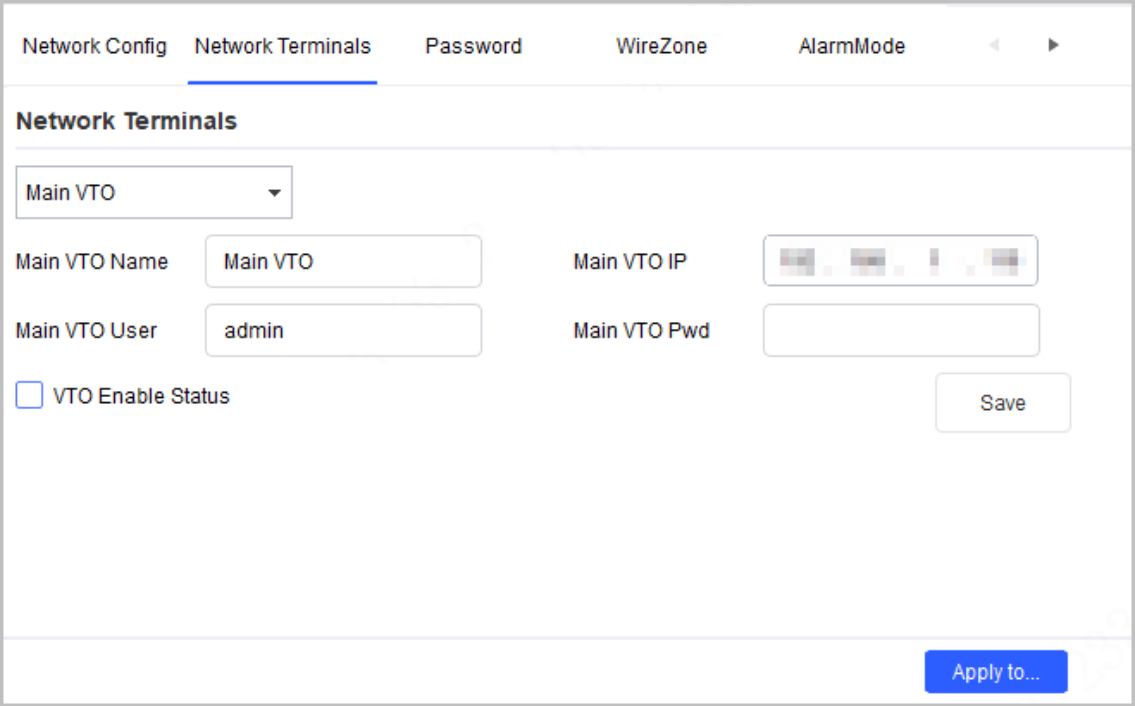

#### Table 4-10 Network terminal parameters

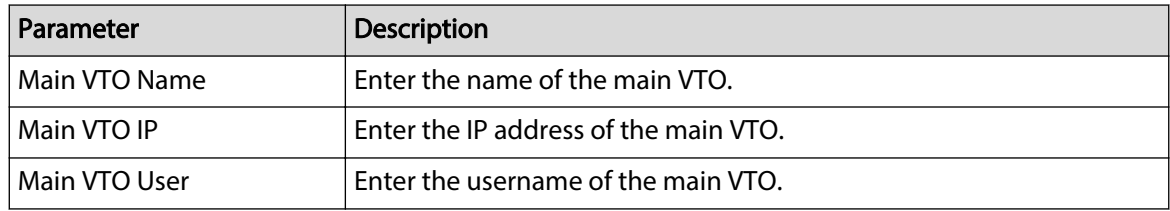

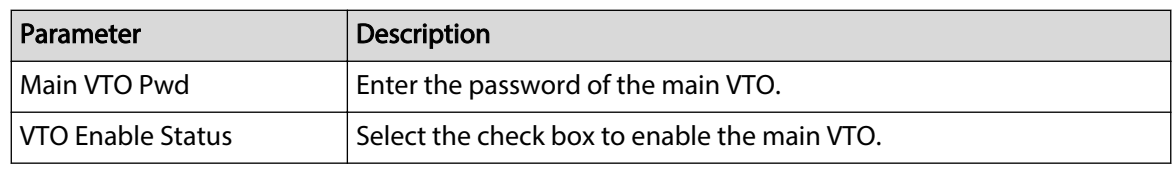

Step 3 Click **Save**.

- Step 4 (Optional) Apply the configuration to other devices.
	- 1. Click **Apply to** , select the devices that you need to sync the configured parameters to, and then click **Config**. The success icon  $(\checkmark)$  will be displayed if the application is successful; otherwise the failure icon ( $\triangle$ ) will be displayed.
	- 2. Click **Return** to return to the configuration page.

#### **4.6.4.2.3 Password**

### Procedure

- [Step 1](#page-35-0) Complete Step 1 to [Step 3 i](#page-35-0)n ["4.6.1 Accessing the Configuration Page"](#page-35-0).
- Step 2 Click the **Password** tab, and then enter the new password and confirm password.  $\boxed{1}$

The password contains 6 numbers.

Figure 4-40 Password

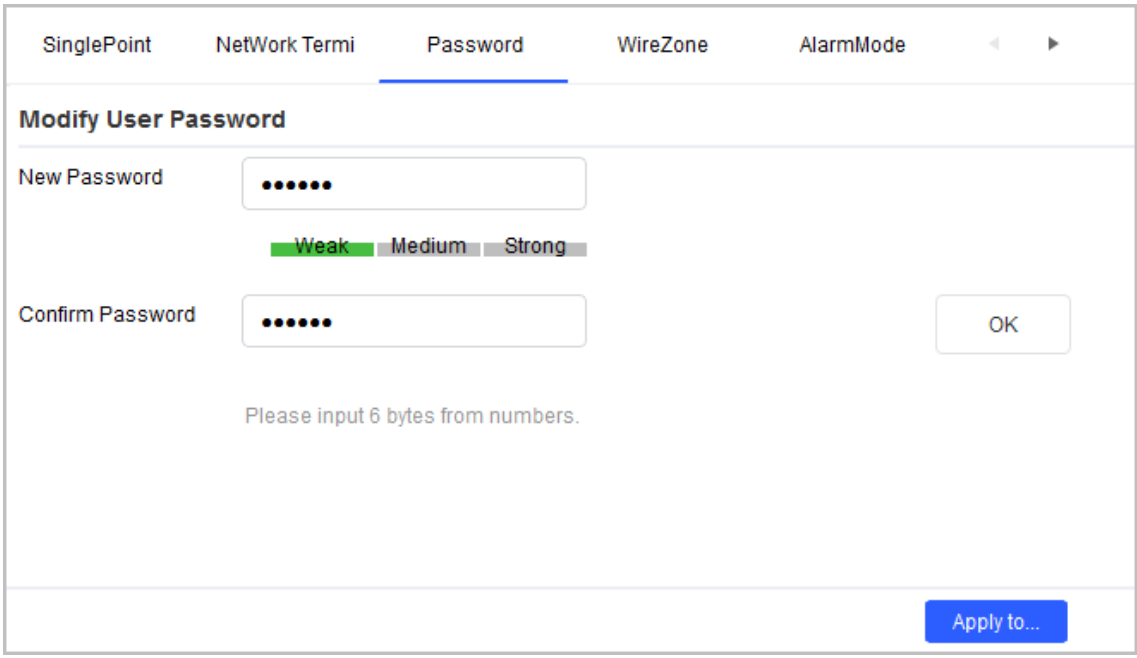

#### Step 3 Click **OK**.

Step 4 (Optional) Apply configuration to other devices.

- 1. Click **Apply to** , select the devices that you need to sync the configured parameters to, and then click **Config**. The success icon  $(\checkmark)$  will be displayed if the application is successful; otherwise the failure icon ( $\triangle$ ) will be displayed.
- 2. Click **Return** to return to the configuration page.

#### **4.6.4.2.4 Wire Zone**

# Procedure

[Step 1](#page-35-0) Complete Step 1 to [Step 3 i](#page-35-0)n ["4.6.1 Accessing the Configuration Page"](#page-35-0).

Step 2 Click the **WireZone** tab, and then configure parameters.

Figure 4-41 Wire Zone

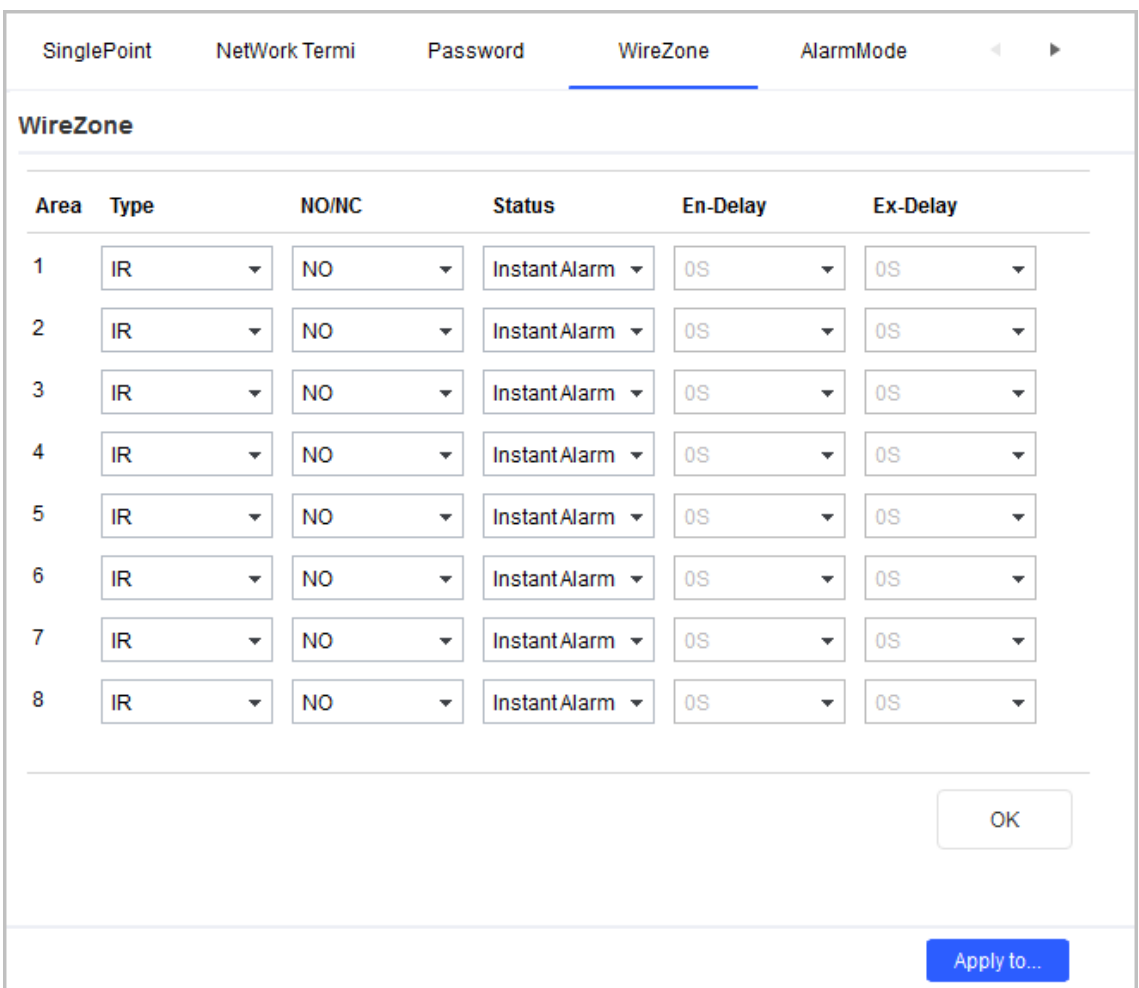

#### Table 4-11 Wire zone parameters

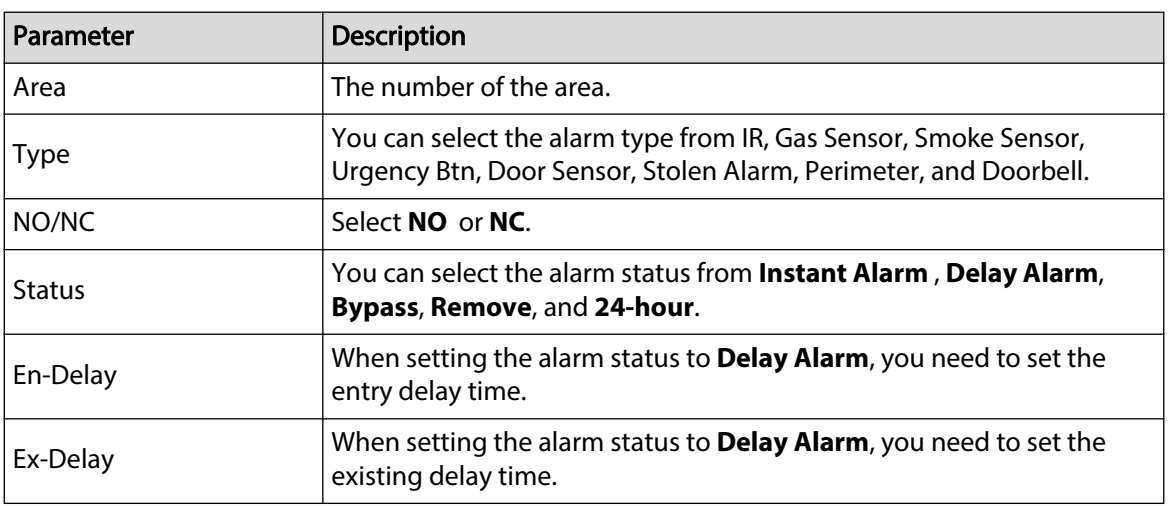

- Step 3 Click **OK**.
- Step 4 (Optional) Apply the configuration to other devices.
	- 1. Click **Apply to** , select the devices that you need to sync the configured parameters to, and then click **Config**. The success icon  $(\checkmark)$  will be displayed if the application is successful; otherwise the failure icon ( $\triangle$ ) will be displayed.
	- 2. Click **Return** to return to the configuration interface.

#### **4.6.4.2.5 Alarm Mode**

#### Procedure

- Step 1 Complete [Step 1](#page-35-0) to [Step 3 i](#page-35-0)n ["4.6.1 Accessing the Configuration Page"](#page-35-0).
- Step 2 Click the **AlarmMode** tab, and then configure the parameters.

Enable or disable areas in different modes.

#### Figure 4-42 Alarm mode

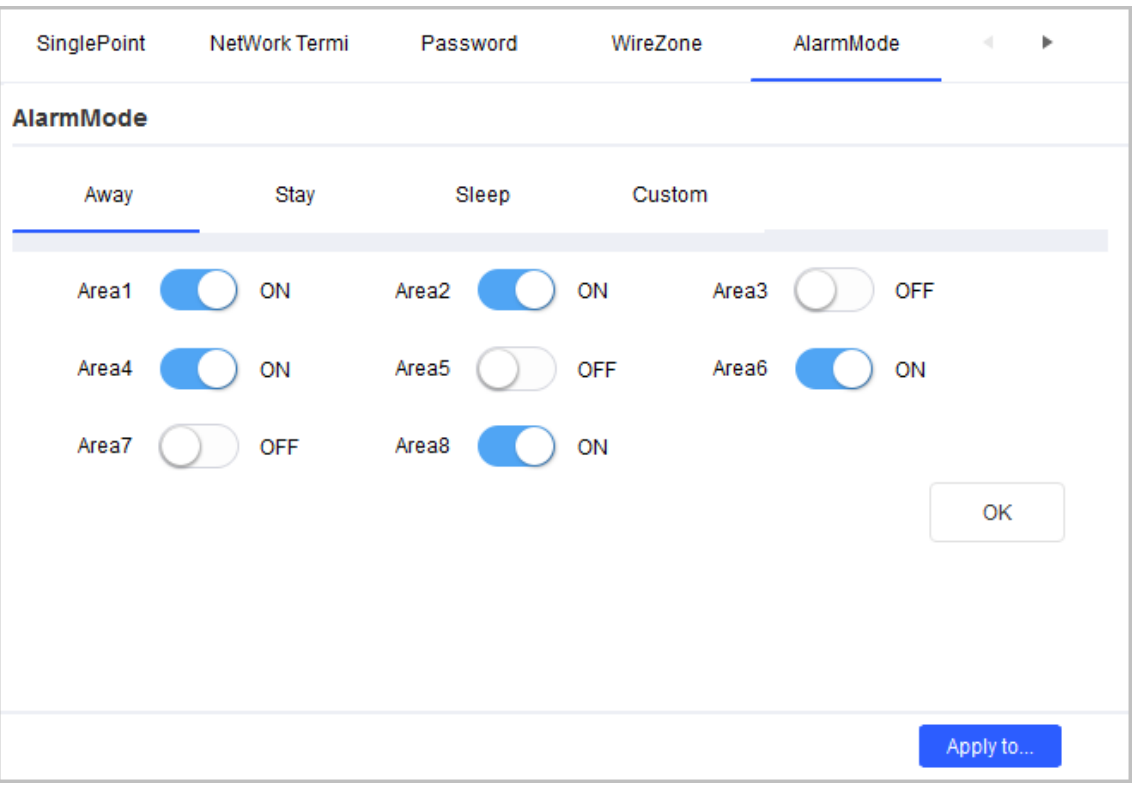

#### Step 3 Click **OK**.

Step 4 (Optional) Apply the configuration to other devices.

- 1. Click **Apply to** , select the devices that you need to sync the configured parameters to, and then click **Config**. The success icon ( $\checkmark$ ) will be displayed if the application is successful; otherwise the failure icon ( $\triangle$ ) will be displayed.
- 2. Click **Return** to return to the configuration page.

#### **4.6.4.2.6 Arm**

## Procedure

[Step 1](#page-35-0) Complete Step 1 to [Step 3 i](#page-35-0)n ["4.6.1 Accessing the Configuration Page"](#page-35-0).

#### Step 2 Click the **Arm** tab, and then configure parameters. Figure 4-43 Arming

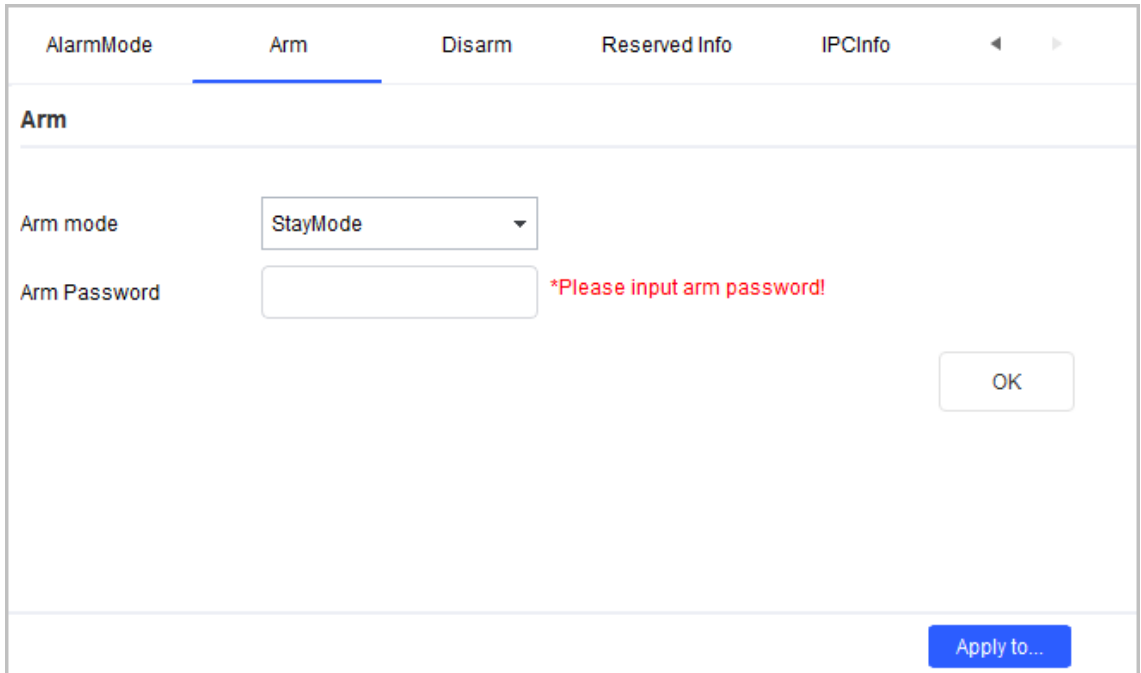

#### Table 4-12 Arm parameters

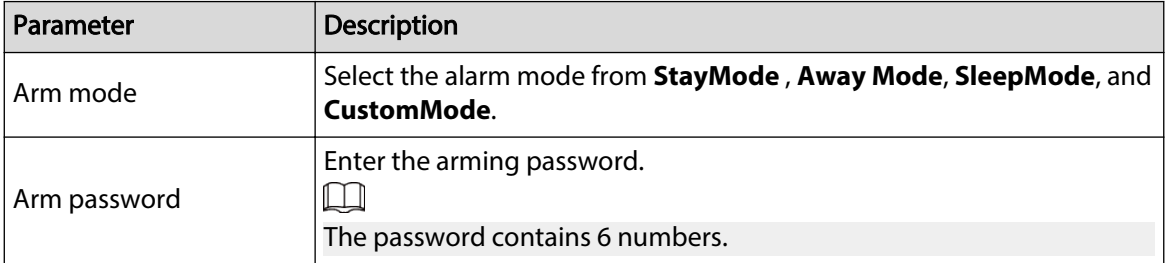

#### Step 3 Click **OK**.

Step 4 (Optional) Apply configuration to other devices.

- 1. Click **Apply to** , select the devices that you need to sync the configured parameters to, and then click **Config**. The success icon  $(\checkmark)$  will be displayed if the application is successful; otherwise the failure icon ( $\triangle$ ) will be displayed.
- 2. Click **Return** to return to the configuration page.

#### **4.6.4.2.7 Disarm**

### Procedure

- [Step 1](#page-35-0) Complete Step 1 to [Step 3 i](#page-35-0)n ["4.6.1 Accessing the Configuration Page"](#page-35-0).
- Step 2 Click the **Disarmed** tab, and then enter the disarming password.

 $\square$ 

The password contains 6 numbers.

#### Figure 4-44 Disarm

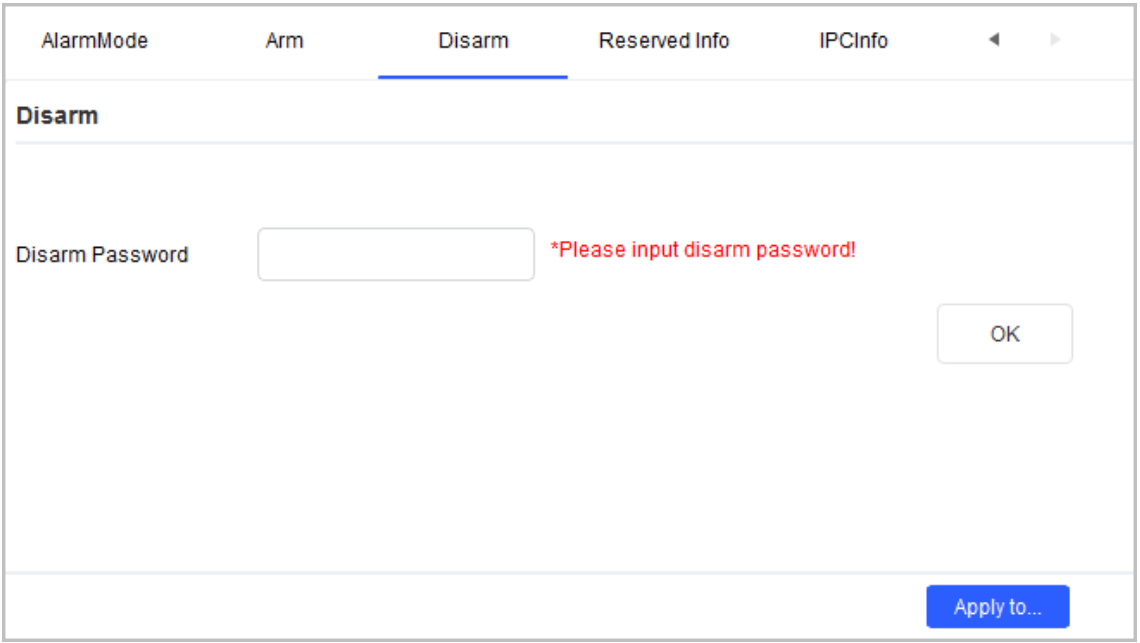

#### Step 3 Click **OK**.

Step 4 (Optional) Apply the configuration to other devices.

- 1. Click **Apply to** , select the devices that you need to sync the configured parameters to, and then click **Config**. The success icon  $(\checkmark)$  will be displayed if the application is successful; otherwise the failure icon  $($ **A** $)$  will be displayed.
- 2. Click **Return** to return to the configuration page.

#### **4.6.4.2.8 Reserved Information**

#### Procedure

[Step 1](#page-35-0) Complete Step 1 to [Step 3 i](#page-35-0)n ["4.6.1 Accessing the Configuration Page"](#page-35-0).

Step 2 Click the **Reserved Info** tab, and then enter the reserved email address.

Figure 4-45 Reserved information

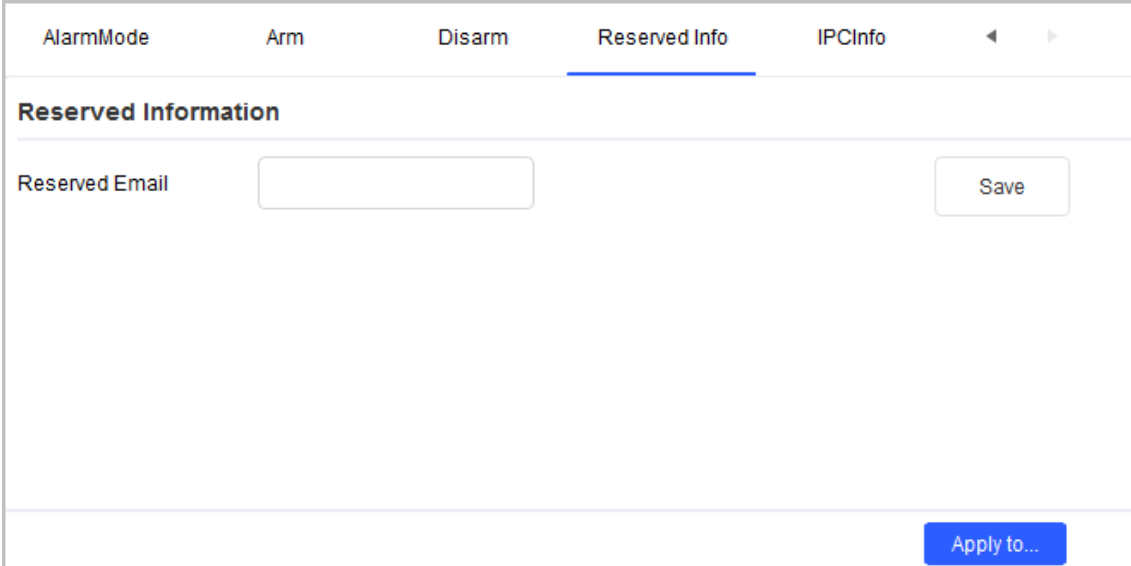

- Step 3 Click **Save**.
- Step 4 (Optional) Apply the configuration to other devices.
	- 1. Click **Apply to** , select the devices that you need to sync the configured parameters to, and then click **Config**. The success icon  $(\checkmark)$  will be displayed if the application is successful; otherwise the failure icon  $($ **A** $)$  will be displayed.
	- 2. Click **Return** to return to the configuration page.

#### **4.6.4.2.9 IPC Information**

### Procedure

- [Step 1](#page-35-0) Complete Step 1 to [Step 3 i](#page-35-0)n ["4.6.1 Accessing the Configuration Page"](#page-35-0).
- Step 2 Click the **IPCInfo** tab, select the IPC that you want to configure, and then configure other parameters.

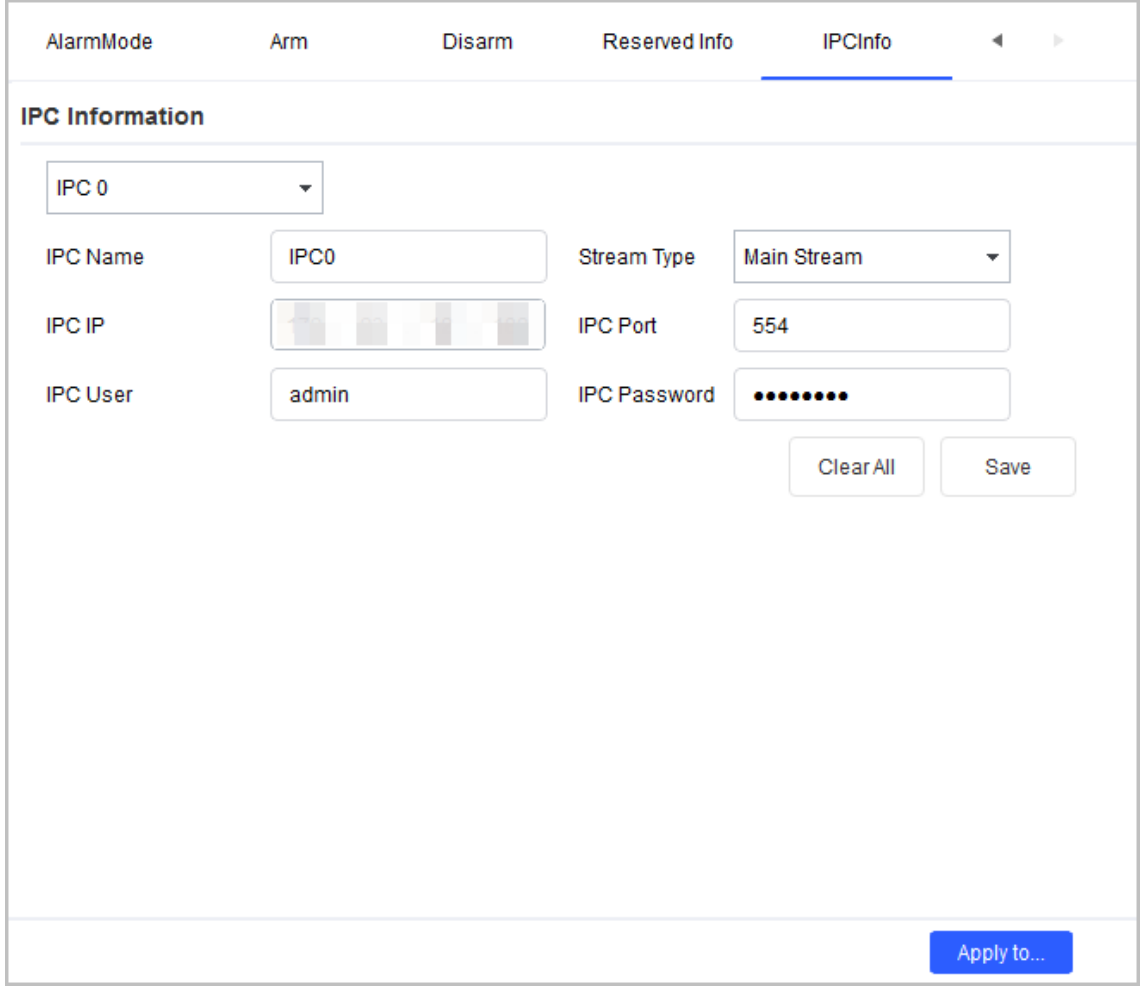

#### Figure 4-46 IPCI information

#### Table 4-13 IPC Parameters

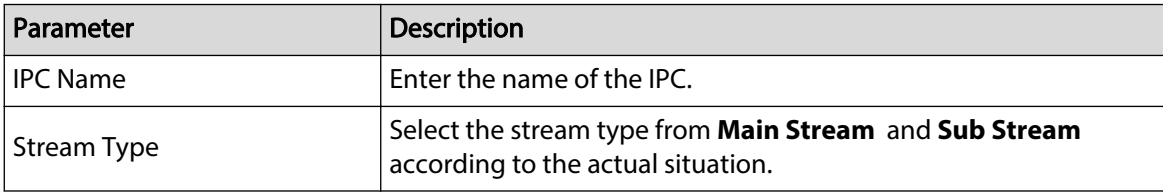

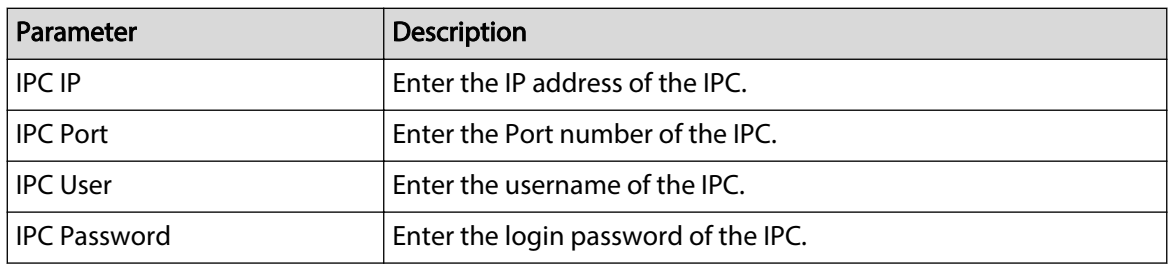

#### Step 3 Click **Save**.

Step 4 (Optional) Apply the configuration to other devices.

- 1. Click **Apply to** , select the devices that you need to sync the configured parameters to, and then click **Config**. The success icon  $(\checkmark)$  will be displayed if the application is successful; otherwise the failure icon  $($ **A** $)$  will be displayed.
- 2. Click **Return** to return to the configuration page.

## **4.6.4.3 VTS**

### Procedure

[Step 1](#page-35-0) Complete Step 1 to [Step 3 i](#page-35-0)n ["4.6.1 Accessing the Configuration Page"](#page-35-0).

Step 2 Configure VTS parameters.

Figure 4-47 VTS configuration

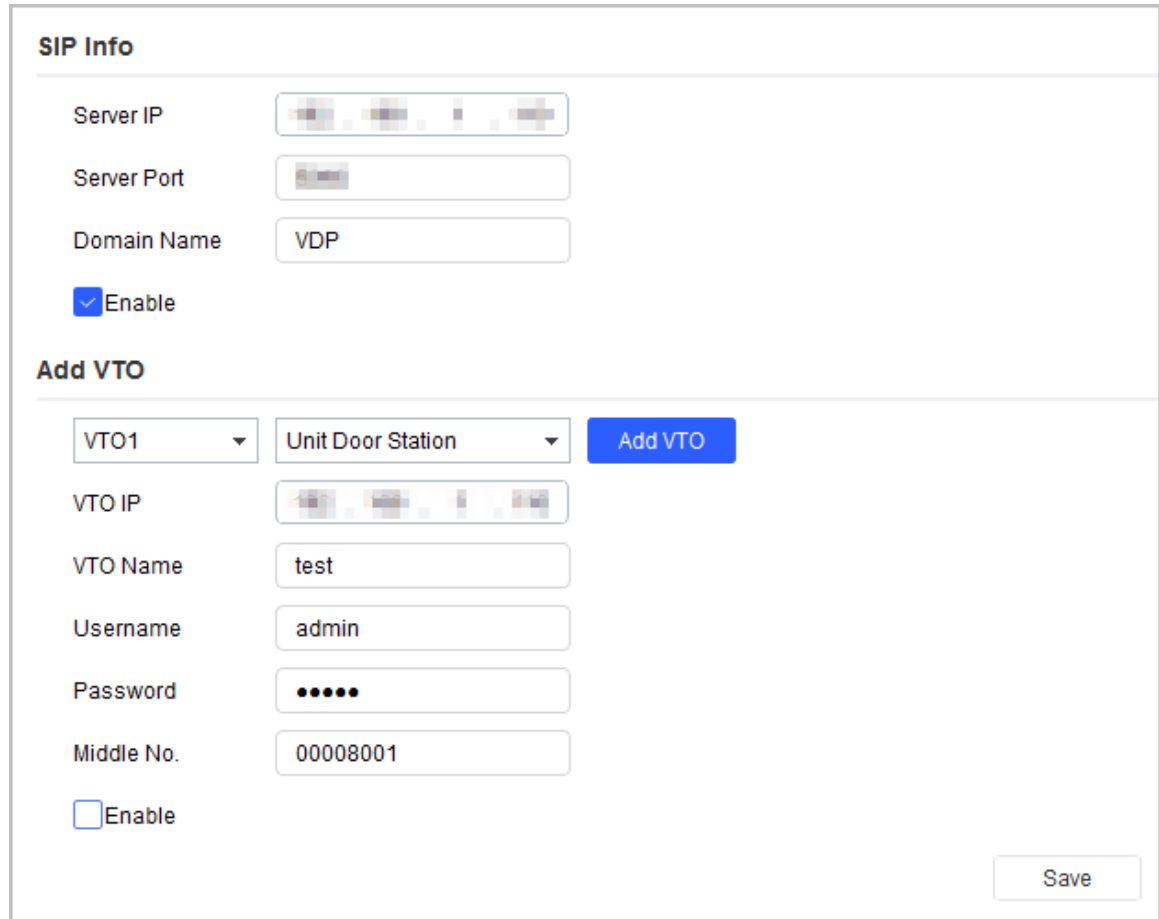

| Parameter |                      | <b>Description</b>                                                                      |
|-----------|----------------------|-----------------------------------------------------------------------------------------|
| SIP Info  | Server Type          | Select the server type.                                                                 |
|           | Server IP            | The IP address of the SIP server.                                                       |
|           | Domain Name          | The domain name of the SIP server.                                                      |
|           | <b>Register Time</b> | The register time of the SIP server.                                                    |
|           | Server Port          | The port number of the SIP server.                                                      |
| Add VTO   | Add VTO              | Click <b>Add VTO</b> to add a new VTO.                                                  |
|           | VTO No.              | The added VTO number.                                                                   |
|           | VTO Type             | Select Unit Door Station or Fence Station.                                              |
|           | <b>VTO IP</b>        | Enter the IP address of VTO.                                                            |
|           | VTO Name             | Enter the name of VTO.                                                                  |
|           | Username             | Enter the web login username.                                                           |
|           | Password             | Enter the web login password.                                                           |
|           | Middle No.           | Enter the number in the following format:<br>Building number # Unit number # VTO number |
|           | Enable               | Select the checkbox to enable the server.                                               |

Table 4-14 VTO parameters

Step 3 Click **Save**.

# **4.6.5 Android Digital Signage**

You can configure apps in batches, debug Android, and export logs.

# **4.6.5.1 Configuring APP**

You can change the IP address of APP registration in batches.

## Procedure

[Step 1](#page-35-0) Complete Step 1 to [Step 3 i](#page-35-0)n ["4.6.1 Accessing the Configuration Page"](#page-35-0).

- Step 2 Click the **App Config** tab.
- Step 3 Enter the IP address in **APP IP Config.**
- Step 4 Click **Modify**.

Figure 4-48 Modify app configuration

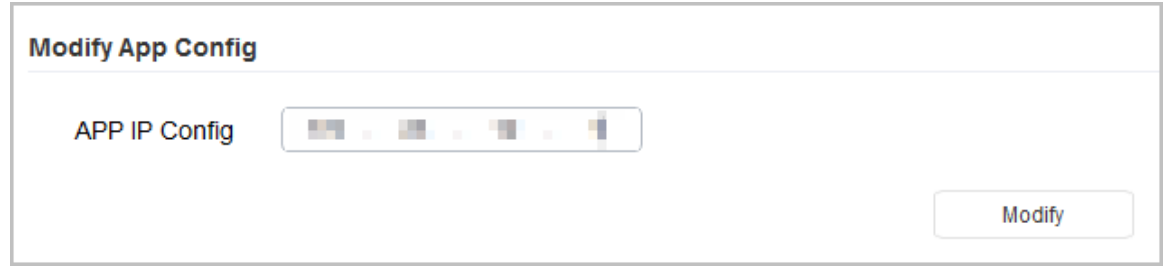

Step 5 Apply the configuration to other devices.

- 1. Click **Apply to** , select the devices that you need to sync the configured parameters to, and then click **Config**. The success icon  $(\checkmark)$  will be displayed if the application is successful; otherwise the failure icon ( $\triangle$ ) will be displayed.
- 2. Click **Return** to return to the configuration page.

## **4.6.5.2 Enabling Android Commission**

Enable or disable the Android commission function.

### Procedure

- [Step 1](#page-35-0) Complete Step 1 to [Step 3 i](#page-35-0)n ["4.6.1 Accessing the Configuration Page"](#page-35-0).
- Step 2 Click the **Android Debug** tab.
- Step 3 Select **On** in **ADB Enable**.
- Step 4 Click **OK**.

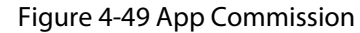

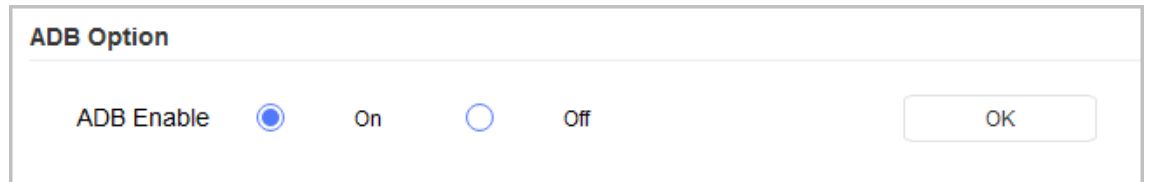

Step 5 (Optional) Apply the configuration to other devices.

- 1. Click **Apply to** , select the devices that you need to sync the configured parameters to, and then click **Config**. The success icon  $(\checkmark)$  will be displayed if the application is successful; otherwise the failure icon ( $\triangle$ ) will be displayed.
- 2. Click **Return** to return to the configuration page.

# **4.6.5.3 Exporting Log**

You can export the logs of Android digital signage.

## Procedure

- [Step 1](#page-35-0) Complete Step 1 to [Step 3 i](#page-35-0)n ["4.6.1 Accessing the Configuration Page"](#page-35-0).
- Step 2 Click the **Export Log** tab.
- Step 3 Click **Select Path** to select the export path.
- Step 4 Click **Export Log**, and then the exporting progress is displayed.

Figure 4-50 Modify app configuration

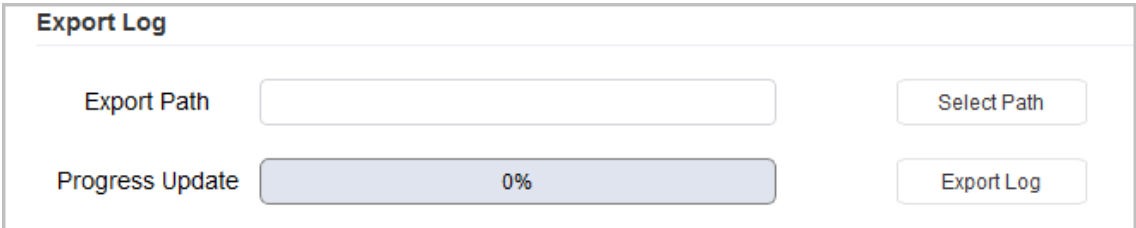

# **4.6.6 Alarm Host Devices**

# **4.6.6.1 Device Information**

You can view the device information on this page.

Figure 4-51 Device information

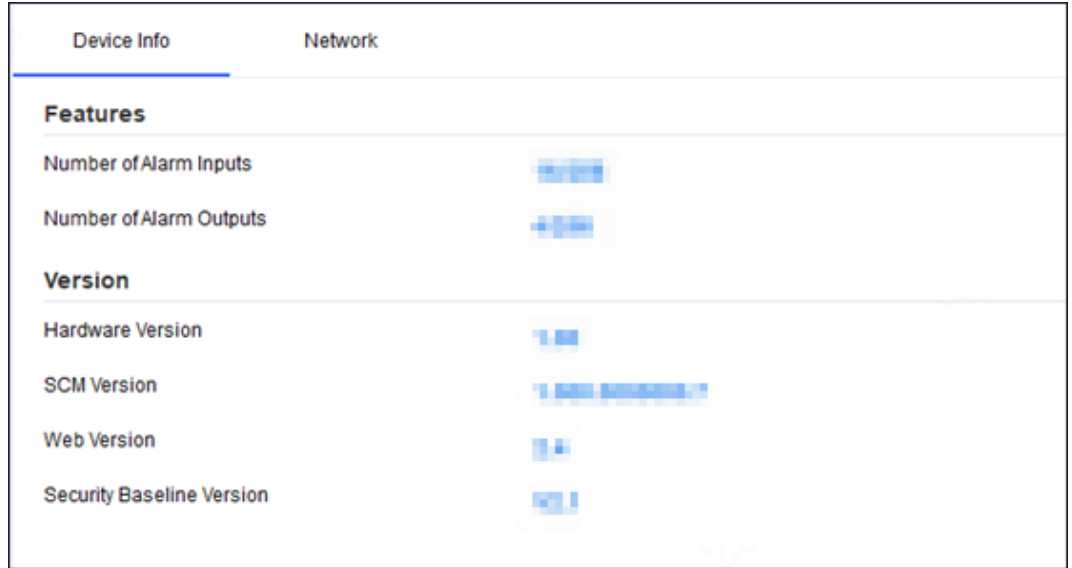

# **4.6.6.2 Configuring Network Parameters**

#### Procedure

- Step 1 Open the Tool, and then select  $\bullet$  Device Config .
- Step 2 Select an alarm host device in the device list, and then click **Get Device Info**, or doubleclick the device.
- Step 3 (Optional) If the login dialog box is displayed, enter your username and password, and then click **OK**.
- Step 4 Configure parameters.

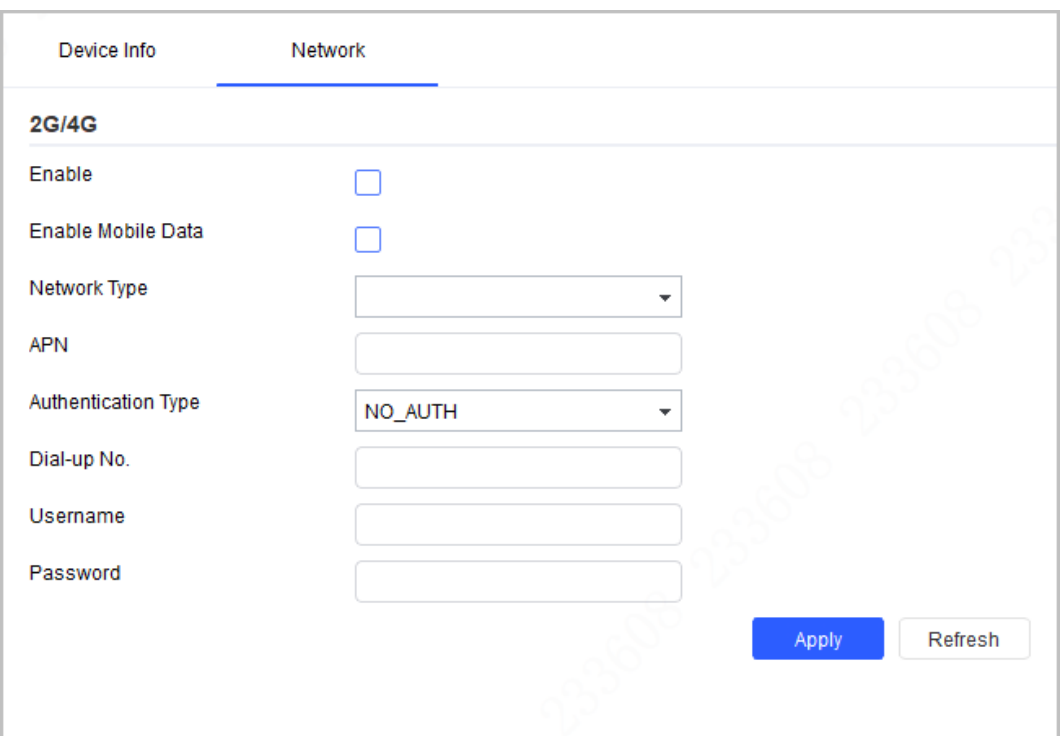

#### Figure 4-52 Network parameters configuration

#### Table 4-15 Network parameters description

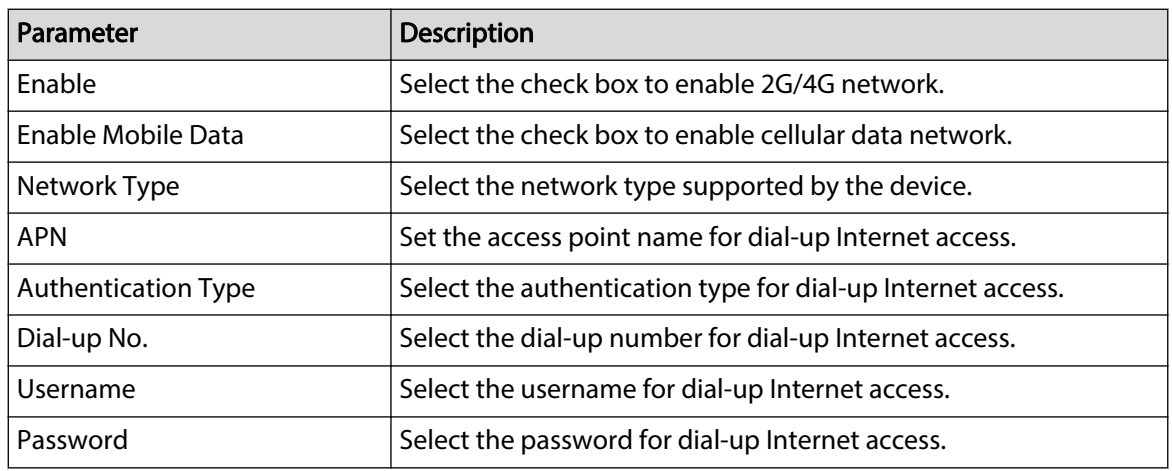

Step 5 Click **Apply** to apply the parameters to the device.

# **4.7 Configuring System Settings**

You can configure the settings for system time, restart, restore, device password and video password.

# **4.7.1 Timing**

You can calibrate the device time on the **Time** page.

#### Procedure

Step 1 Click **System Setting**.

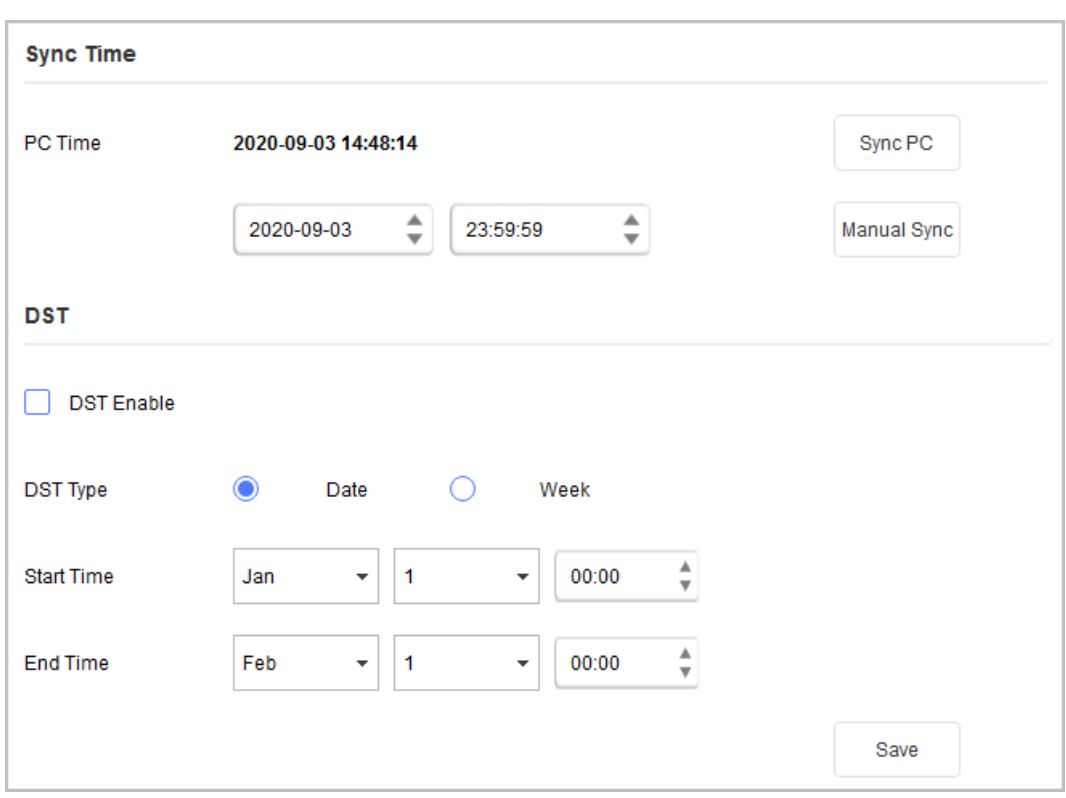

Figure 4-53 Timing (1)

Figure 4-54 Timing (2)

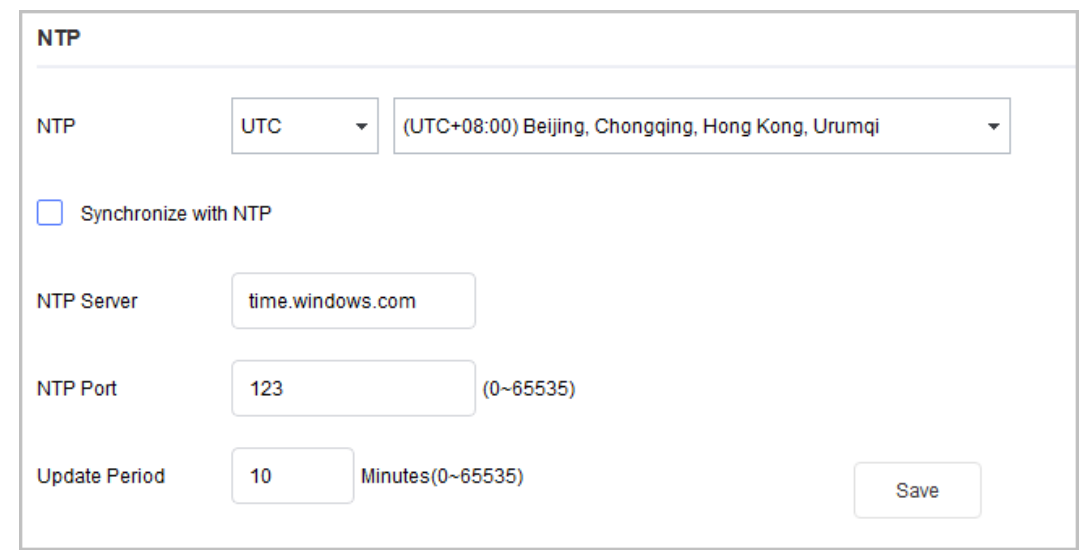

Step 2  $Click^*$  next to the device type, and then select one or multiple devices.

 $\square$ 

If the device is not in the device list, perform search operation again. For details, see ["4.1](#page-13-0) [Adding Devices".](#page-13-0)

Step 3 Select the time sync method for the device.

- Manual sync: Specify the time, select the time zone, and then click **Manual Sync**. The device time will sync with the setting.
- PC Sync: Click **Sync PC**. The device time will sync with the PC time.
- NTP sync: Select the **Synchronize with NTP** checkbox, and then set the parameters.

#### Table 4-16 NTP Parameters

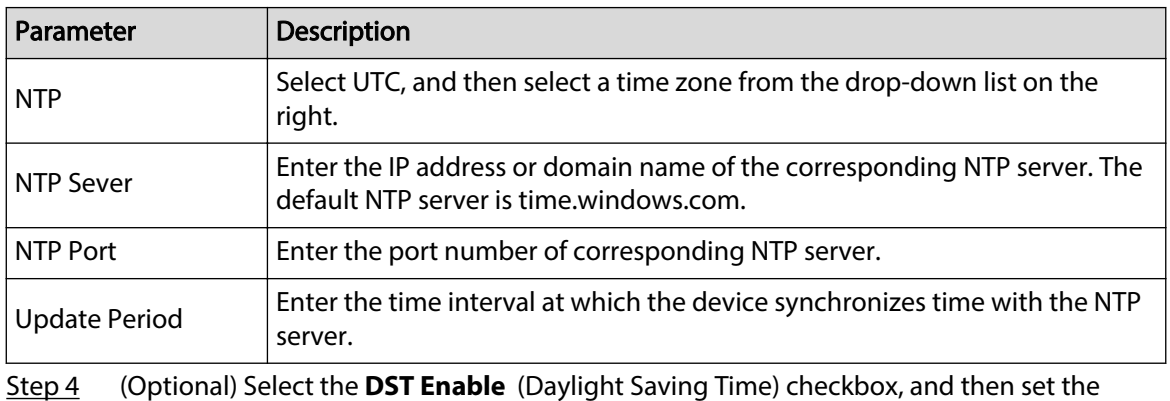

parameters.

 $\Box$ 

Implement this step when you use the device in the countries or regions where DST is used.

#### Table 4-17 DST Parameters

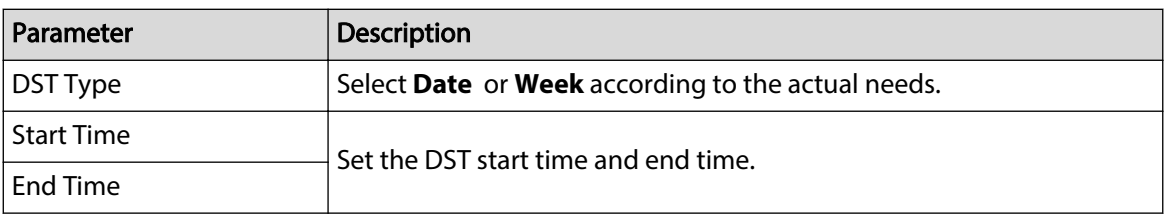

Step 5 Click **Save** to complete settings.

# **4.7.2 Rebooting**

You can manually or automatically restart the device.

## Background Information

 $\Box$ 

Restart will interrupt operations, restart the device when it is idle.

## Procedure

Step 1 Click<sup><sup>®</sup> System Settings</sup>

Step 2 Click the **Reboot** tab.

Figure 4-55 Restart

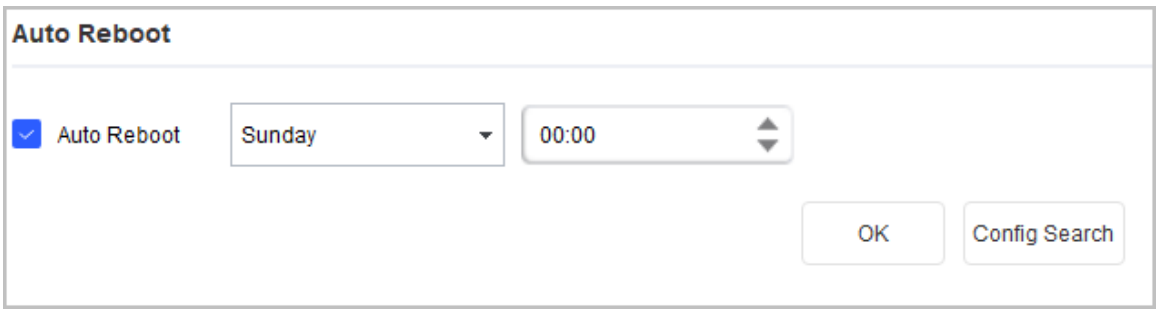

Step  $3$  Click  $*$  next to the device type, and then select one or more devices.

 $\square$ 

If the device is not in the device list, perform search again. For details, see ["4.1 Adding](#page-13-0) [Devices".](#page-13-0)

- Step 4 Select the restart type for the device.
	- Config Search: Search for the configuration information of the device. The success icon  $(\checkmark)$  will be displayed if the search is successful; otherwise the failure icon ( $\blacktriangle$ ) will be displayed.
	- **Auto reboot** : Under **Auto Reboot** type, select the **Auto Reboot** checkbox, set the specific day and time, and then click **OK**.

The device will restart at the set time.

● **Manual reboot** : Under **Manual Reboot** type, click **Reboot**.

The device restarts immediately.

# **4.7.3 Restoring**

## **4.7.3.1 Restoring Default Configurations of Device**

#### Background Information

You can restore settings except:

- Network settings such as IP address
- User information

#### Procedure

Step 1 Click<sup><sup>o</sup> System Settings</sup>

Step 2 Click the **Restore** tab.

#### Figure 4-56 Restore default configurations

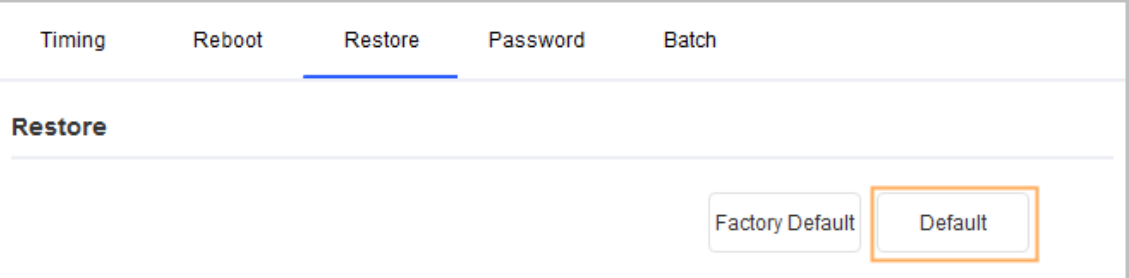

Step  $3$  Click  $\ast$  next to the device type, and then select one or multiple devices.

 $\square$ 

If the device is not in the device list, perform search again. For details, see ["4.1 Adding](#page-13-0) [Devices".](#page-13-0)

Step 4 Click **Default** and click **OK** to restore default configurations.

The results are displayed next to the device after restoring is completed. Icon ( $\checkmark$ ) means success; icon ( $\triangle$ ) means failure and you can click icon to view the details.

# **4.7.3.2 Restoring Factory Configurations of Device**

You can restore the factory default configurations.

## Procedure

Step 1 Click<sup><sup>®</sup> System Settings</sup>

Step 2 Click the **Restore** tab.

Figure 4-57 Restore default configurations

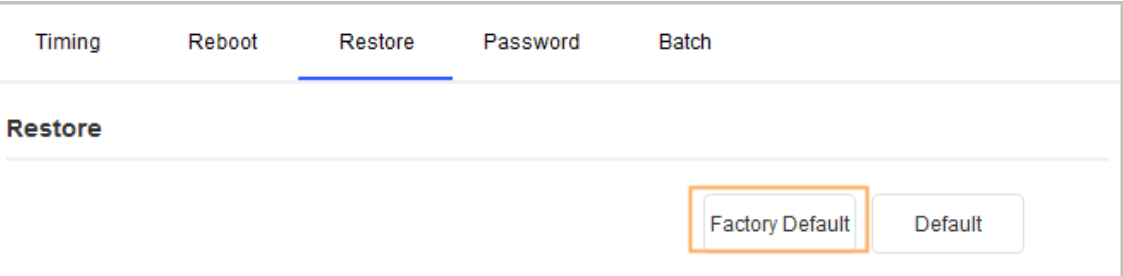

Step 3 Click  $*$  next to the device type, and then select one or more devices.

 $\square$ 

If the device is not in the device list, perform search again. For details, see ["4.1 Adding](#page-13-0) [Devices".](#page-13-0)

#### Step 4 Click **Factory Default** , and then click **OK** to restore factory configurations.

The results are displayed next to the device after restoring is completed. Icon  $(\checkmark)$  means success; icon  $($  $\blacktriangle)$  means failure and you can click icon to view the details.

# **4.7.3.3 Exporting Configurations**

## Procedure

- Step 1 Click<sup><sup>®</sup> System Settings</sup>
- Step 2 Click the **Restore** tab.
- Step 3 Click  $\ast$  next to the device type, and then select one or multiple devices.  $\Box$

If the device is not in the device list, perform search again. For details, see ["4.1 Adding](#page-13-0) [Devices".](#page-13-0)

- Step 4 (Optional) Set **Encrypt and Export Cong File.** under the **Cong File** tab.
	- If you select it, enter the password of the file you want to export. The password is customized and must be 8 to 32 characters. Fill in this password when importing, or you will fail to import. Click **Export** , select saving path, enter the file name, and then click **OK**. If the device can encrypt and export, the configurations can be exported normally.
	- If you do not select it, Click **Export** , select saving path, enter the file name, and then click **OK**.

The results are displayed next to the device after restoring is completed. Icon  $(\checkmark)$  means success; icon ( $\triangle$ ) means failure and you can click icon to view the details.

#### Figure 4-58 Encrypt and export config file

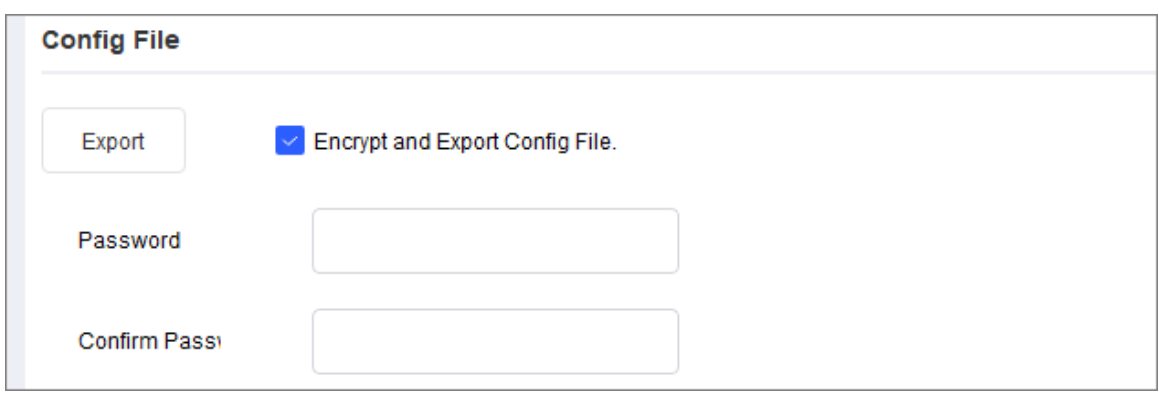

## **4.7.3.4 Importing Configurations**

## Procedure

- Step 1 Click <sup>@ System Settings</sup>
- Step 2 Click the **Restore** tab.
- Step  $3$  Click  $\ast$  next to the device type, and then select one or multiple devices.

 $\square$ 

If the device is not in the device list, perform search again. For details, see ["4.1 Adding](#page-13-0) [Devices".](#page-13-0)

#### Step 4 (Optional) Set **Decrypt and Import Config File.** under the **Config File** tab.

- If you select it, enter the password of the file you want to import. The file must be encrypted and exported before. The password is the same as the exporting one. Click **Import** , click **OK** on the **Notice** page, select saving path, enter the file name, and then click **OK** to apply the imported configurations to all devices of the same type, same model and same version.
- If you do not select it, click **Import** , click **OK** on the **Notice** page, select saving path, enter the file name, and then click **OK** to apply the imported configurations to all devices of the same type, same model and same version.

The results are displayed next to the device after restoring is completed. Icon  $(\checkmark)$  means success; icon ( $\triangle$ ) means failure and you can click the icon to view the details.

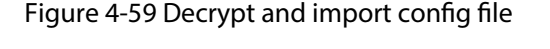

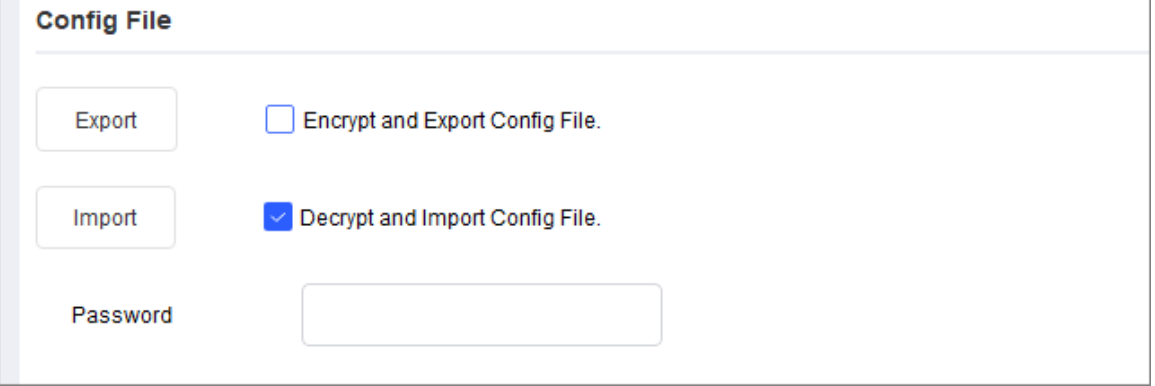

# **4.7.4 Changing Device Password**

You can change the device login password.

## Procedure

Step 1 Click<sup><sup>®</sup> System Settings</sup>

Step 2 Click the **Device Password** tab.

Figure 4-60 Device password

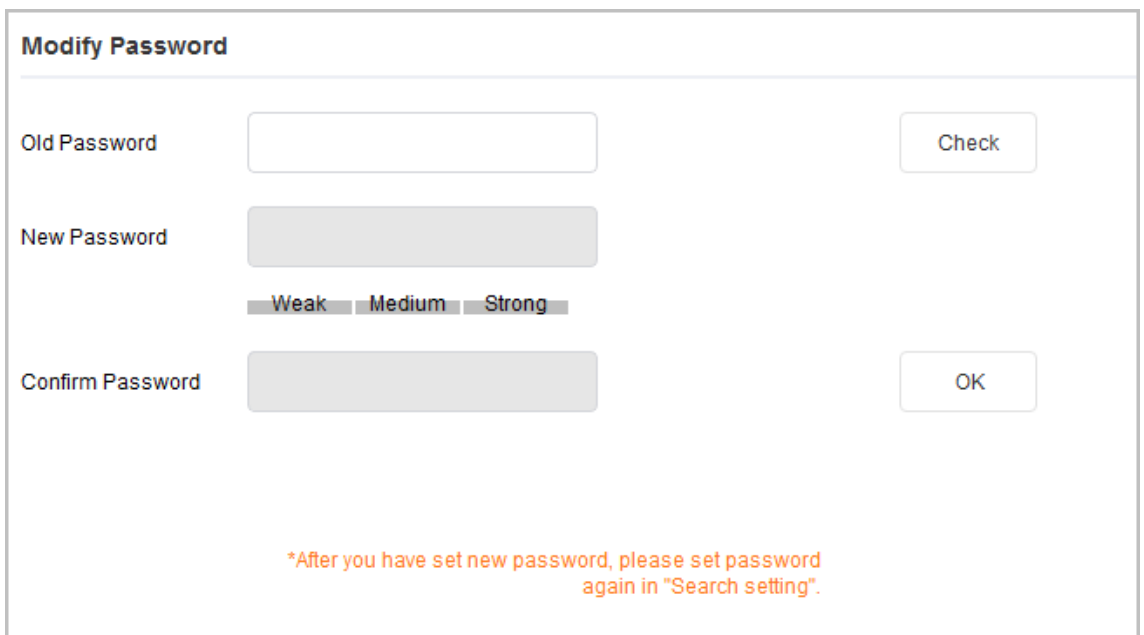

Step  $3$  Click  $*$  next to the device type, and then select one or multiple devices.  $\Box$ 

If you select multiple devices, the login passwords must be the same.

Step 4 Set the password.

Follow the password security level hint to set a new password.

Table 4-18 Password parameters

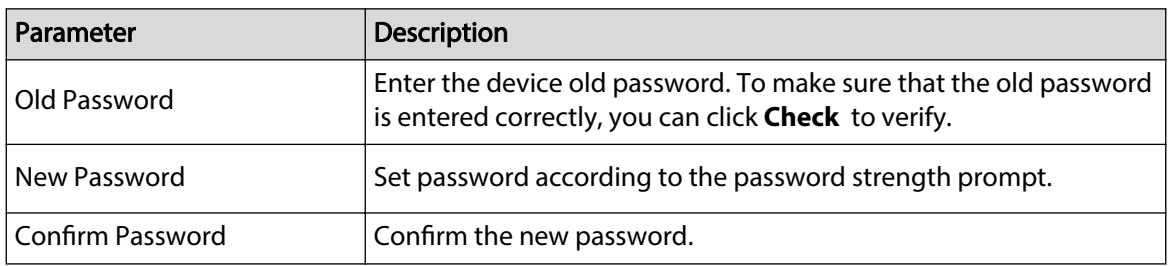

Step 5 Click OK to complete modification.

# **4.7.5 Batch Configuration**

## **4.7.5.1 Video Standard**

There are two video standards, PAL and NTSC.

#### Procedure

Step 1 Click<sup><sup>®</sup> System Settings</sup>

Step 2 Click the **Batch** tab.

Figure 4-61 Table configuration

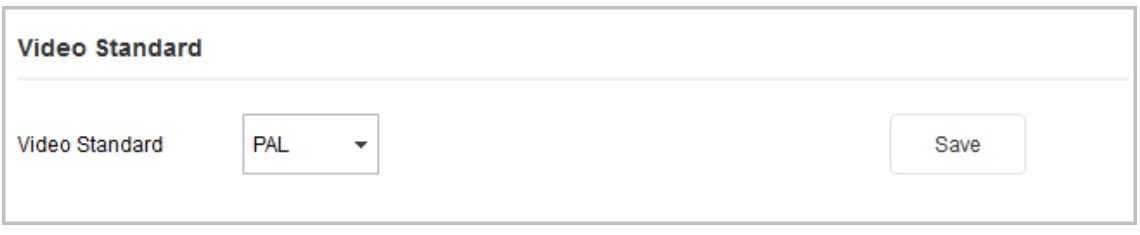

Step 3  $Click * next to the device type, and then select one or multiple devices.$  $\Box$ 

- If the device is not in the device list, perform search again. For details, see ["4.1 Adding](#page-13-0) [Devices"](#page-13-0).
- If you do not know which device the video file is exporting, you can select multiple devices, and then the system will go through each one until successful.

Step 4 Select **PAL** or **NTSC** from the **Video Standard** drop-down list, and then click **Save**.

The results are displayed next to the device after restoring is completed. Icon ( $\checkmark$ ) means success; icon ( $\triangle$ ) means failure and you can click icon to view the details.

# **4.7.5.2 Table Configuration**

The Table Config function enables you to perform some device configurations in batches. This is applicable when you have a lot of devices to configure. Configurations include modifying IP, creating and modifying password, upgrading devices, adding allowlist and blocklist, and setting encoding parameters.

### Procedure

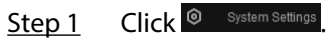

Step 2 Click the **Batch Config** tab.

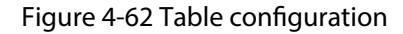

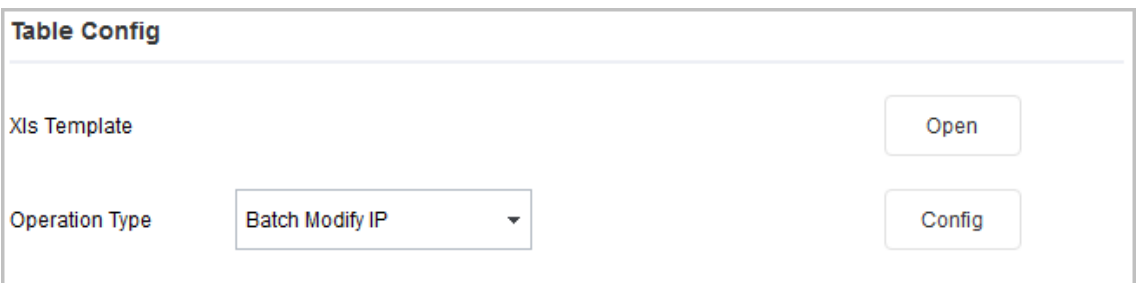

#### $\square$

- If the device is not on the device list, perform search again. For details, see ["4.1 Adding](#page-13-0) [Devices"](#page-13-0).
- If you do not know which device the video file is exporting, you can select multiple devices, and then the system will go through each one until successful.
- Step 3 In the Table Config section, click Open to open the template, fill in the sheet(s) as required, and then save the template locally.

 $\Box$ 

The **Result** column of the template displays whether the configuration is successful. You do not need to enter.

Step 4 Select a configuration type from the **Operation Type** drop-down list, click **Cong**, select the template you saved, and then click **Open**.

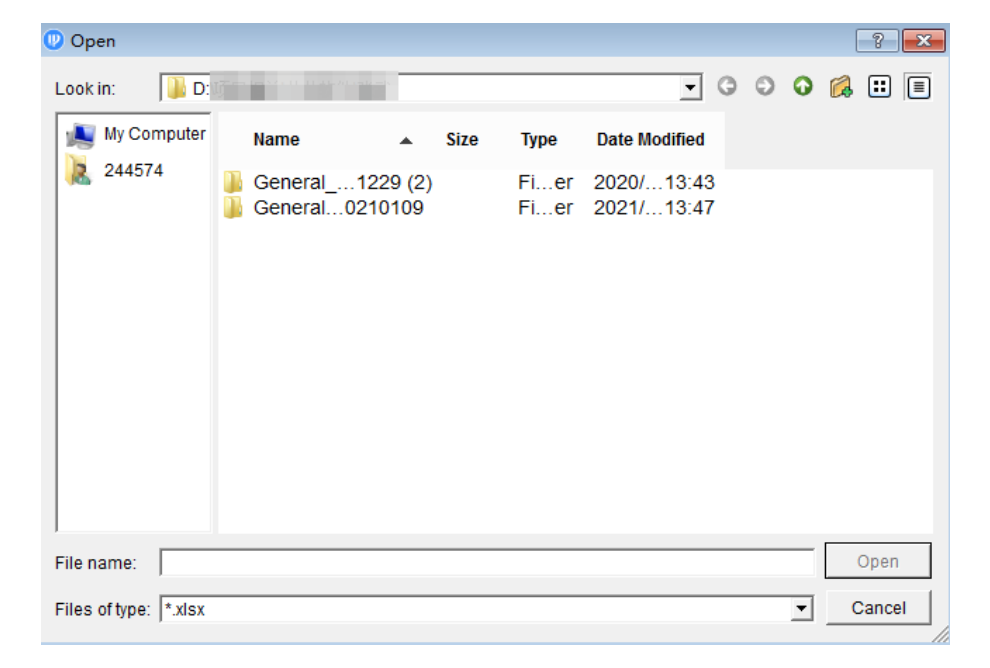

Figure 4-63 Import template

#### Table 4-19 Description of the operation type

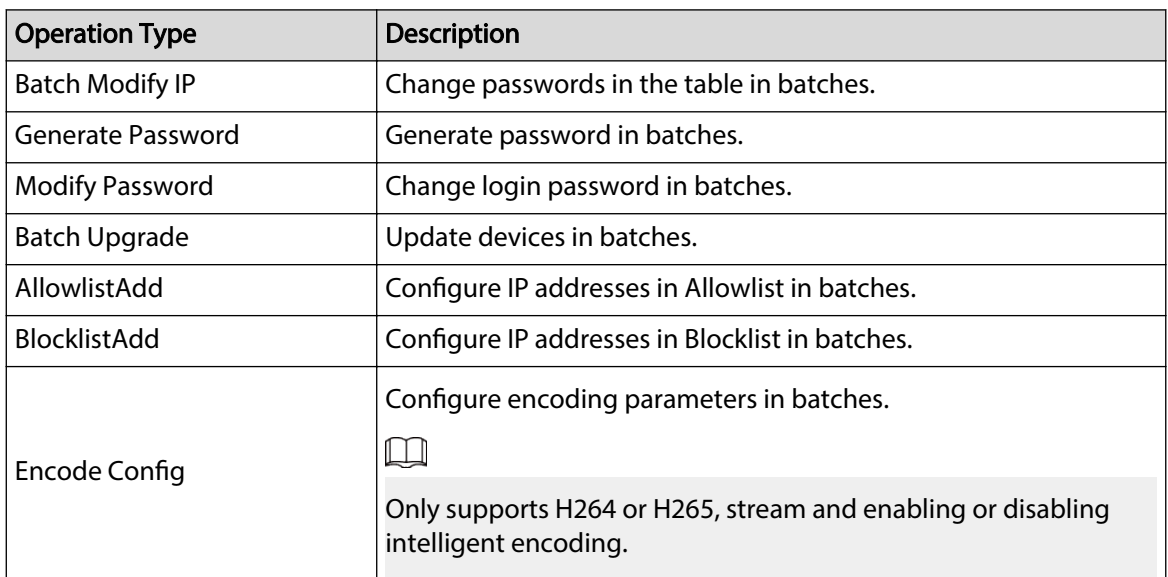

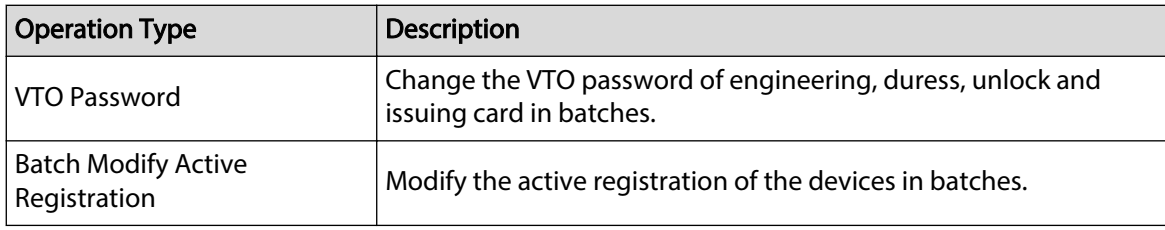

Step 5 Open the template to confirm the result, and then view the **Result** column.

# **4.7.6 License**

# **4.7.6.1 Update the Device License**

If there is a problem with the device license, you need to update the license. Through this method, you need to contact technical support to apply for a license through the license application electronic flow.

#### Procedure

- Step 1 Click<sup>(@ system Settings</sup>, and then select **License** > General.
- Step 2 Select one or more devices to be authorized in the device list.
- Step 3 Click **Export** to export the device configuration information to the computer.

If the export configuration is successful,  $\checkmark$  is displayed on the right side of the device; if the export configuration fails,  $\triangle$  is displayed on the right side of the device. Click  $\checkmark$  or  $\triangle$  to view the detail information.

- Step 4 Contact your technical support personnel to obtain the license.
	- $\Box$

License needs to bind the device configuration information. Please provide your device configuration information when you contact the technical support personnel.

- Step 5 Export the license to the device.
	- Click **Select** to select the applied license.
	- Click **Import** to import the license to the device.

Figure 4-64 Update the device license

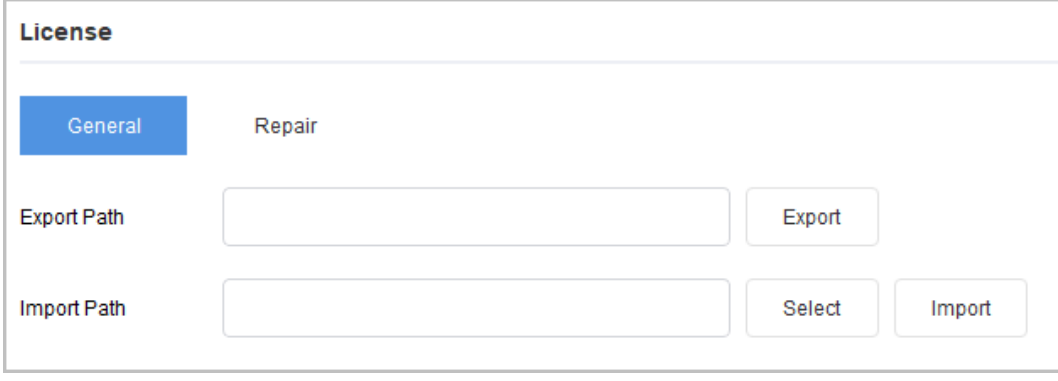

## **4.7.6.2 One-click Grant Device License**

You can use this method when the company's R&D personnel need to temporarily grant a device license. Through this method, you can directly grant a license to a device without applying for a license through the electronic flow. The license validity period is 30 days.

#### Background Information

 $\square$ 

- Only company employees have the permission to perform this operation.
- Perform operations on the Intranet of the company.
- The authorization content is the configuration of the filled P/N.

#### Procedure

- Step 1 Click <sup>© System Settings</sub>, and then select **License** > **Repair.**</sup>
- Step 2 (Optional) If you have not logged in, click **Login** , enter the **Job Number** and the **Password** in the pop-up dialog box, and then click **OK**.
- Step 3 Select one or more devices to be authorized in the device list.
- Step 4 Enter the P/N of the device, and then click **One-click reset**.

If one-click reset is successful,  $\checkmark$  is displayed on the right side of the device; if the oneclick reset fails,  $\triangle$  is displayed on the right side of the device. Click  $\checkmark$  or  $\hat{\triangle}$  to view the detail information.

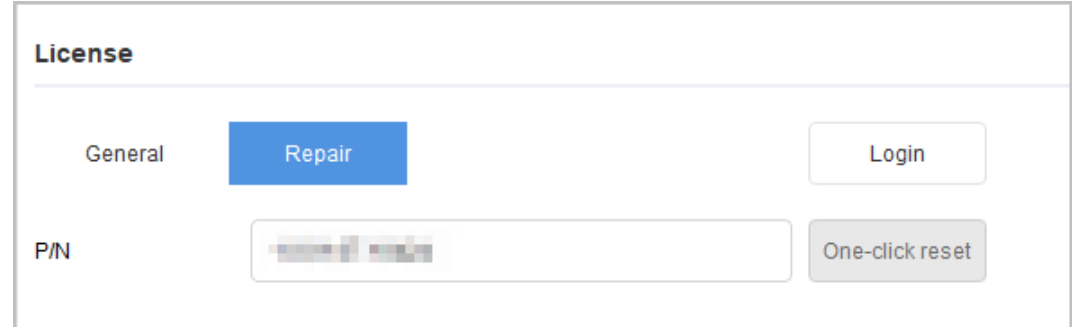

#### Figure 4-65 One-click reset

## **4.7.6.3 Online Upgrade**

#### Procedure

Step 1 Click<sup><sup>©</sup> System Settings</sub>, and then select **License > Online Upgrade**.</sup>

#### Figure 4-66 Online Upgrade

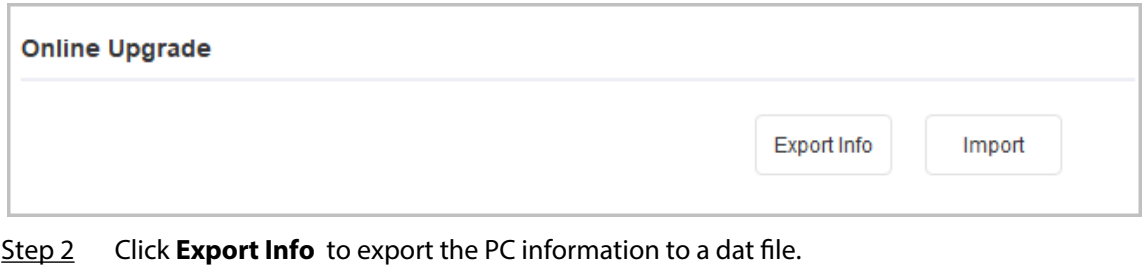

Step 3 Apply for a license file with the exported dat file.

Step 4 Click **Import**, select the license file you applied for, and then wait for the activation to complete.

> After the activation is complete, go to the **Online Upgrade** page to check whether the online upgrade function is available. For details, see ["4.5 Online Upgrade".](#page-25-0)

# **4.7.7 LLDP**

LLDP is used to get the neighbor information of the devices and discover the network topology. Procedure

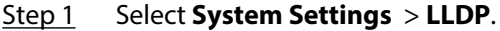

Step 2 Select devices on the device tree.

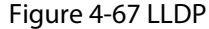

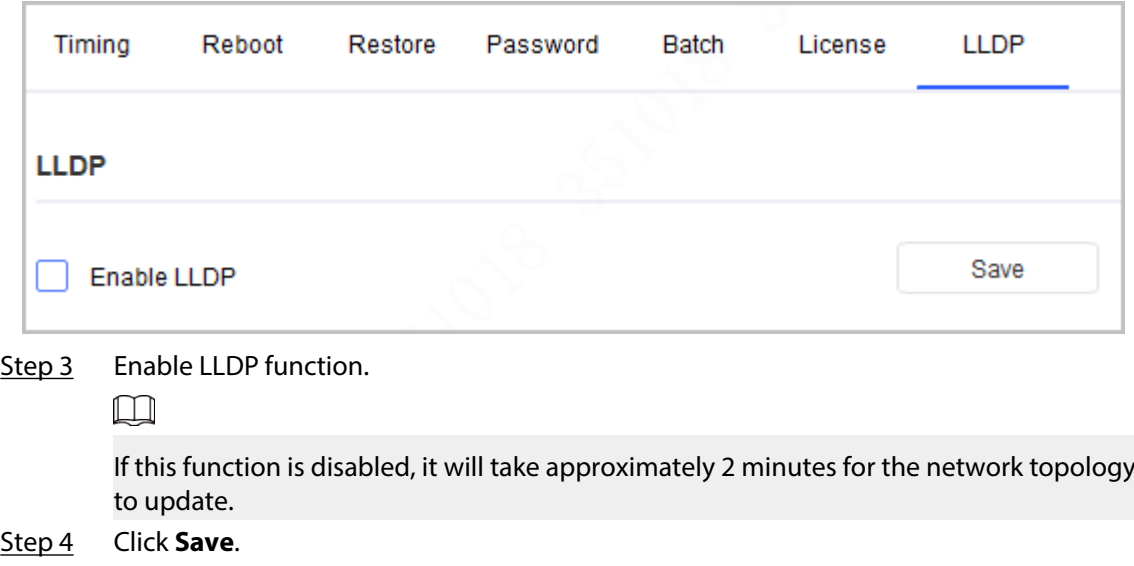

## Results

- $\bullet$  The device displays  $\vee$ , which means LLDP is successfully enabled.
- $\bullet$  The device displays  $\bigtriangleup$ , which means LLDP is failed to enable. You can click this icon to view failure details.

# **4.8 Resetting Device Password**

You can reset device password.

#### $\square$

- The password resetting operation can only be performed to the devices in the same network segment with the ConfigTool PC. To reset other password on the device, you need to log in with the admin account.
- You can only reset the password of initialized devices.
- Some devices do not support the password reset function.
## <span id="page-72-0"></span>**4.8.1 Resetting Password in Batches**

Reset password of two or more devices in batches. You can only use the XML method to reset passwords in batches.

### Procedure

- Step 1 Click <sup>a Password Reset</sup>
- Step 2 Select the devices that need to reset password, click **Batch Reset** , and then click **Agree** and **OK**.
- Step 3 Export XML.
	- 1. Click **BrowsePath** to select the save path for the exported XML file.
	- 2. Click **Next** to export the file.
- Step 4 Use the enterprise email that is officially certified by device manufacturer to send the ExportFile.xml file to the local technical support, and then get the result.xml file from the technical support.

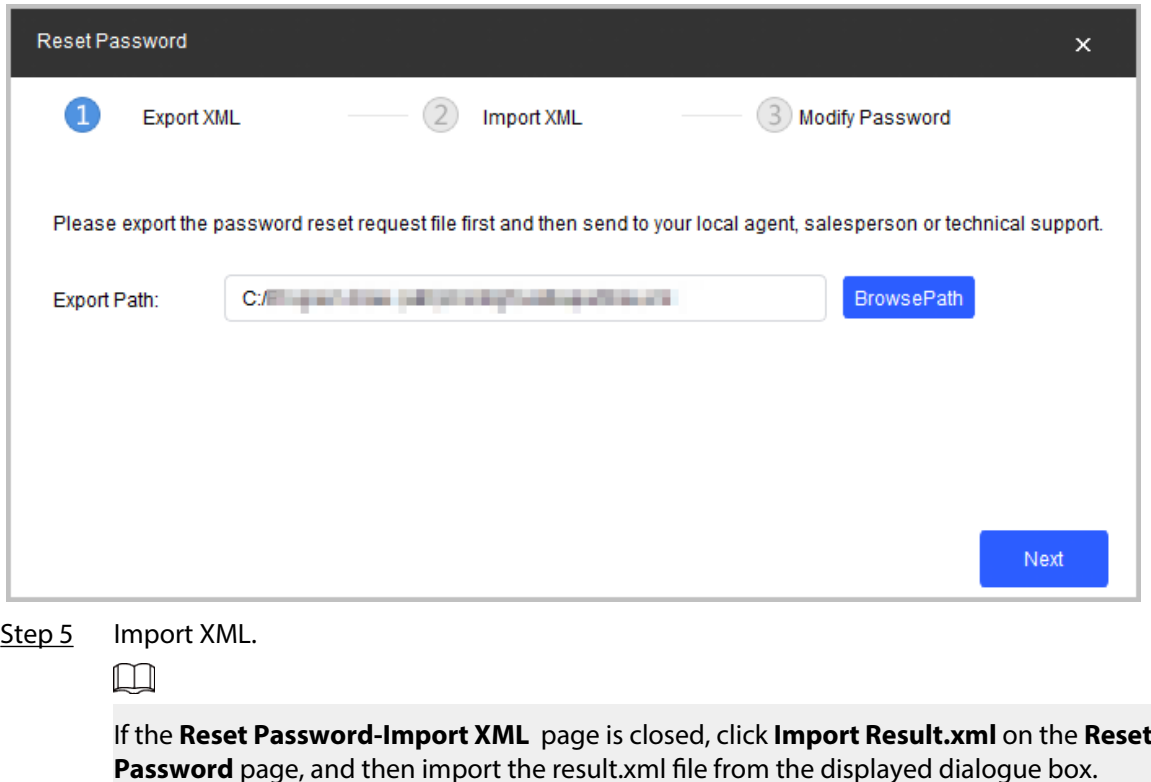

Figure 4-68 Reset ExportFile.xml

1. Click **Open** to import the **result.xml** file from the save path.

### Figure 4-69 Reset password

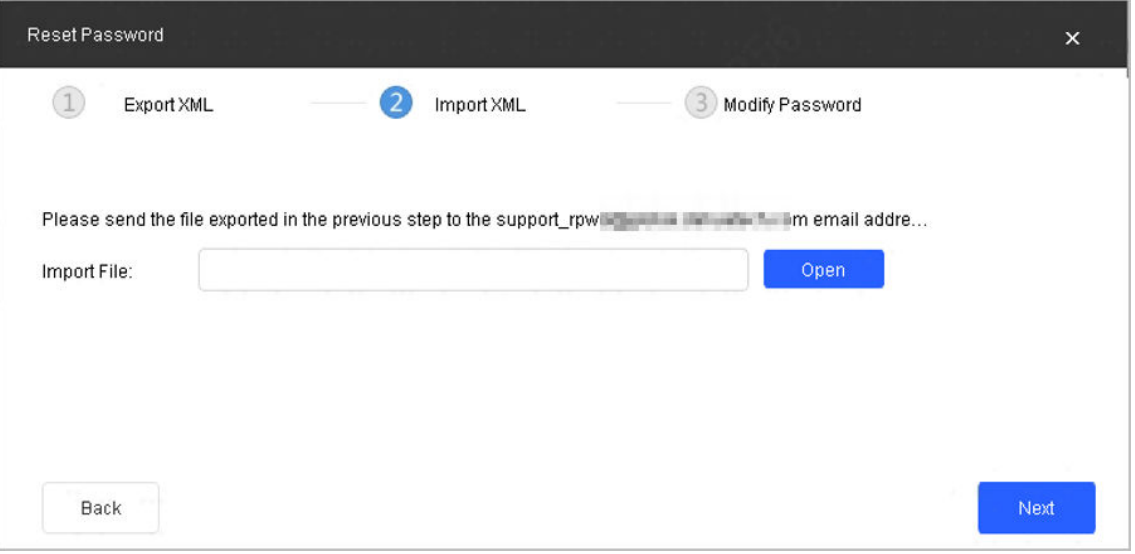

2. Click **Next** to start importing.

After exporting the XML, the **Reset Password-Modify Password** page is displayed.

Figure 4-70 Reset password-modify password

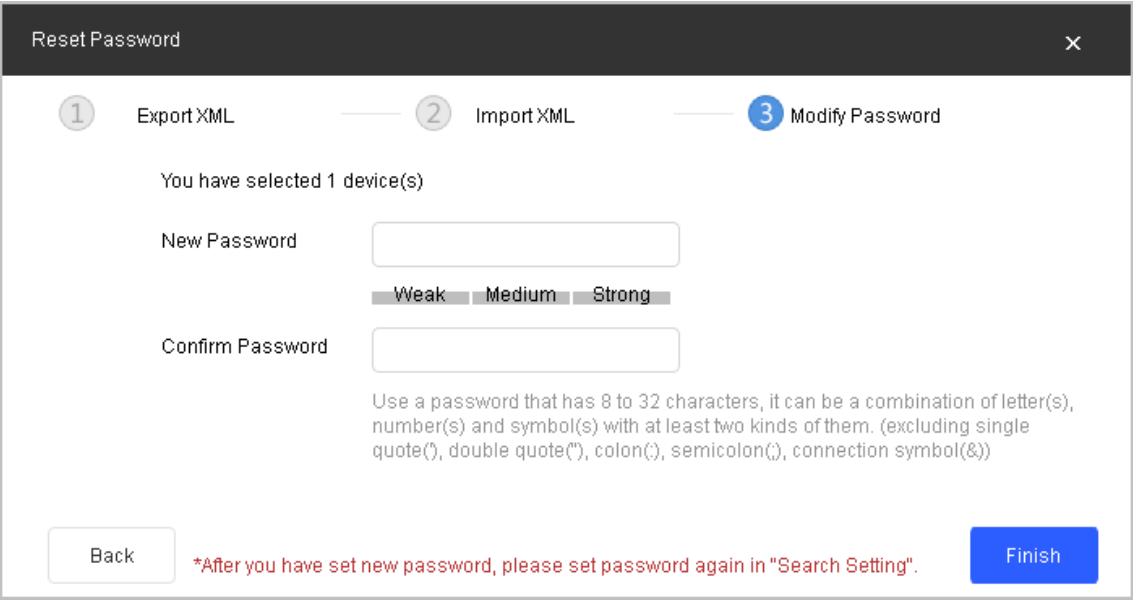

Step 6 Enter the new password, and then confirm the password.

Step 7 Click **Finish** to start resetting the password.

The result is displayed next to the device after operation is completed. Click the success icon ( $\checkmark$ ) or click the failure icon ( $\hat{A}$ ) for the details.

## **4.8.2 Resetting Password of One Device**

This operation is only applicable to a single device. Procedure

Step 1 Click <sup>A</sup> Password Reset

- Step 2 Select the device that needs to reset the password, and then click **Reset**.
- Step 3 Reset password.
	- Reset by scanning QR code.
		- 1. Select **QR Code** from the **Reset Mode** drop-down list.
		- 2. Perform operations according to the instructions on the interface to obtain the security code.
		- 3. Enter old password, new password, and confirm password.
	- Reset by sending XML file. For details, see ["4.8.1 Resetting Password in Batches"](#page-72-0).
- Step 4 Click OK to start resetting the password.

The result is displayed next to the device after restoring is completed. Click the success icon ( $\checkmark$ ) or click the failure icon ( $\hat{=}$ ) for the details.

## **4.9 Building Configuration**

You can link building devices with organization nodes and send configurations to the actual VTO or VTH.

 $\square$ 

- Building configuration supports two modes: generating configuration and distributing, and importing configuration and distributing. You can switch the mode on the lower-right corner of the page.
- The device tree supports viewing by IP and SN. You can switch the display mode through the drop-down list.

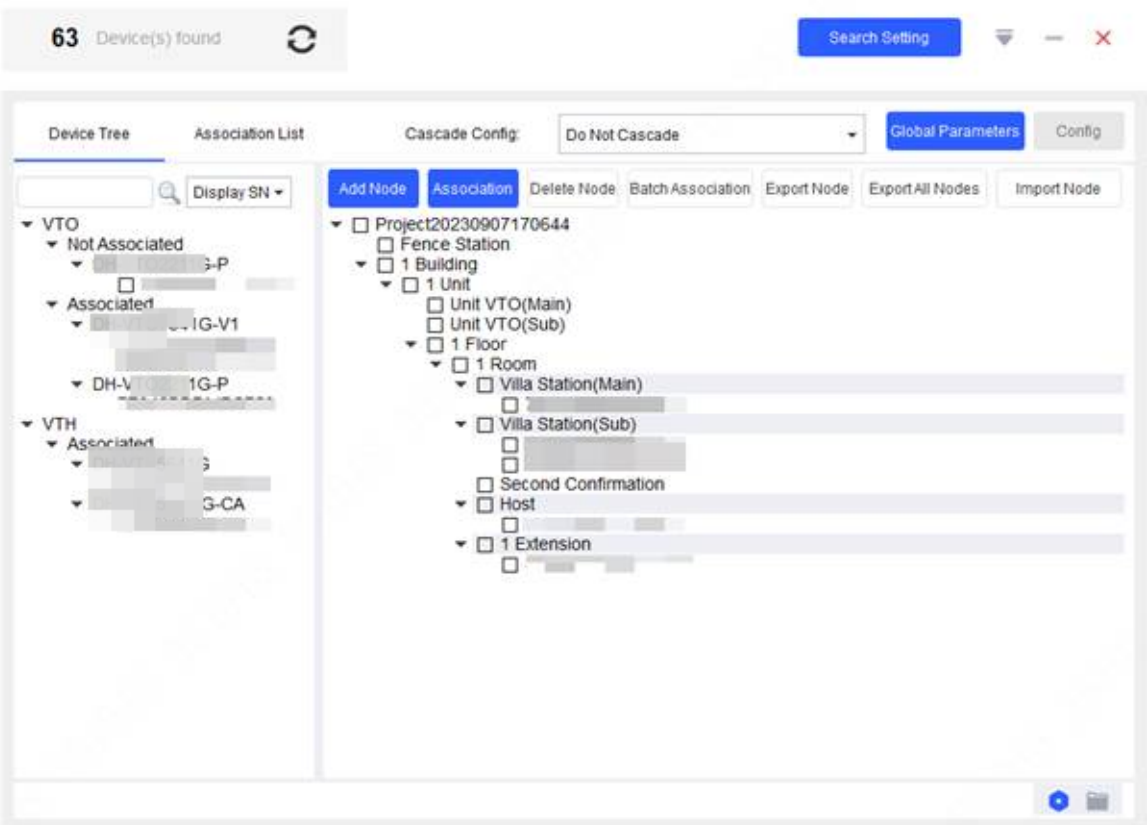

Figure 4-71 Building configuration page

## **4.9.1 Generating Configuration and Distributing**

### **4.9.1.1 Configuring Global Parameters**

Configure the information of the server, VTO and VTH devices.

### Procedure

### **Step 1** Select **Building Config** > Device Tree.

Step 2 Configure device information.

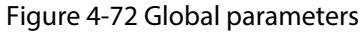

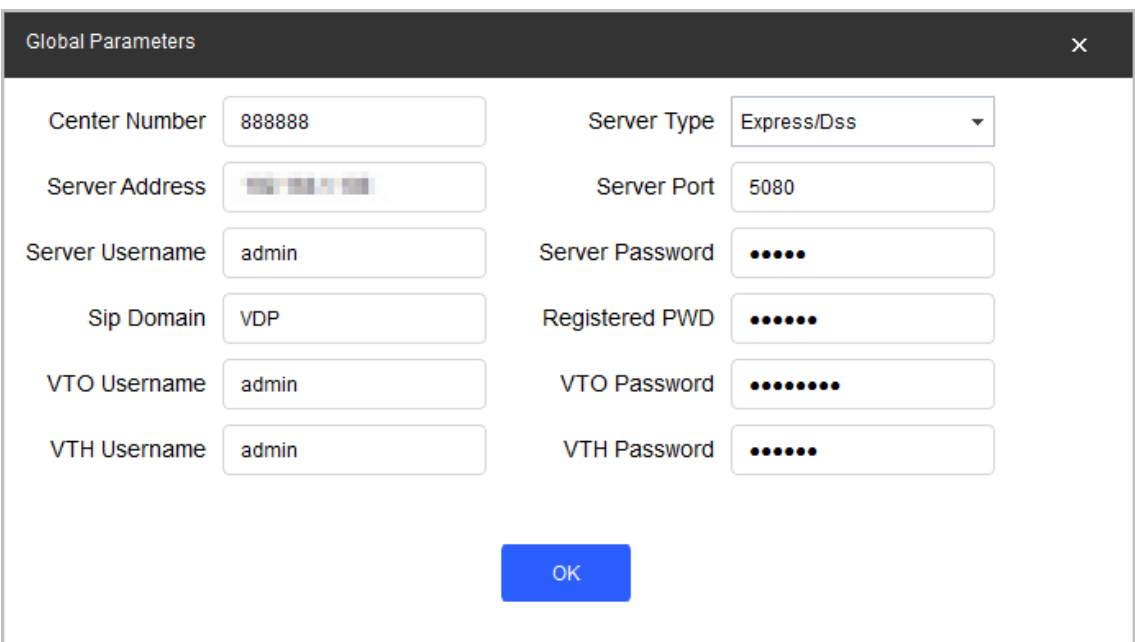

### Table 4-20 Global parameters description

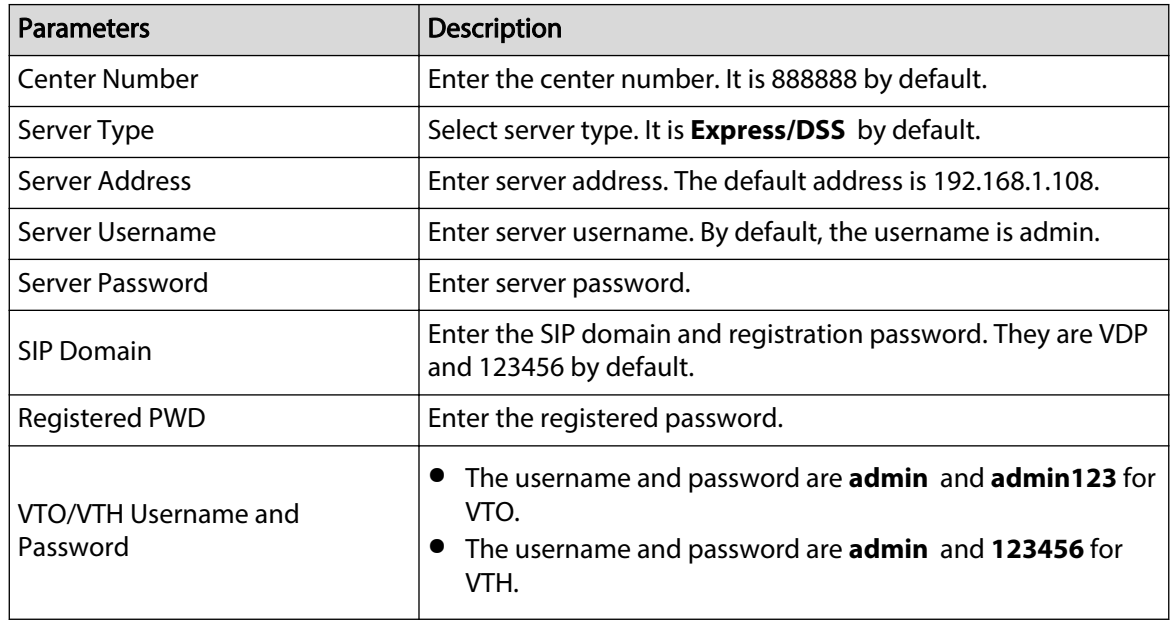

Step 3 Click **Save**.

### **4.9.1.2 Adding Organization Node**

### Procedure

- **Step 1** Select **Building Config > Device Tree.**
- Step 2 Click **Add Node** to add building organization node.

Figure 4-73 Add nodes

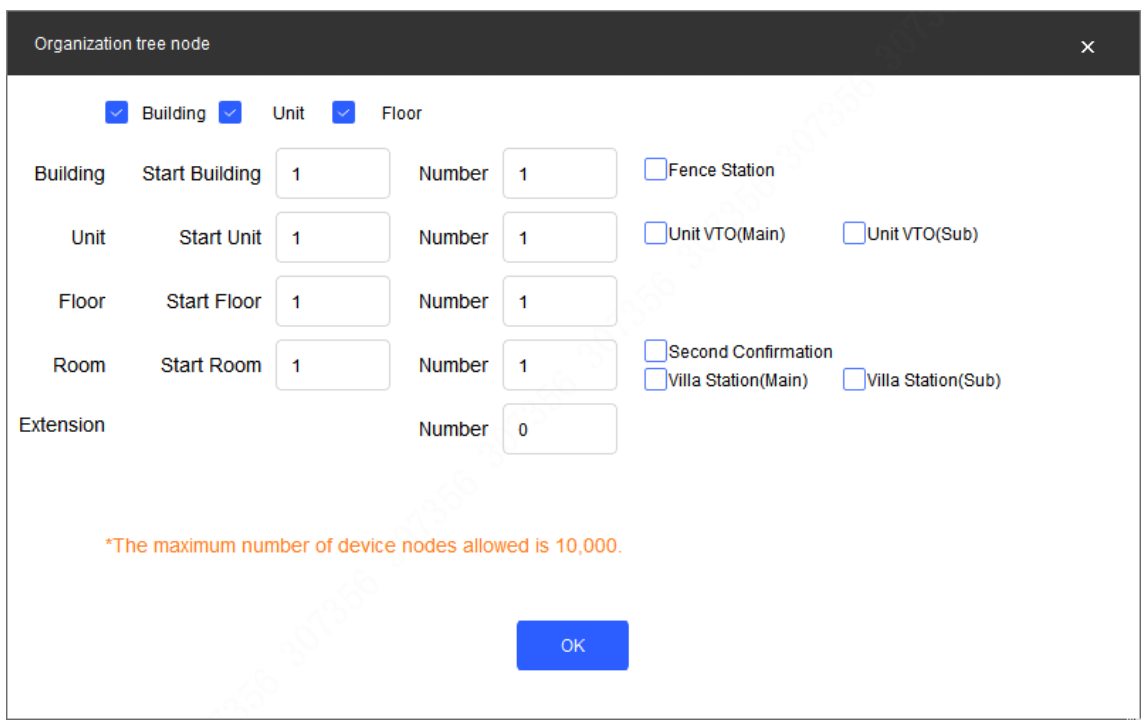

### $\square$

Enable **Building** , **Unit** and **Floor** when you need to select them.

- When selecting **Fence Station,** there will be a node under the project.
- When selecting **Unit VTO (main)** or **Unit VTO (sub)**, there will be a main or sub unit VTO.
- When the unit is disabled, the VTO will be added under the building. If the building is disabled, the VTO will be added under the project.
- The maximum number if device nodes allowed is 10,000.
- The host is created in the project node by default.
- The villa station is divided into the main villa station and sub villa station, among which the sub villa station can associate multiple devices.
- Step 3 Right-click the node to rename, add, delete nodes.

#### Figure 4-74 Node operations

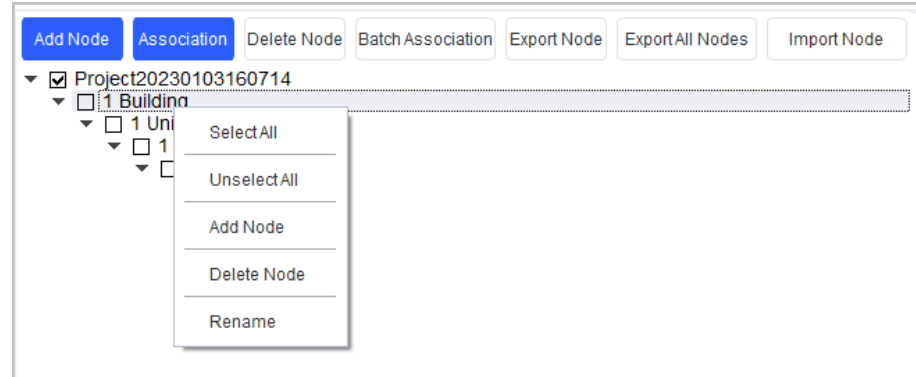

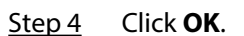

### Related Operations

● Delete nodes

Select the node that you want to delete, and then click **Delete Node** to delete the node.

● Export nodes

Select the node you want to export, and then click **Export Node** to export the corresponding node, or click **Export All Node** to export all nodes.

● Import modes

If the node tree is not created, you can click **Import Node**, and then select the previously exported node tree file to automatically create the node tree.

### **4.9.1.3 Configuring Linkage**

Link the devices with organization nodes, and then you can check the linkage information sending status.

### Procedure

### Step 1 Select **Building Config > Device Tree.**

- Step 2 Select a cascade mode.
	- Do not Cascade: Do not cascade second confirmation station to the main VTH.
	- Cascade Second Confirmation Station: Cascade second confirmation station to main VTH.
- Step 3 Select a device from the device tree and a node from the organization nodes tree, and then click **Association**.

 $\Box$ 

You can only associate one device with one node to an operation.

Step 4 Click **Association List,** select devices to be sent, and then click **Cong**.

- $\bullet$   $\checkmark$  means that the linkage sent successfully.
- **A** means that the linkage sent failed. Click  $\triangle$  to check for the reasons.

Figure 4-75 Association list

| Device Tree |                   | Association List   | Export Table<br>Associated<br>$\overline{\phantom{a}}$ | $\tilde{}$<br>$\mathcal{L}$ |         | Global Parameters<br>Config |
|-------------|-------------------|--------------------|--------------------------------------------------------|-----------------------------|---------|-----------------------------|
| NO.         | Model             | <b>Device node</b> | Serial No.                                             | IP:Port                     | Operate | QR code                     |
|             | <b>CONTRACTOR</b> | 11553              | or an old play player and                              | <b>STERN EXPERIENCE</b>     | Web     | 爨                           |
| $\sim$      |                   |                    | <b>The Company</b>                                     | <b>CONTRACTOR</b>           | Web     | 器                           |

### **4.9.1.4 Linking Devices in Batches**

You can link the devices with organization nodes in batches through the template.

### Procedure

### **Step 1** Select **Building Config > Device Tree.**

- Step 2 Select the nodes to be linked, and then click **Export Node**.
- Step 3 Select the exported table destination path, and then click **Save**.
- Step 4 Open the table, enter the serial number of each device linking with each node, and then save the file.
	- The entered SN must belong to devices existing under the device tree. Otherwise the linkage might fail.
	- VTH can only link with VTH devices.
- Step 5 Click **Batch Association**, and then select the finished table.

Step 6 Click **Association List** , select devices to be sent, and then click **Cong**.

- $\bullet$   $\checkmark$  means that the linkage sent successfully.
- $\bullet$  **A** means that the linkage sent failed. Click **A** to check for the reasons.

#### Figure 4-76 Association list

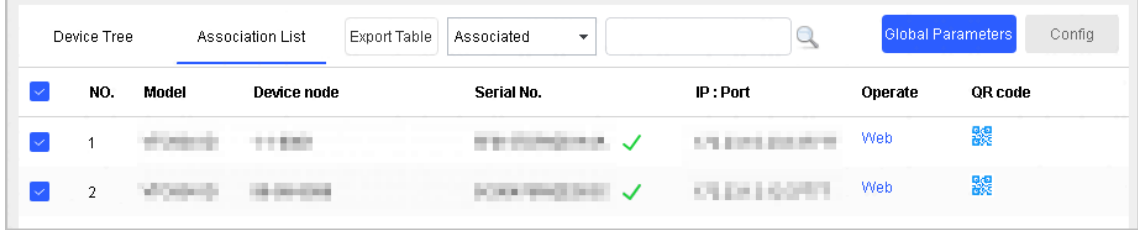

### **4.9.1.5 Exporting Related Information**

You can export related information table to your PC.

### Procedure

- **Step 1** Select **Building Config > Association List**.
- Step 2 Select devices to be exported, and then click **Export Table**.
- Step 3 Select storage path, and then click **Save**.
- Step 4 Open the table on local, and then you can view the related linkage information.

## **4.9.2 Importing Configuration and Distributing**

### Procedure

- Step 1 Click <sup>dl Building Config</sup>
- Step 2 Click  $\Box$  on the lower-right corner of the page to switch to importing configuration mode.
- Step 3 Click **Download** to download the template file, and then enter configuration information in the file.

 $\square$ 

Supports setting VTS/VTO/VTH configuration. View details in the download template.

Step 4 Click **Import Table** to import the configuration file into the Tool.

If there are uninitialized devices in the file, the tool will automatically initialize them and assign IP to them.

|    |                | 35 Device(s) found     | G                      |                               |                                           | Search Setting | ₩<br>$\times$<br>$\overline{\phantom{a}}$ |
|----|----------------|------------------------|------------------------|-------------------------------|-------------------------------------------|----------------|-------------------------------------------|
|    | Download       | <b>Import Table</b>    | Export Table<br>Delete | Config                        |                                           |                |                                           |
| ΙJ | NO.            | <b>Model</b>           | <b>Device node</b>     | Serial No.                    | IP: Port                                  | Operate        | QR code                                   |
|    | 1              | <b>CONTRACTOR</b>      | <b>Contractor</b>      | <b>CONTRACTOR</b>             | <b>ITERA ANGELISTEN</b>                   | Web            | 爨                                         |
|    | $\overline{2}$ | Chairman               | <b>Contractor</b>      | <b>CONTRACTOR</b>             | <b>CONTRACTOR</b>                         | Web            | 器                                         |
| □  | 3              | <b>Contractor</b>      | <b>CONTRACTOR</b>      | Christmas Inc. Box 41         | <b>STATISTICS</b>                         | Web            | 爨                                         |
|    | 4              | Changer Links          |                        | <b>Contractor Contractor</b>  | <b>STATISTICS</b>                         |                | 鼹                                         |
| П  | 5              | Challenge at 1.7 K and |                        | <b>STATE OF A CORPORATION</b> | <b>THE R. P. LEWIS CO., LANSING MICH.</b> |                | 器                                         |
|    |                |                        |                        |                               |                                           |                |                                           |
|    |                |                        |                        |                               |                                           |                |                                           |
|    |                |                        |                        |                               |                                           |                | $\bullet$ $\bullet$                       |

Figure 4-77 Import configuration file

Step 5 Select the device to be configured, and then click **Config** to apply the configurations.

After the configuration is complete, each device displays the corresponding configuration result, and you can click and view it.

 $\Box$ 

## **4.10 CGI Protocol**

You can modify device password or other parameters through CGI commands and table. Make sure that you have the corresponding commands from technical support in advance.

 $\Box$ 

Use https protocol when configuring information; otherwise the prompt **Operation via http is not safe** will appear.

## **4.10.1 CGI Command Configuration**

### Procedure

Step 1 Click <sup>器 CGI Protocol</sup>

Step 2 Enter the Url path, and then click **Config.** 

1. If  $\triangle$  shows next to the device IP, it means that the configuration failed. You can click the icon to see details.

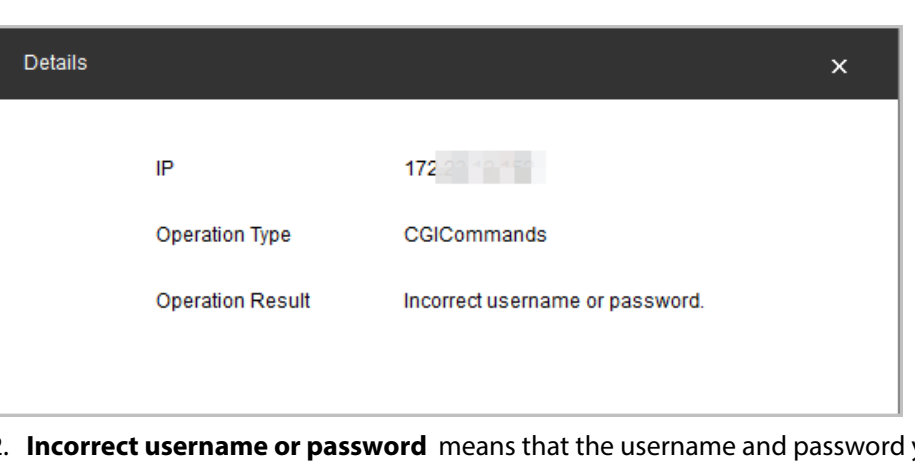

Figure 4-78 Error message

- 2. **Incorrect username or password** means that the username and password you have entered in **Search Settings** are different from that of the device.
- 3. Change in **Search Settings** to the username and password of the device, and then configure CGI commands again.
- 4. When succeeding,  $\vee$  shows next to the device IP.

Figure 4-79 CGI command success

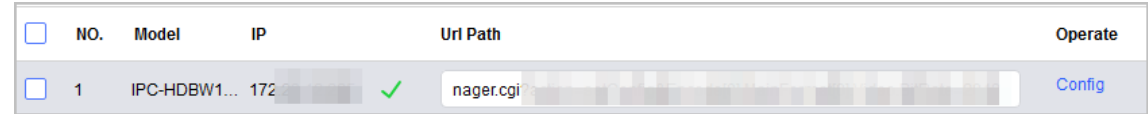

## **4.10.2 Changing CGI Commands in batches**

### Procedure

- Step 1 Click <sup>器 CGI Protocol</sup>,
- Step 2 Select the device that you want to configure in batches, click **Batch CGI Commands**, and then enter the Url path.
- Step 3 Click **OK**.

### $\square$

Make sure that the Url paths of selected devices are the same.

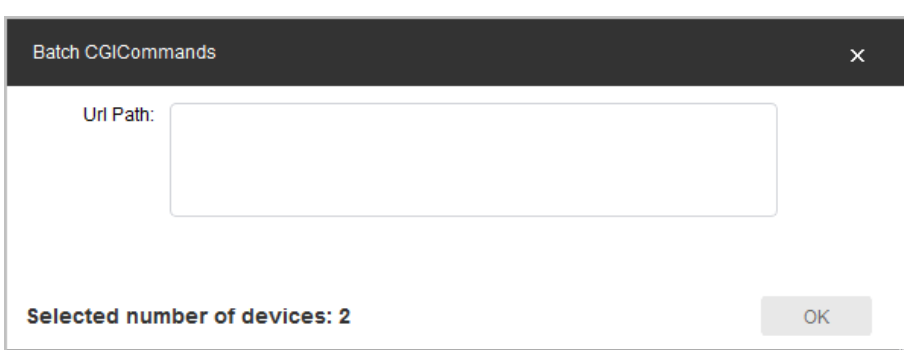

Figure 4-80 Batch CGI commands

## **4.10.3 Table Configuration**

### Procedure

- Step 1 Click 路 CGI Protocol
- Step 2 Click **Open Template**, and then enter IP address, port No., username, password, and CGI commands content.
- Step 3 Save the template, and then close it.

Figure 4-81 Template

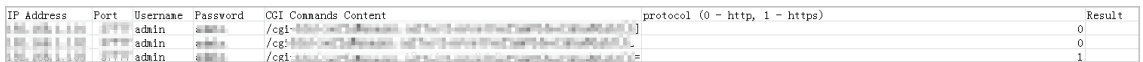

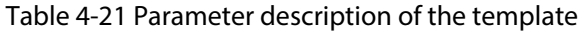

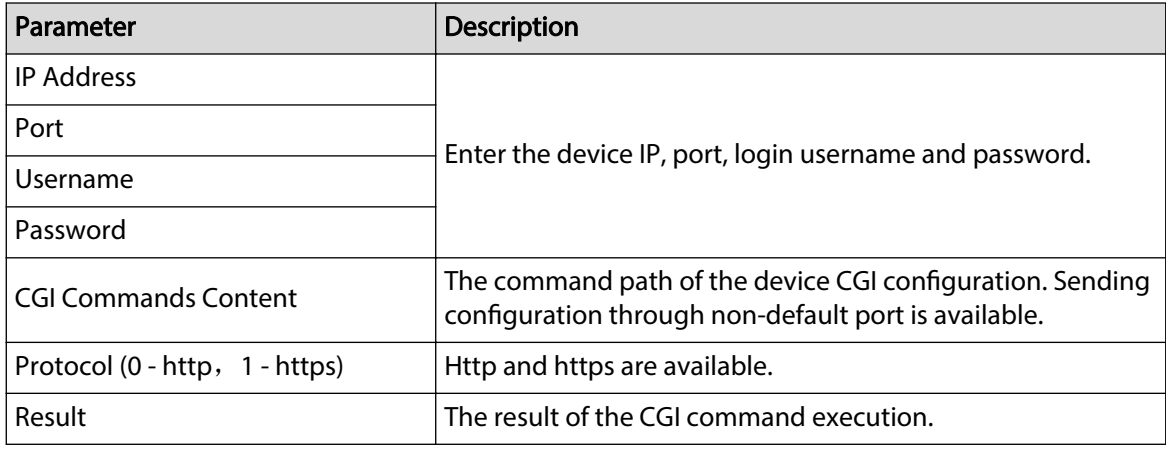

Step 4 Return to CGI protocol page, and then click Table Configuration.

Step 5 Select the completed template, and then click **Open** to import the template. The devices in the template will be configured as the template.

After the configuration is completed, the success prompt is displayed. You can check the result in the template.

| <sup>O</sup> Open      |                                                       |                  |             |       |                                                           |   | - ?                                                                 | $-x$ |
|------------------------|-------------------------------------------------------|------------------|-------------|-------|-----------------------------------------------------------|---|---------------------------------------------------------------------|------|
| Look in:               | D: <b>ConfigTool</b>                                  |                  |             |       |                                                           |   | $\blacksquare$ $\circ$ $\circ$ $\circ$ $\alpha$ $\boxdot$ $\boxdot$ |      |
| My Computer            | Name                                                  | $\blacktriangle$ | <b>Size</b> | Type  | <b>Date Modified</b>                                      |   |                                                                     |      |
| . .                    | General0200824<br><b>Pic</b><br>BatchCGIate.xlsx<br>⊠ |                  |             | Fi…er | Fier 2020- 9:16<br>2020-19:43<br>8 iB xls ile 2020- 19:50 |   |                                                                     |      |
| File name:             | BatchCGITemplate.xlsx                                 |                  |             |       |                                                           |   | Open                                                                |      |
| Files of type:  *.xlsx |                                                       |                  |             |       |                                                           | ▼ | Cancel                                                              |      |

Figure 4-82 Select a template

# **5 Help**

<span id="page-83-0"></span>This chapter introduces how to view the help file, QA file and software version, how to set network parameters and upgrade parameters.

## **5.1 Help File**

- Click at upper-right corner, and then select **Help** to view the user's manual.
- $\bullet$  Click  $\overline{\bullet}$  , and then select OA to view the file on frequently asked questions and the answers.

## **5.2 Software Version**

Click  $\overline{\bullet}$ , and then select **About** to view privacy policy, open source and software version.

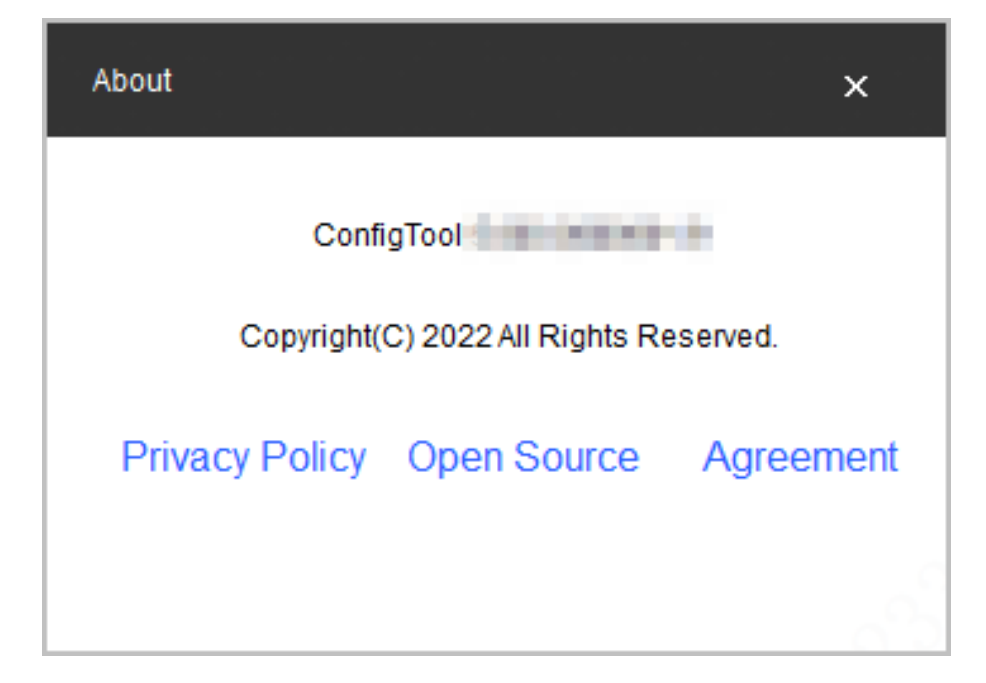

Figure 5-1 About

## **5.3 Settings**

## **5.3.1 Configuring Parameters**

Configure the mode when logging into the device and the parameters related to upgrading the device, such as upgrade timeout, update timeout interval, network timeout interval and upgrade speed.

Procedure

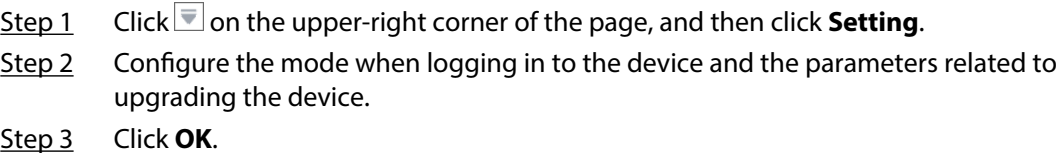

| Setting                 |                             | x                         |
|-------------------------|-----------------------------|---------------------------|
| Login Mode              | Security Mode               | <b>Compatibility Mode</b> |
| Update Timeout(/Min)    | 20                          | $(5-30)$                  |
| Network Timeout(/Sec)   | 30                          | $(5-30)$                  |
| Upgrade Speed(/Time)    | $\odot$ 1KB $\odot$ 16KB    |                           |
| Output Log              | For 100MB-2GB upgrade files |                           |
| Join Experience Program |                             |                           |
| Device Online Update    |                             |                           |
| Download Path           | pl\ConfigTool\Download      | Open                      |
|                         | OK                          |                           |

Figure 5-2 Setting

Table 5-1 Setting Parameters

| Parameter             | <b>Description</b>                                                                                                    |  |  |  |  |
|-----------------------|----------------------------------------------------------------------------------------------------|--|--|--|--|
| Login Mode            | <b>Security Mode</b> (default): Log in only with secure authentication<br>method.<br><b>Compatibility Mode:</b> Try to log in with secure or insecure<br>authentication method. It has potential risks and is not<br>recommended to be used.<br>Compatibility mode has potential security risks. It is recommended to<br>log in with security mode. |  |  |  |  |
| Update Timeout (/Min) | The maximum upgrade time for a single device when the device is<br>upgraded.<br>When the device upgrade time is longer than the set value, the<br>system notices that the upgrade failed.                                                                                                    |  |  |  |  |

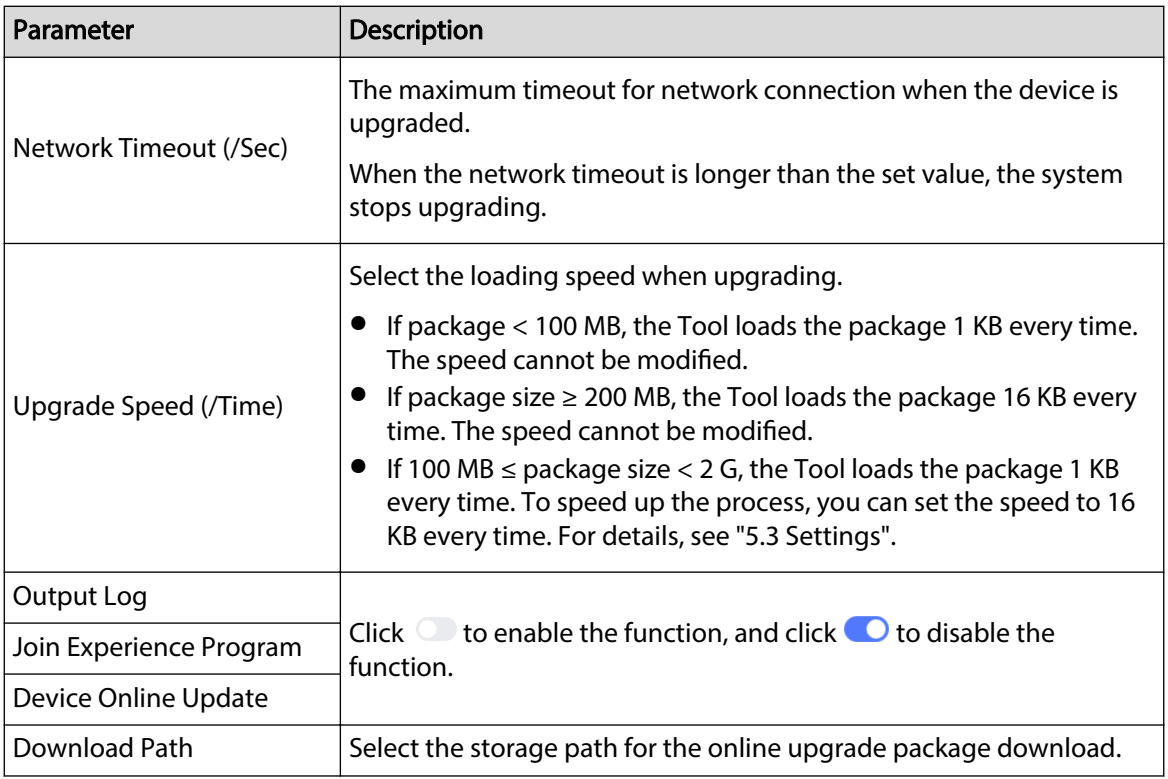

## **5.3.2 Login Authentication**

**• Device program version is low. Please upgrade the device or enable [ConfigTool] Compatibility Mode.** 

In security mode, there is a **Login Failed** dialog box if the added device does not support logging in with security mode.

 $\overline{\odot}$ -11

Operate according to the instructions and add the device again, when this hint appears. There are two methods and you can select from.

- $\degree$  We recommended upgrading the device bin which is available to log in by Security Mode. It can ensure the security of system.
- Click , and select **Setting** , and then switch login mode to **Compatibility Mode**.
- **Device program version is low. Please upgrade the device or enable [ConfigTool] Compatibility Mode.**

Devices searched by network segment can all be successfully searched, regardless of if the devices support logging in with security mode.  $\Box$ 

Device searching does not trigger device login, and the login authentication is not performed. The device list is displayed normally.

### ● **Login failed. Device program version is low. Please upgrade the device or enable [ConfigTool] Compatibility Mode.**

In security mode, if the operated device does not support logging in with security mode but has to be upgraded, restarted and so on. **@一** 

Operate according to the instructions and then repeat the failed operations when this hint appears. There are two methods. You can select one of them.

- $\circ$  It is recommended to upgrade the device bin which is available to log in by Security Mode. It can ensure the security of system.
- Click , and select **Setting** , and then switch login mode to **Compatibility Mode**.
- **Compatibility Mode has potential security risks. Continue?**

Click , then select **Setting** , and switch login mode to **Compatibility Mode**.

Figure 5-3 Switch to compatibility mode (1)

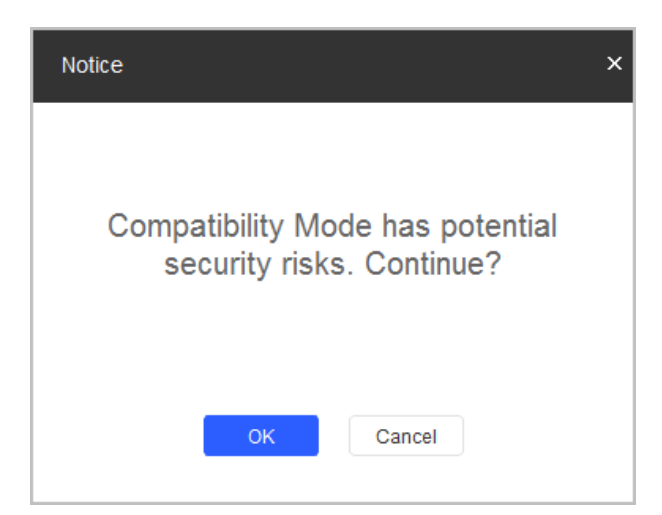

● **Compatibility Mode has potential security risks. Security Mode is recommended.** 

Switch login mode to **Compatibility Mode** , and click **OK** to confirm.  $\square$ 

Compatibility mode has potential security risks. Think twice before operating.

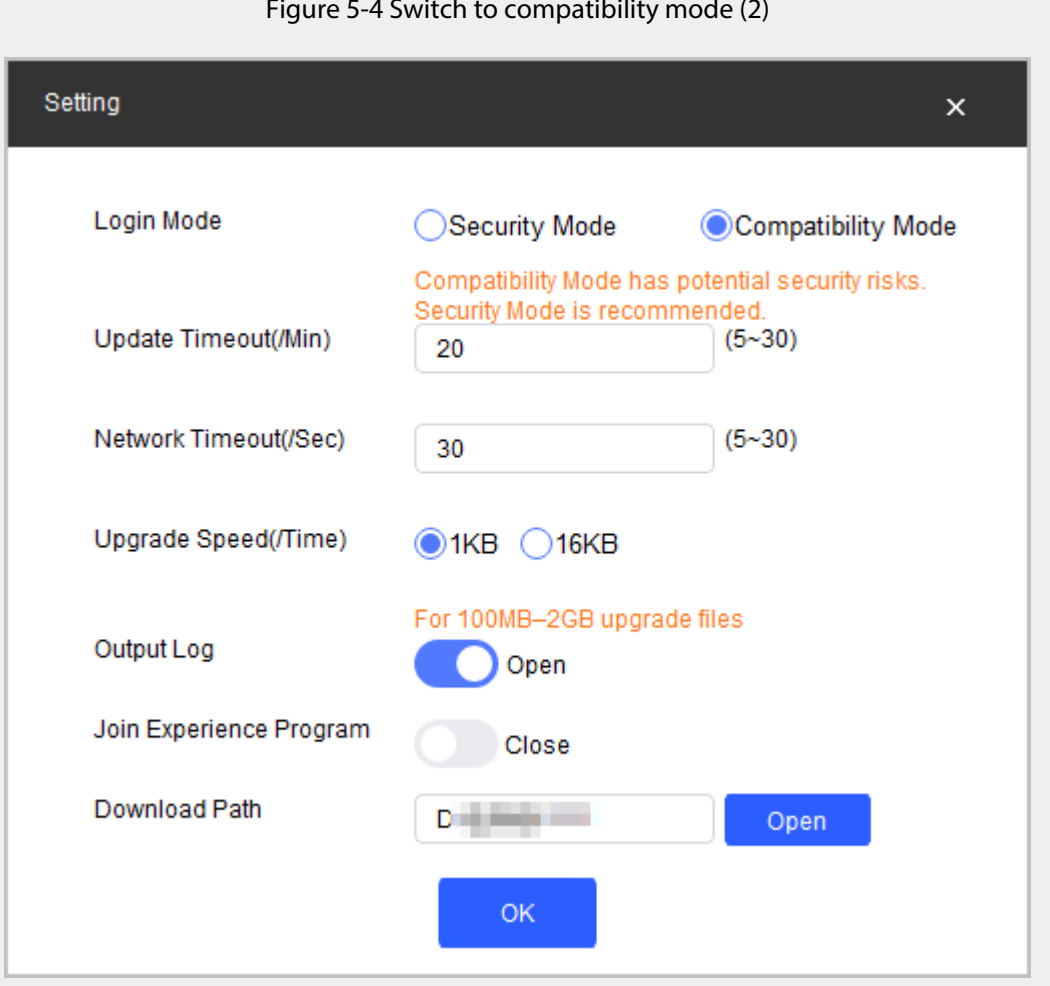

Figure 5-4 Switch to compatibility mode (2)

# **Appendix 1 Cybersecurity Recommendations**

#### **The necessary measures to ensure the basic cyber security of the platform:**

#### 1. **Use Strong Passwords**

Please refer to the following suggestions to set passwords:

- The length should not be less than 8 characters.
- Include at least two types of characters; character types include upper and lower case letters, numbers and symbols.
- Do not contain the account name or the account name in reverse order.
- Do not use continuous characters, such as 123, abc, etc.
- Do not use overlapped characters, such as 111, aaa, etc.

### 2. **Customize the Answer to the Security Question**

The security question setting should ensure the difference of answers, choose different questions and customize different answers (all questions are prohibited from being set to the same answer) to reduce the risk of security question being guessed or cracked.

#### **Recommendation measures to enhance platform cyber security:**

#### 1. **Enable Account Binding IP/MAC**

It is recommended to enable the account binding IP/MAC mechanism, and configure the IP/MAC of the terminal where the commonly used client is located as an allowlist to further improve access security.

#### 2. **Change Passwords Regularly**

We suggest that you change passwords regularly to reduce the risk of being guessed or cracked.

#### 3. **Turn On Account Lock Mechanism**

The account lock function is enabled by default at the factory, and it is recommended to keep it on to protect the security of your account. After the attacker has failed multiple password attempts, the corresponding account and source IP will be locked.

### 4. **Reasonable Allocation of Accounts and Permissions**

According to business and management needs, reasonably add new users, and reasonably allocate a minimum set of permissions for them.

#### 5. **Close Non-essential Services and Restrict the Open Form of Essential Services**

If not needed, it is recommended to turn off NetBIOS (port 137, 138, 139), SMB (port 445), remote desktop (port 3389) and other services under Windows, and Telnet (port 23) and SSH (port 22) under Linux. At the same time, close the database port to the outside or only open to a specific IP address, such as MySQL (port 3306), to reduce the risks faced by the platform.

#### 6. **Patch the Operating System/Third Party Components**

It is recommended to regularly detect security vulnerabilities in the operating system and thirdparty components, and apply official patches in time.

#### 7. **Security Audit**

- Check online users: It is recommended to check online users irregularly to identify whether there are illegal users logging in.
- View the platform log: By viewing the log, you can get the IP information of the attempt to log in to the platform and the key operation information of the logged-in user.

#### 8. **The Establishment of a Secure Network Environment**

In order to better protect the security of the platform and reduce cyber security risks, it is recommended that:

● Follow the principle of minimization, restrict the ports that the platform maps externally by firewalls or routers, and only map ports that are necessary for services.

● Based on actual network requirements, separate networks: if there is no communication requirement between the two subnets, it is recommended to use VLAN, gatekeeper, etc. to divide the network to achieve the effect of network isolation.